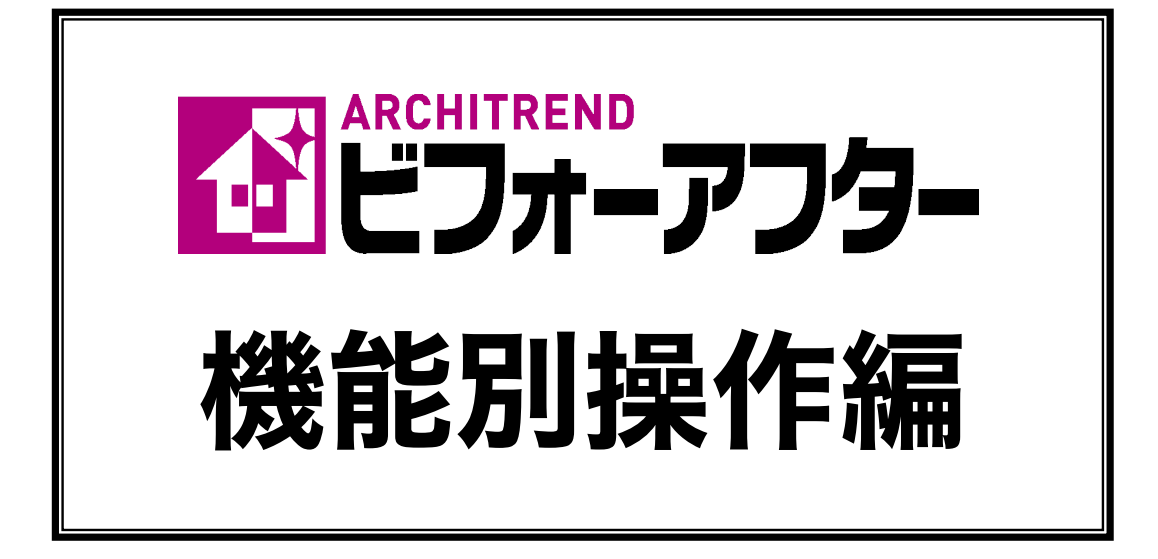

- 第1章 部材の配置
- 第2章 画像装飾
- 第3章 ライブラリ
- 
- 第4章 プレゼンボード
- 第 5 章 その他の機能

福井コンピュータアーキテクト株式会社

# 目 次

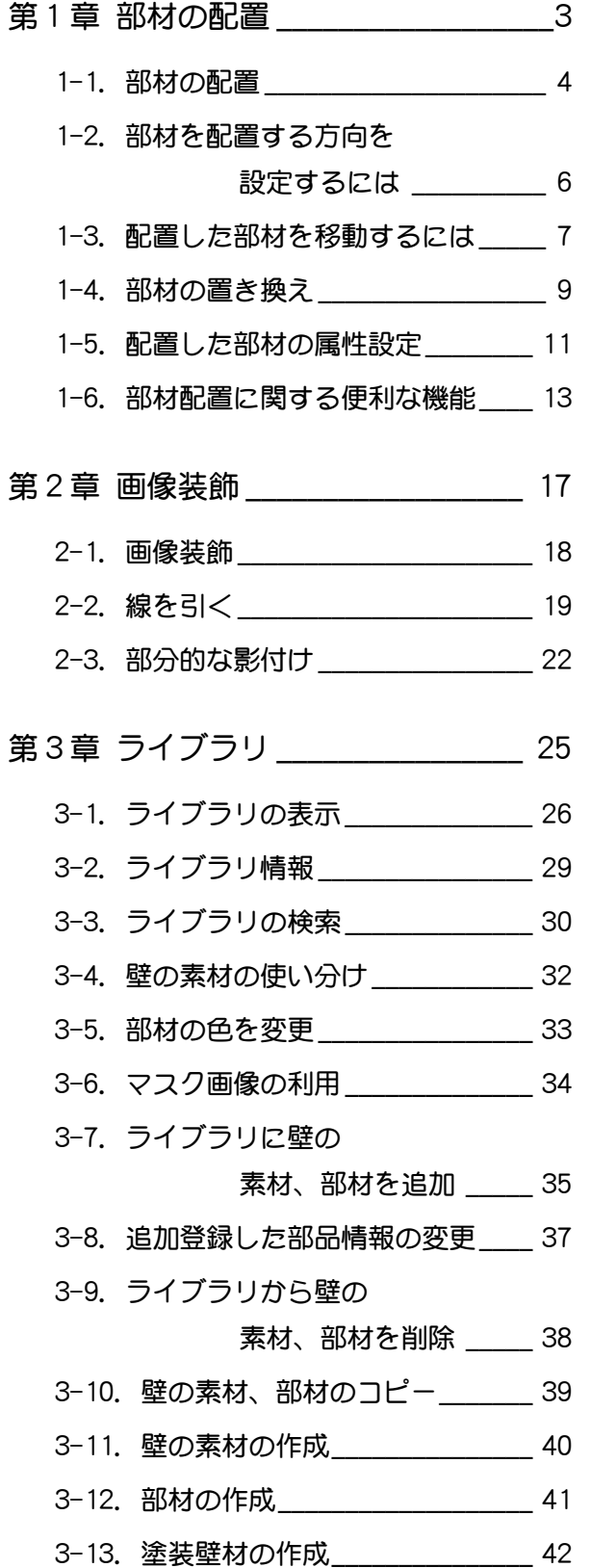

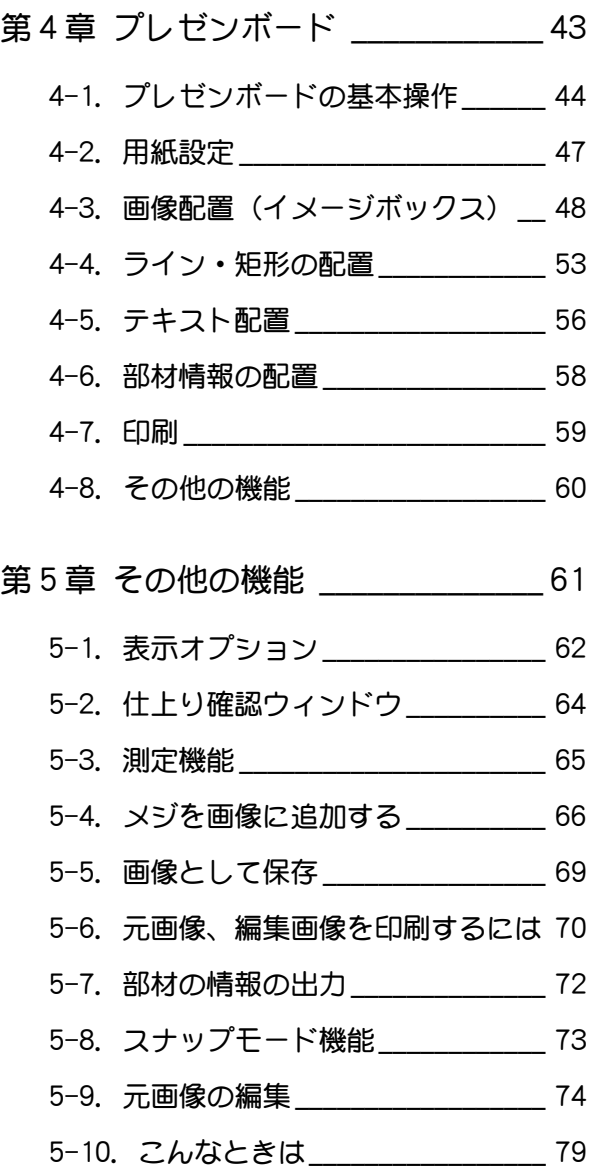

# 第1章 部材の配置

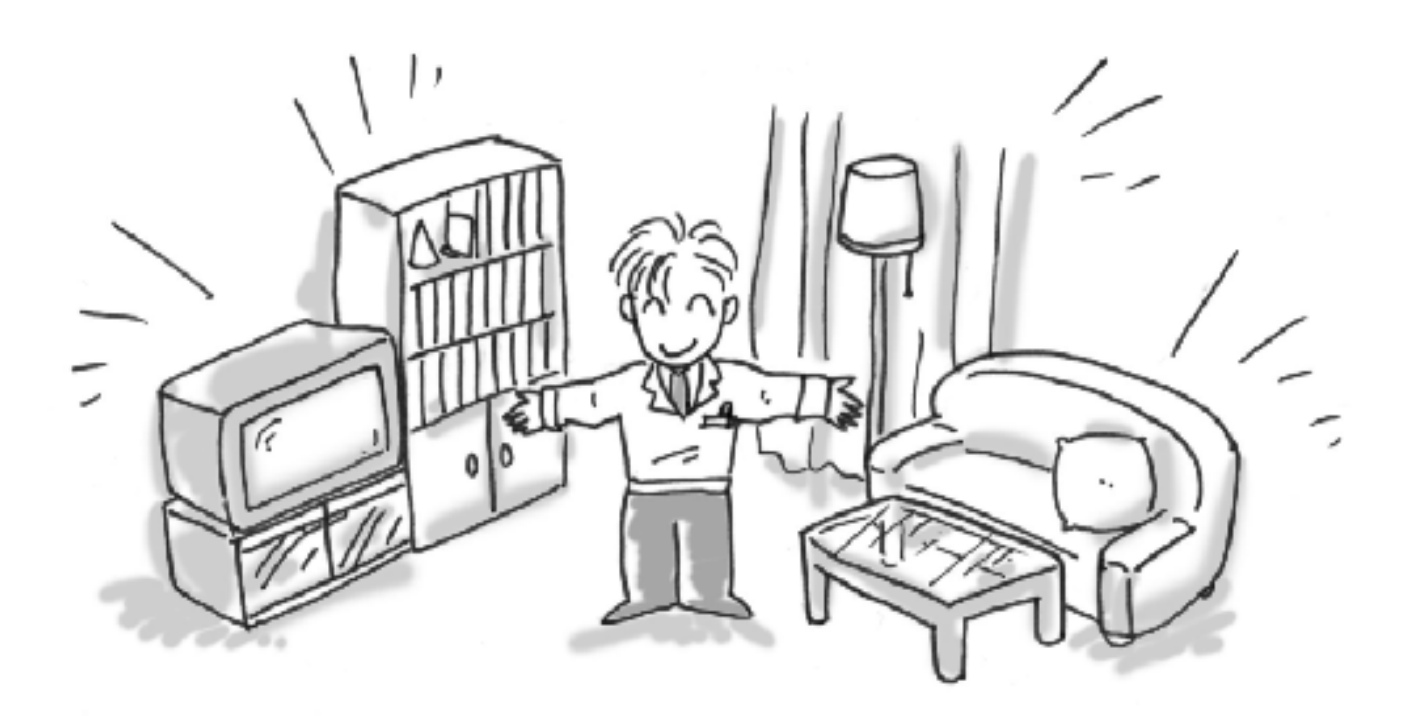

# ■1 部材の配置

部材の配置機能を使うと、写真上に部材ファイルを読み込み、家具などの配置シミュレーションが簡単に行えます。ビフォ ーアフターのライブラリには、すべて実際の部材の寸法が情報として与えられているので、配置した時のイメージがリアル に表現できます。

この章では、ライブラリに登録されているドアや窓などの部材を使って、配置および配置した部材を置き換えるシミュレー ションの操作方法を説明します。

ここでは、lesson\_data フォルダに格納されている「lesson5.rfb」を使って解説します。

#### 部材を配置するには

- 1 編集切り替えバーの [部材の配置] をク リックします。
- 2 ライブラリから、配置したい部材が格納 されているフォルダを選びます。
- 6 表示された部材プレビューから追加配 置したい部材を選びます。 ここでは、「出窓」の「w1650\_h1100」 を選びます。 [部材の配置]ダイアログが開きます。
- 4 部材を配置する際の基準となる面を選 択します。基準となる面は、基準ボック スのいずれかの面です。 ここでは、建物の前面に窓を追加するた め、[前面] にチェックを入れます。
- $\bigcirc$  [OK] をクリックします。 指定した基準となる面上に部材が配置 されます。
- ※ 部材は、1~6の操作を繰り返すこと で、いくつでも追加できます。

**AT ARCHITREND ビフォーアフター - C:\FcApp\ATBefAft\lesson\_data\lesson5.rfb** 1  $|c|$  x

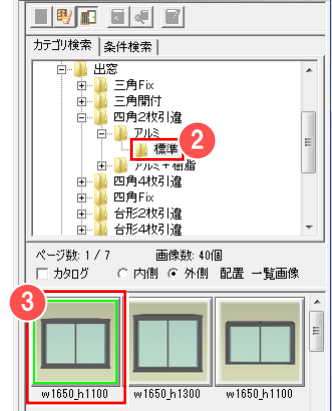

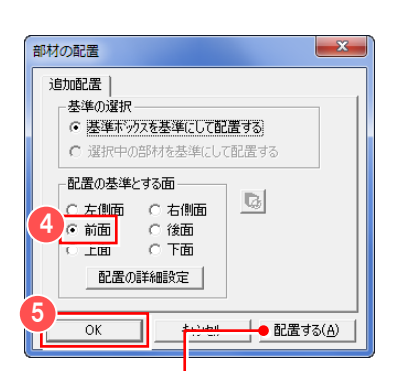

●画面上に部材の配置結果 を反映します。操作の確 認に使用します。

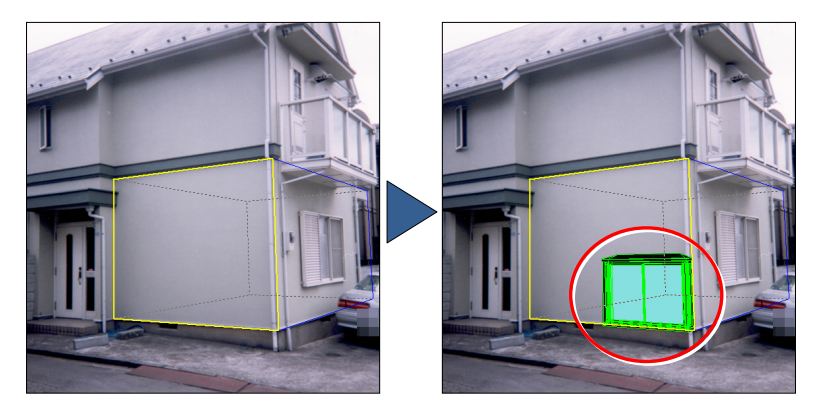

 $\bigcirc$  AM (Archi Master) ガインストールされていない場合は、 AM 部品・建具は表示されません。AM 部品・建具をオフにす ると、部材ライブラリから部材を配置する事ができます。

 $\mathbf{P}$ すでに部材が配置されている場合は、[部材の配置]ダイアロ グで[追加配置]と[置き換え]のどちらかを選択することがで きます。部材を初めて配置する場合は、[追加配置]のみです。

# ドラッグ&ドロップで配置するには

部材の配置は前述の方法のほか、ドラッグ &ドロップでより簡単に配置することがで きます。

1 ライブラリを開いて、配置したい部品を 編集ウィンドウ上にドラッグして、配置 したい位置でマウスを離します。 [部材の配置]ダイアログが開きます。

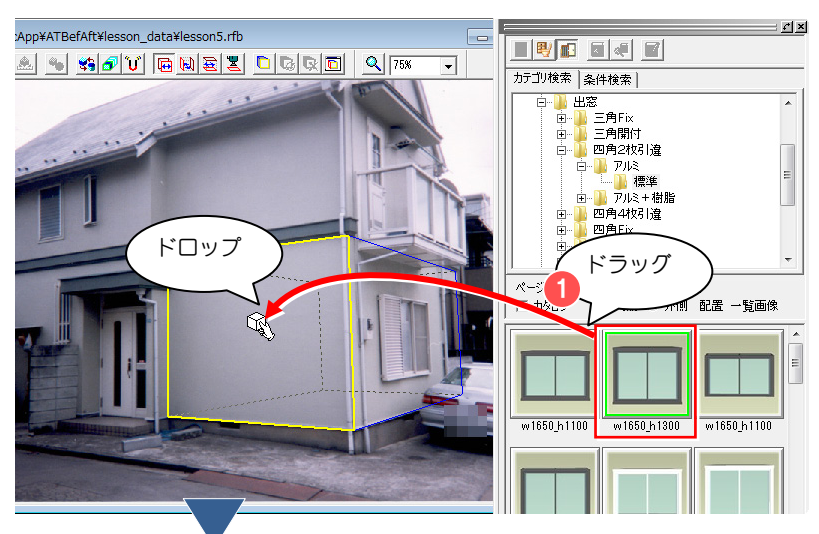

- 2 部材を配置する際の基準となる面を選 択します。 ここでは、[前面]にチェックを入れま す。
- **3** [OK] をクリックします。 指定した基準となる面上に部材が配置 されます。

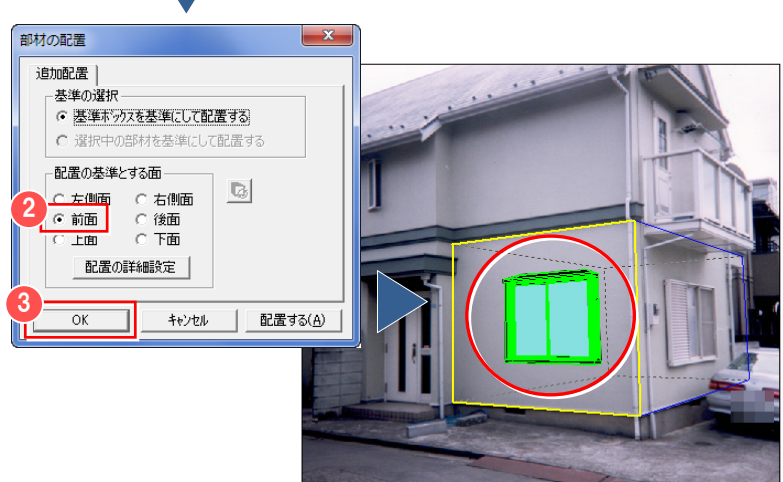

# 1-2 部材を配置する方向を設定するには

部材の配置面を設定する際に、配置する方向が外側か内側かで、配置のされ方が異なります。[配置の詳細設定]ダイアログ で、それぞれの面に対して外側に配置するか内側に配置するかを設定できます。

#### 配置する方向を設定するには

- [部材の配置] ダイアログで [配置の詳 細設定] をクリックします。 [配置の詳細設定] ダイアログが開きま す。 [部材の配置]の表示方法については、 「1-1 部材の配置」を参照してください。
- 2 [部材を配置する方向]で、それぞれの 面に対して外側に配置するか内側に配 置するかを設定します。
- 6 [OK] をクリックします。 設定した[部材を配置する方向]が反映 されます。

 $\bigcirc$  配置の基準となる面が、緑色の線で囲まれ て表示されます。この面に対して設定された方 向が実際の部材配置時に有効になります。

 $\left(\frac{d}{d}\right)$  「外装用の既定値にする」をクリックする と、外装用の既定値が自動的にチェックされま す。[内装用の既定値にする]をクリックすると、 内装用の既定値が自動的にチェックされます。

#### 正面に向けて配置するには

画像に対して、配置した部材を真正面に向 けて配置します。木や人などの部材を配置 した時に向きを画像の視点に対して正面に 向けます。

■ 配置した部材を選択します。

■ 右クリックして、ポップアップメニュー から[部材を正面に向ける]をクリック します。 選択した部材が画像の視点に対して正 面に向きます。

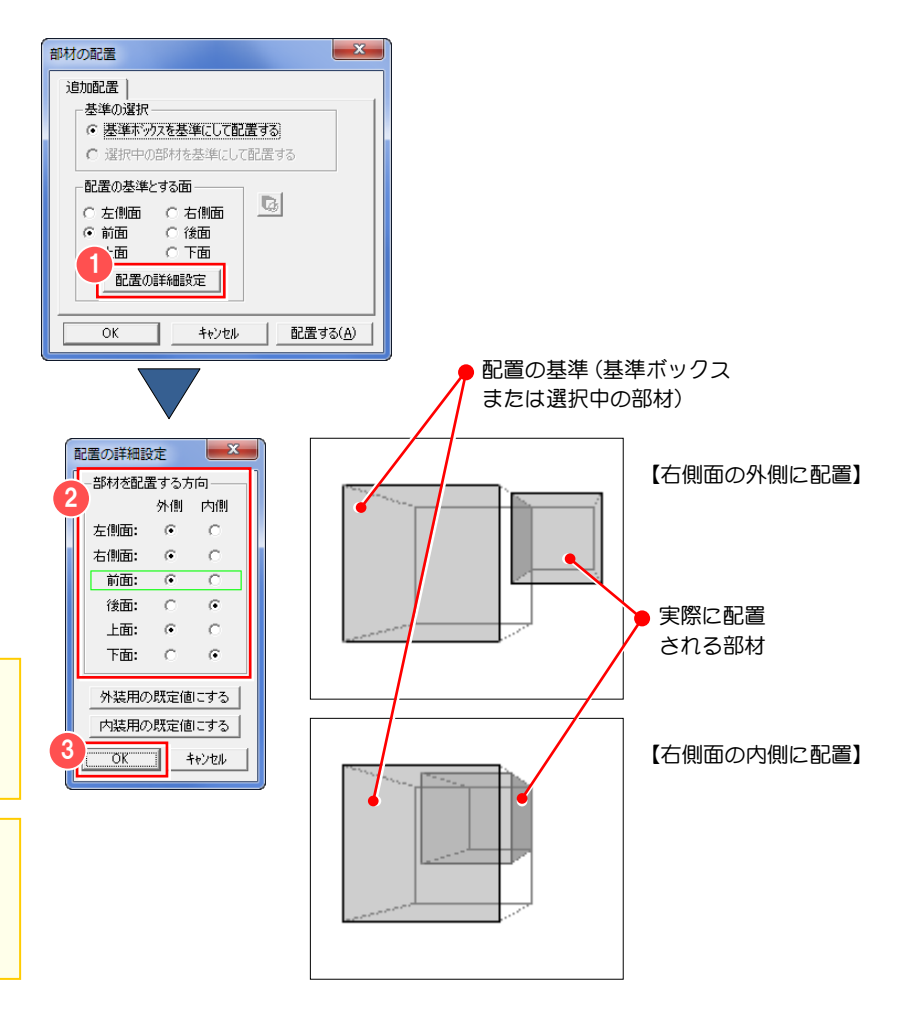

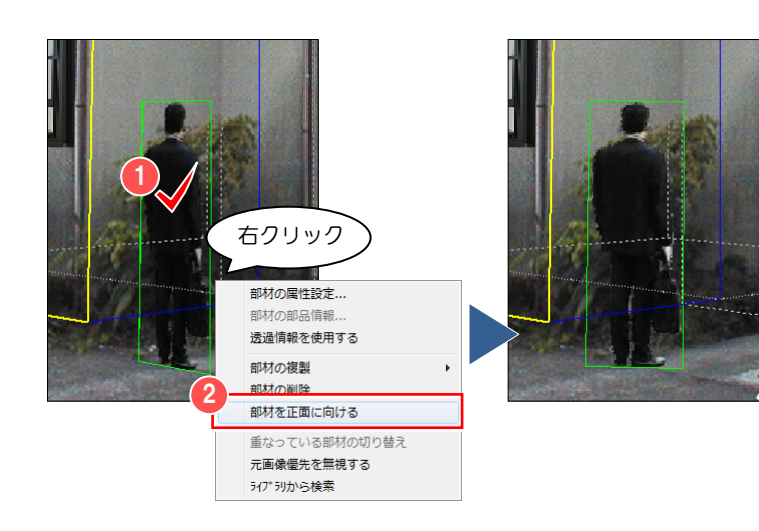

# 1-3 配置した部材を移動するには

配置した部材を画面上で移動し、任意の場所へ配置する操作方法を説明します。

## 移動したい部材を選択するには

部材を複数配置した場合、移動したい部材 を指定する必要があります。

1 移動したい部材上にカーソルを移動し て、部材の形状を示す線が反転表示され たらクリックします。 線が緑色に変わり、編集対象として指定 されます。

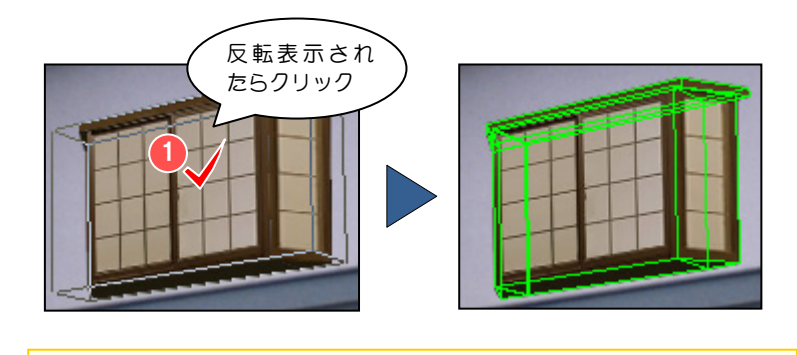

[部材の切り替え]をクリックして部材の選択を切り替えることもでき ます。操作方法は、「1-6 部材配置に関する便利な機能」を参照してください。

## 選択した部材を移動するには

部材の移動は、基準ボックスのいずれかの 面に沿って行われます。

- 「部材の配置] ウィンドウのツールバー から部材の移動面を選びます。 ここでは、窓の部材を前面の壁に沿って 移動させるため、[移動面:前後面に平 行]をクリックします。
- 2 部材が選択されている状態で、移動した い方向にドラッグします。 指定した移動面上を移動します。

部材を手前に移動して、部材が画像から 大きくはみ出した場合、画像上に部材が表示 されないことがあります。 ć

 $\begin{pmatrix} 0 \ 0 \end{pmatrix}$ 通常、配置した部材を移動する場合は、配置した時に指定し た面上を移動させるため、あらためて移動の基準となる面を選択 する必要はありません。

■ 部材をドラッグするとき、スナップモードにしておくと以前 に配置された部材を包み込むボックスのコーナーに吸着します。 スナップモード機能の詳しい操作は、「5-8 スナップモード機能」 を参照してください。

3 C:\FcApp\ATBefAft\les;<br>| 1 G | 1 G | 1 G | 1 G | 1 G | 1 G | 1 G | 1 G | 1 G | 1 G | 1 G | 1 G | 1 G | 1 G | 1 G | 1 G | 1 G | 1 G |

ドラッグ

2

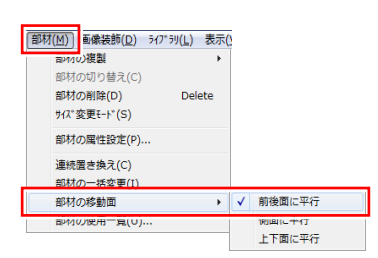

[部材] メニューの [部材の移動面]の中か ら部材の移動面を選択することもできます。

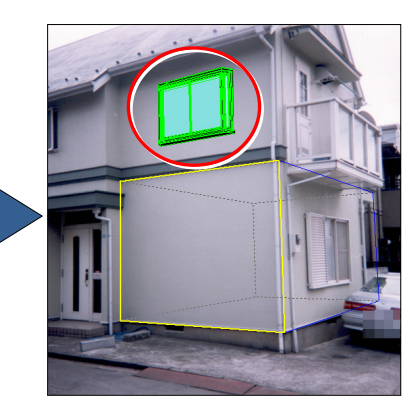

 $\mathbf{\Psi}$ 部材の移動はドラッグで行うことができるほか、キーボー ドのカーソル移動キーを使っても行うことができます。これに より、部材移動の微調整が可能になります。

 $\langle \hat{\mathbf{u}} \rangle$  Shift キーを押しながら部材を選択することで複数の部材 を選択状態にし、まとめて移動することができます。

# 上面図、正面図、側面図を 利用するには

通常の編集画面は透視投影表示のため、部材を移動する時に前後・左右・上下関係がつかみにくい場合があります。 より正確に部材を配置するために上面図、正面図、側面図を利用します。

- [部材の配置]ウィンドウの[上面図表 示]をクリックします。 [上面図表示] ウィンドウが開きます。
- 2 部材をドラッグして移動します。 選択している部材は緑色の線、基準ボッ クスは青色の線で表示されます。
- ※ ウィンドウ上部の [正面図]、[側面図] をクリックすると、画面の表示が切り替 わります。

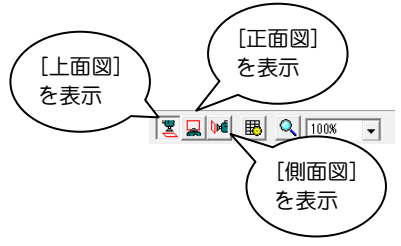

**い)** 部材をドラッグするとき、スナップモードにしておくと以前 に配置された部材を包み込むボックスのコーナーに自動的に補正 されます。スナップモード機能の詳しい操作は、「5-8 スナップモ ード機能」を参照してください。

**M** C:\FcApp\ATBefAft\lesson\_data\le<br>◎ <mark>《 图 图 图 图 图 图 图</mark> C:¥FcApp¥ATBefAft¥lesson\_data¥lesson5.rfb  $\textcolor{blue}{\textcolor{blue}{\textbf{N}}\textcolor{blue}{\textbf{N}}\textcolor{blue}{\textbf{A}}\textcolor{blue}{\textbf{A}}\textcolor{blue}{\textbf{$ |<br>| 上面図表示 (部材の配置) 3日 日  $\overline{\phantom{a}}$ 基準ボックス 部材を 2ドラッグ

> ■ [上面図表示] ウィンドウを閉じるには、ウィンドウ右上の [閉じる (×)] をクリックします。

 $\Psi$  Shift キーを押しながら部材を選択することで複数の部材 を選択状態にし、まとめて移動することができます。

#### 上面図、正面図、側面図の グリッド表示の設定を変えるには

- 上面図、正面図、側面図の各編集ツール バーから[グリッド設定]をクリックし ます。 [グリッド設定] ダイアログが開きます。
- 2 「グリッド間隔」を設定します。
- 6 [OK] をクリックします。 グリッドの設定が反映されます。

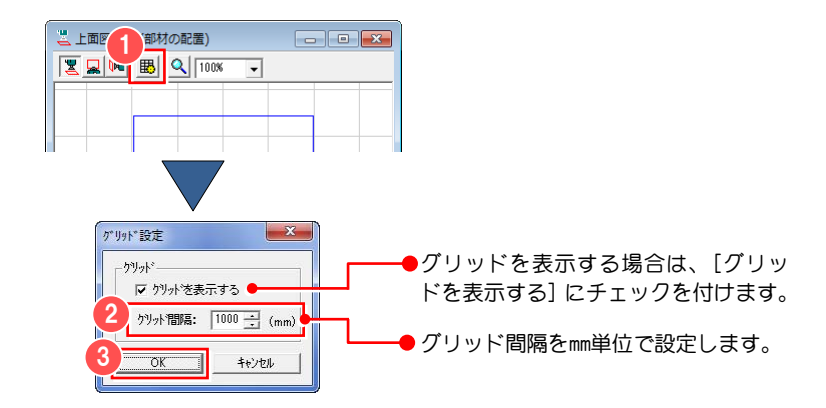

# 1-4 部材の置き換え

既に配置してある部材を別の部材に置き換える操作方法を説明します。 ここでは、lesson\_data フォルダに格納されている「lesson4.rfb」を使って解説します。

#### 置き換えたい部材を選択するには

部材を複数配置した場合、置き換えたい部 材を指定する必要があります。

● 置き換えたい部材上にカーソルを移動 して、部材の形状を示す線が反転表示し たらクリックします。 クリックした線が緑色に変わり、編集対 象として選択されます。

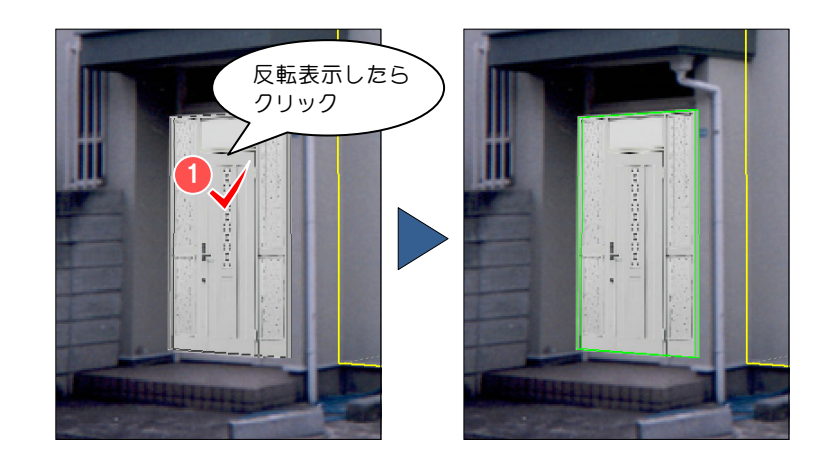

## 選択した部材を置き換えるには

- 1 ライブラリで置き換えたい部材が格納 されているフォルダを選択します。
- 2 表示された部材プレビューから置き換 えたい部材を選びます。 ここでは、「ドア」の「玄関ドア プロン ト 23 ベーシック入隅」を選択します。 [部材の配置]ダイアログが開きます。
- 6 「置き換え」タブをクリックします。
- [配置の基準とする面]で対象物の[左 側面]に接するように置き換えるか、[右 側面]に接するように置き換えるかを選 択します。 ここでは、「右側面]にチェックを入れ ます。
- 6 [OK] をクリックします。 ドアの部分がライブラリから選択した 部材に置き換わります。

● AM 部品・建具をオフ

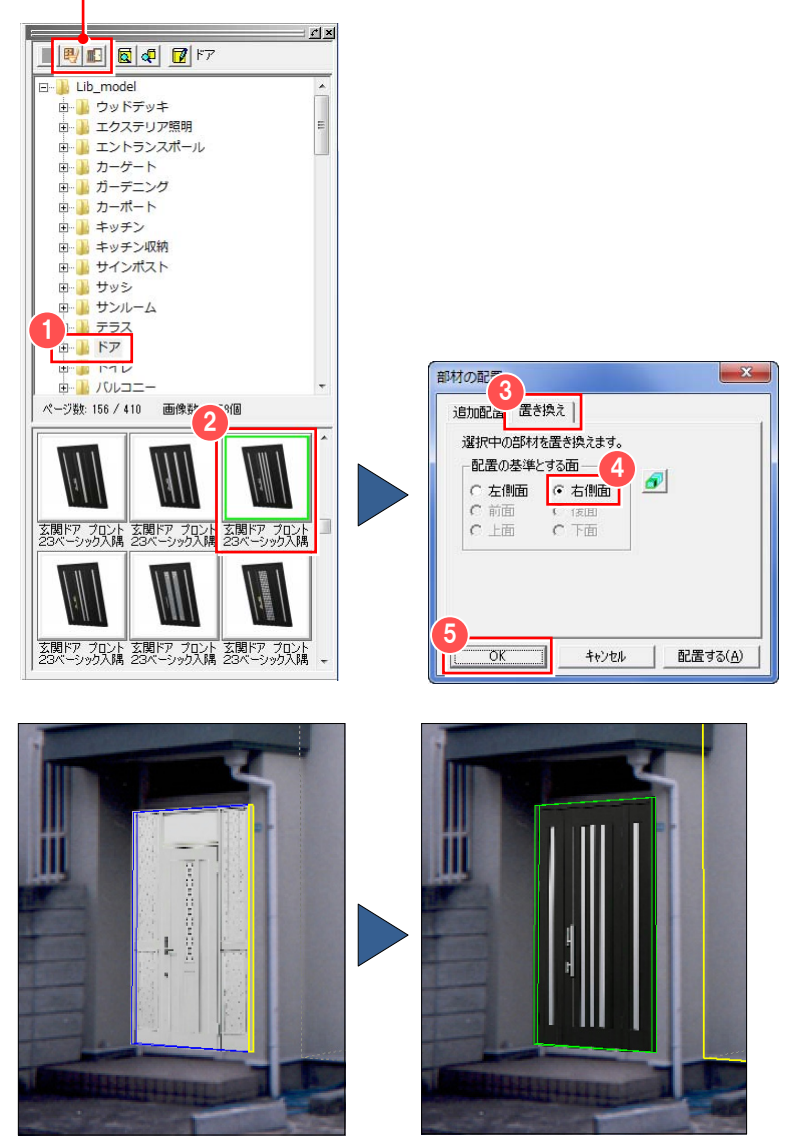

# 連続的に部材を置き換えるには

- [部材の配置] ウィンドウの [連続置き 換えモード]をクリックします。
- 2 画面上で置き換えたい部材を選択しま す。
- 6 部材ライブラリトで部材を選択します。 選択中の部材と置き換わります。
- 4 続けて、部材ライブラリ上で部材を選択 します。 選択中の部材と置き換わります。
- 6 再度、[連続置き換えモード]をクリッ クします。 連続置き換えモードが終了します。

置き換え時に基準とする面は、現在[部 材の配置]ダイアログの[置き換え]で指 定されている面となります。 è

#### 同じ部材を一括変更するには

- [部材の配置]ウィンドウの[部材の一 括変更] をクリックします。
- 2 画面上で置き換えたい部材をクリック します。 選択した部材は緑色の線で表示され、選 択した部材と同一の部材が水色の線で 表示されます。
- 6 部材ライブラリトで部材を選択します。
- 4 「置き換え」タブをクリックします。
- [配置の基準とする面]で基準となる面 を選択します。
- **6** [OK] をクリックします。 同一部材すべてが選択した部材に置き 換わります。
- 再度、「部材の一括変更】をクリックし ます。 一括変更が終了します。

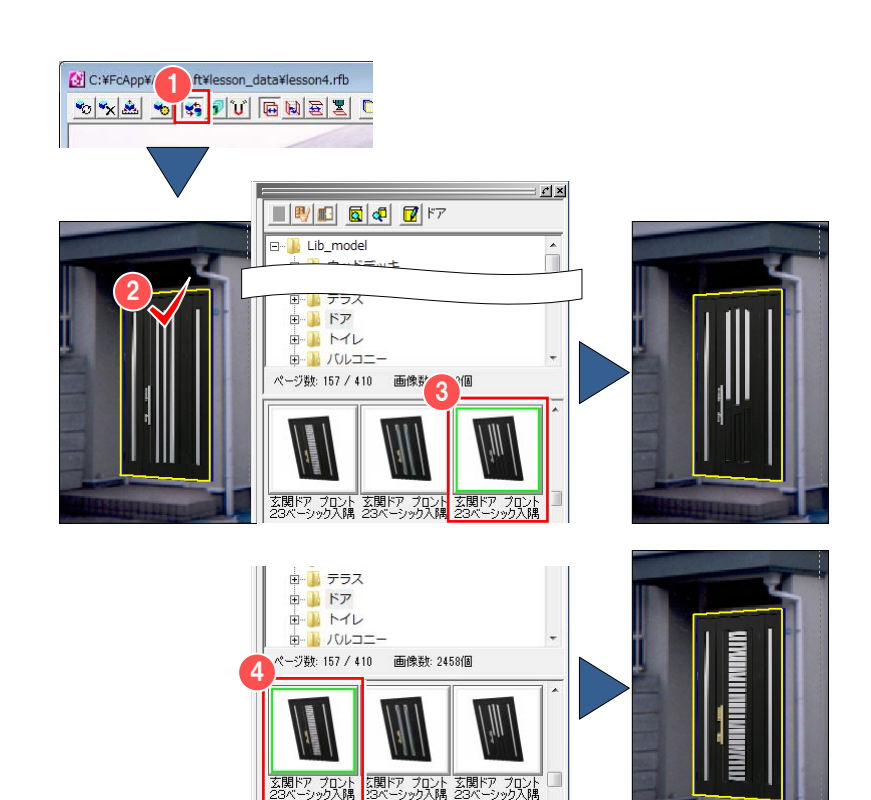

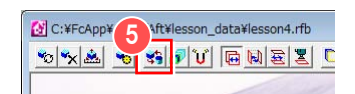

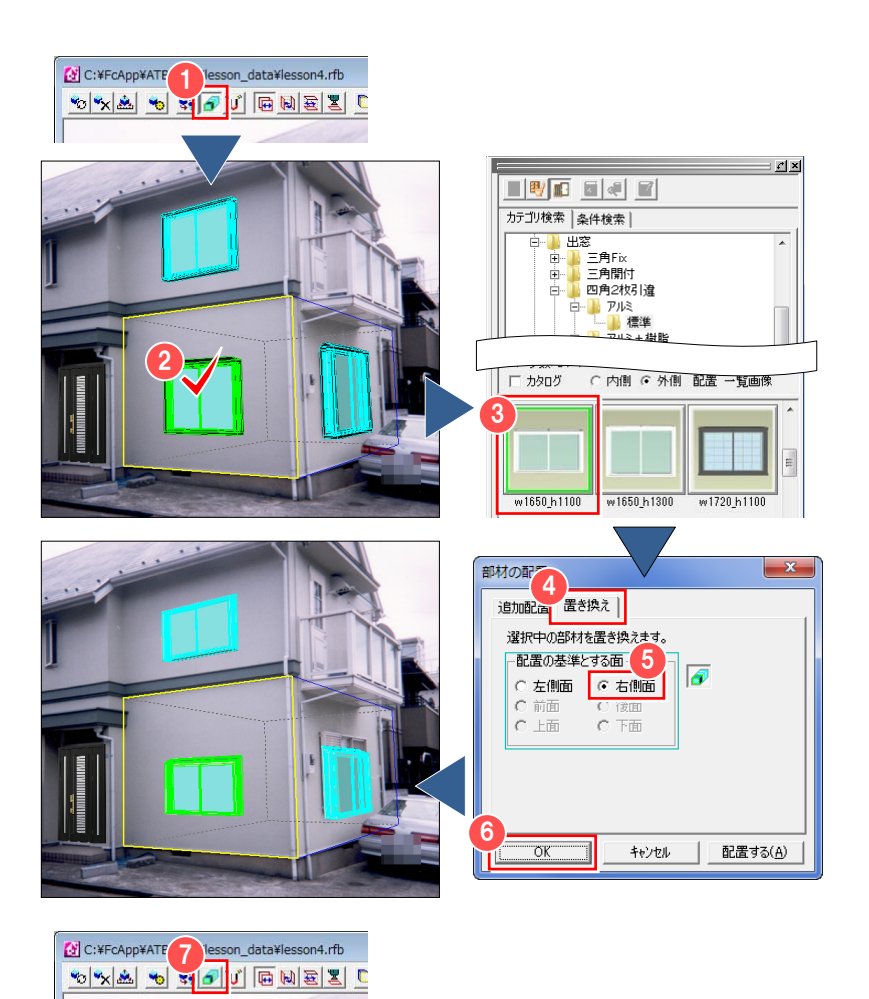

# 1-5 配置した部材の属性設定

配置した部材は[部材の属性設定]ダイアログで、サイズ変更や回転を行うことができます。

3 4

部材の屋性設定 サイス変更 | 回転 |  $#12^s$ 

幅:

高さ:

 $\overline{\alpha}$ 

 $\sqrt{2000.00}$ 

 $\sqrt{2500.00}$ 

奥行き: 100.00

部材画像の表示方法 ● 部材サイズに合わせて伸縮する。 ○ 元の部材サイスで繰り返し表示する。

 $(mm)$ 

 $(mm)$ 

 $(mm)$ 

キャンセル

プレビュー(P)

5

6

部材のサイズを変更するには

【数値入力でサイズ変更する】

- 1 サイズ変更したい部材を選択します。
- 「部材の配置」ウィンドウの [部材の属 性設定] をクリックします。 [部材の属性設定] ダイアログが開きま す。
- 6 [サイズ変更] タブをクリックします。
- [サイズ]で幅、高さ、奥行きのサイズ を㎜単位で設定します。
- [部材画像の表示方法]を設定します。
- **6** [OK] をクリックします。

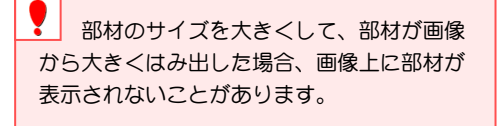

部材の属性設定では、一括変更機能は使 用できません。 Ì

# 【マウスでサイズ変更する】

- [部材の配置]ウィンドウの[サイズ変 更モード] をクリックします。 [サイズ変更モード]に切り替わります。
- 2 サイズを変更したい部材の面にカーソ ルを合わせて、ドラッグします。 面を囲む線が赤色で表示されサイズ変 更の対象となります。
- 6 再度、「サイズ変更モード】をクリック して、[サイズ変更モード]を終了しま す。

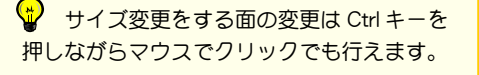

■ 部材のサイズ変更は、キーボードのカーソル移動キーを使っ ても行うことができます。これにより、部材のサイズ変更の微調 整が可能になります。

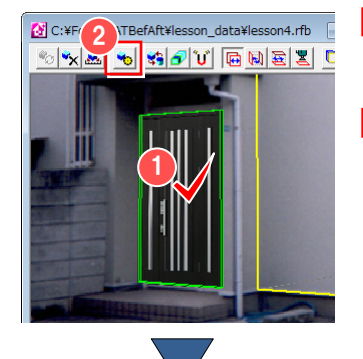

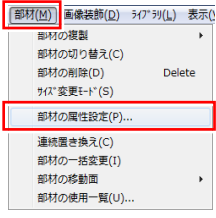

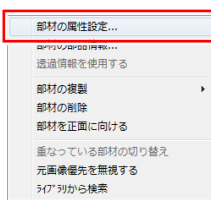

[部材]メニューの[部材の属性設定]、部材 上で右クリックしてポップアップメニューか ら[部材の属性設定]をクリックしても、[部 材の属性設定]ダイアログが開きます。

- 部材に張り付けられている画像を部材 サイズに合わせて伸縮して表示します。
- ■部材に張り付けられている画像を部材 サイズに合わせて繰り返し表示します。

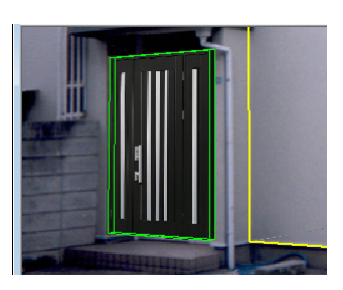

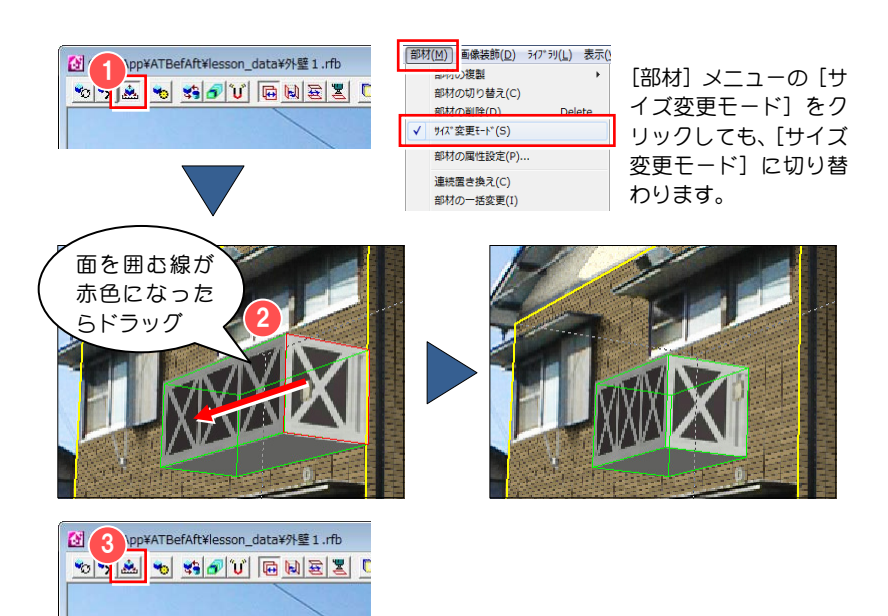

マウスによるサイズ変更は、部材の中心点を基準にサイズ 変更量を求めています。中心点から遠ざけるとサイズが大きく なり、中心点に近づけるとサイズが小さくなります。

# 【配置した部材を回転するには】

- 1 回転したい部材を選択します。
- 2 [部材の配置] ウィンドウの [部材の属 性設定] をクリックします。 [部材の属性設定] ダイアログが開きま す。
- 6 [回転] タブをクリックします。
- 4 [回転方向]で回転の軸を選択します。 回転方向は、「高さ方向を軸とした回 転」「幅方向を軸とした回転」「奥行き 方向を軸とした回転」の中から選びま す。
- [回転角度の指定]で部材の回転角度を 設定します。
- 6 [OK] をクリックします。

回転操作は、[現在の回転角]で設定した 回転角度を加算して行われます。 Ì

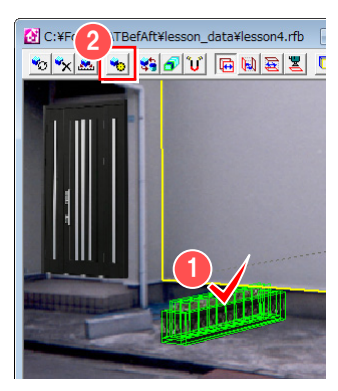

 $\frac{1}{1112}(3)$  Det  $\frac{1}{11}$ 

回転方向: 高さ方向を軸とした回転

現在の回転角: -90 (度) -回転角度の指定 -

> $\textcircled{0}$  90°  $\textcircled{0}$  180°  $\textcircled{0}$  270°  $\mathbb{d}$

⊙ 角度を指定する  $\sqrt{90}$ 

 $\mathbb{G}$ 

三 (度) 正面に向ける

キャンセル

 $\overline{\phantom{a}}$ 

 $7^{\circ}b^{\circ}a^{\perp}(p)$ 

ー<br>部材の属性設定

4

5

6

 $\overline{X}$ 

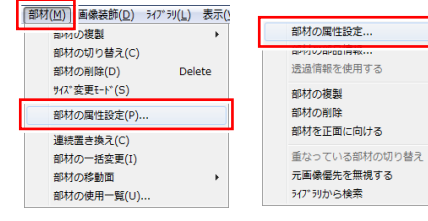

[部材] メニューの [部材の属性設定]、部材 上で右クリックしてポップアップメニューか ら「部材の属性設定]をクリックしても、[部 材の属性設定]ダイアログが開きます。

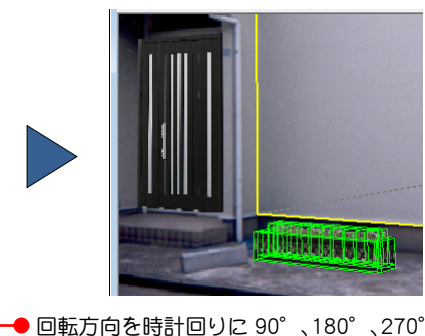

の固定値、または任意の値を設定します。

#### 元画像優先を無視するには

次図(「外壁 1.rfb」を使用)のように部材を元画像優先領域内に配置すると、元画像優先領域と重なっている部分(部材全体 が元画像優先領域に入っている場合は全体)が表示されません。 この現象を回避するには「元画像優先を無視する]を使用します。

● 元画像優先を無視させたい部材を選択 します。

2 右クリックして、ポップアップメニュー から[元画像優先を無視する]をクリッ クします。 部材部分の領域は、元画像優先が無視さ れ、部材が優先的に表示されます。

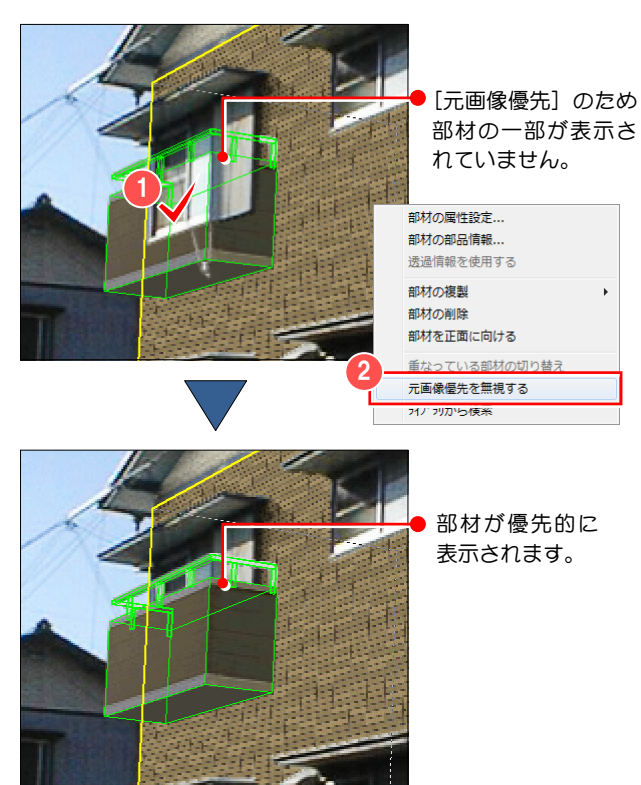

クリックすると、部材が正面を向くよう に回転します。

# 1-6 部材配置に関する便利な機能

部材の配置作業を行う上で、知っていると便利な機能について説明します。

#### 部材の選択を切り替えるには

新規に配置した部材は、選択状態になりま す。以前に作成した部材に対して、編集を行 う場合は、選択を切り替えてから行います。

## 【ツールバーを使って切り替えるには】

- ■「部材の配置」ウィンドウの「部材の切 り替え] をクリックします。 画面上で部材の選択が切り替わります。 選択した部材は緑色の線で囲まれます。
- ※ 複数の部材が重なっている場合は、目的 の部材が選択されるまで繰り返し[部材 の切り替え] をクリックします。

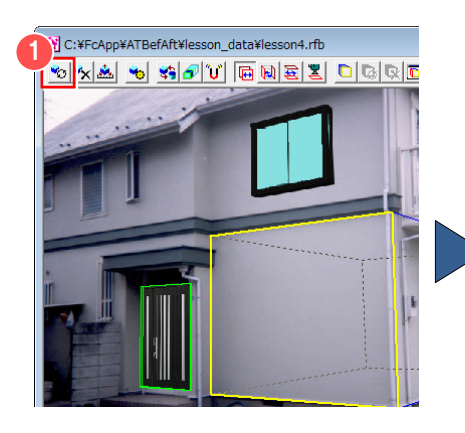

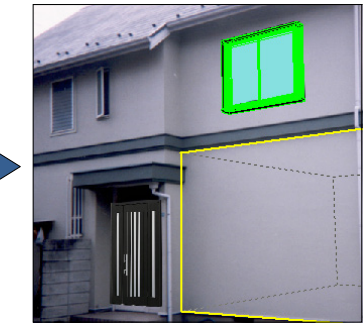

# 【画面上で直接、切り替えるには】

1 選択したい部材にカーソルを移動して、 部材が反転表示されたらクリックしま す。 選択した部材が緑色の線で囲まれ、選択 状態になります。

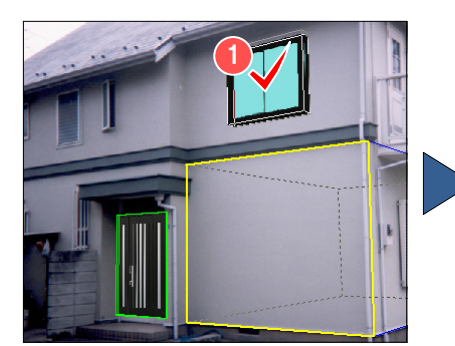

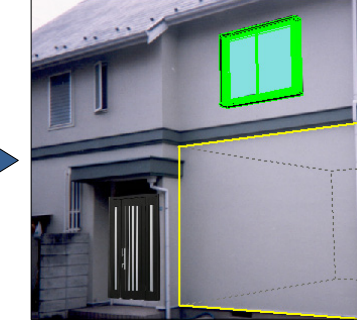

# 【重なっている部材を切り替えるには】

右図 (「エクステリア 2.rfb」 を使用) のよう に部材が重なって配置されていて、隠れて いる部材に切り替えたい場合は、この操作 をします。

- 選択したい部材が重なって隠れている 部分で右クリックして、ポップアップメ ニューから「重なっている部材の切り替 え]をクリックします。 画面上で部材の選択が切り替わります。 選択された部材は緑色の線で囲まれま す。
- ※ 部材が複数ある場合は、目的の部材が選 択されるまで繰り返し[重なっている部 材の切り替え]をクリックします。

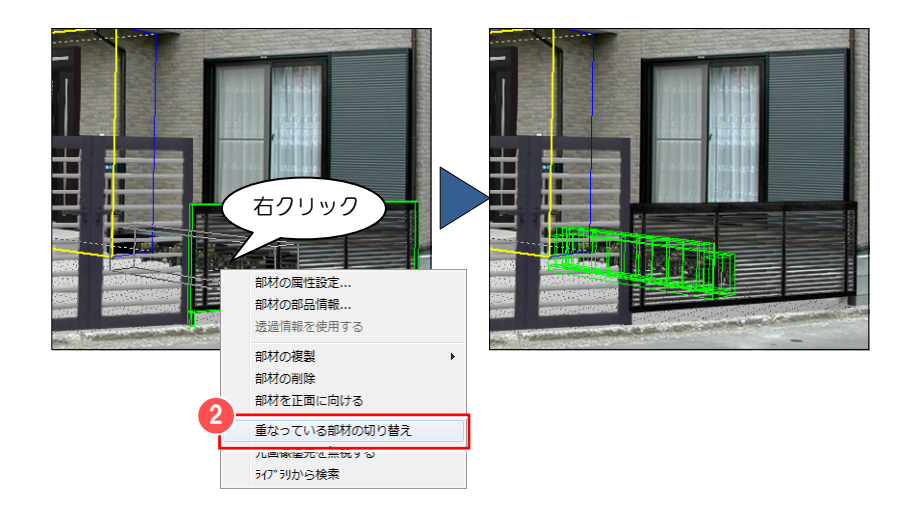

#### 配置した部材を削除するには

- 1 削除したい部材を選択します。
- 2 [部材の配置] ウィンドウの [部材の削 除]をクリックします。 削除の確認画面が開きます。
- 6 [はい] をクリックします。 選択した部品が削除されます。

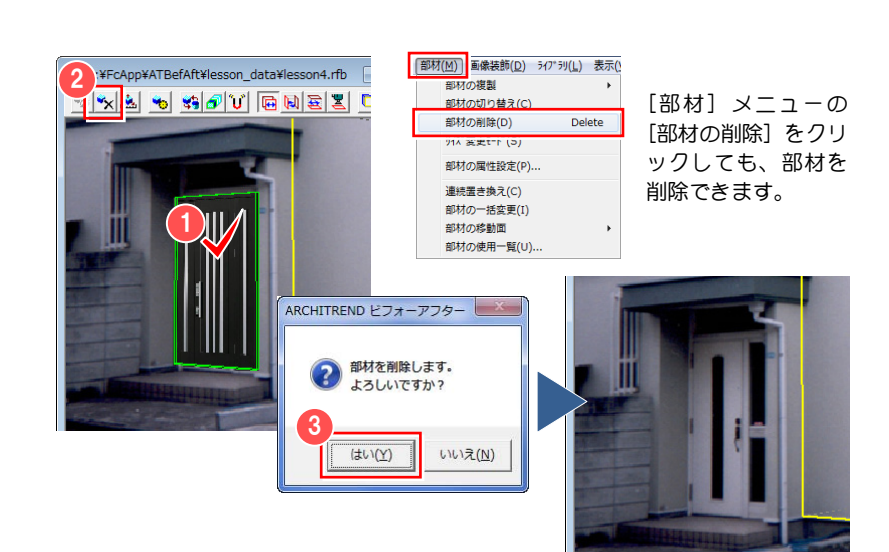

#### 配置した部材を複製するには

- 複製したい部材を選択します。
- [部材] メニューの [部材の複製] で複 製する位置を選択します。 選択した位置に部材が複製されます。

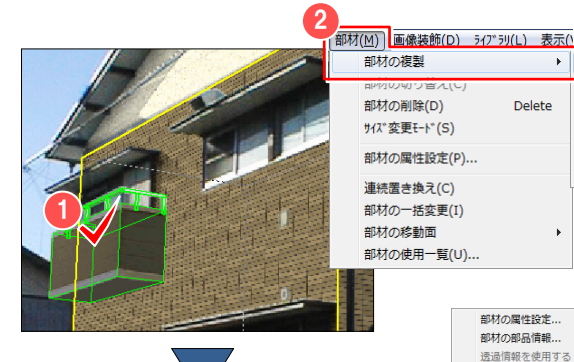

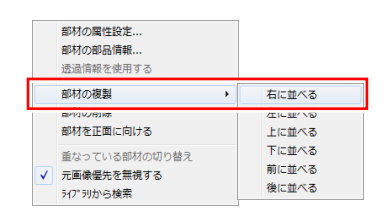

右に並べる (L)  $\pi$ i w $\sim$ 

上に並べる (T)

下に並べる (B) 前に並べる (F)

後に並べる (A)

Delete

部材上で右クリックしてポップアップ メニューの[部材の複製]で複製する 位置を選択しても、同様な操作になり ます。

# 配置した部材を ライブラリから検索するには

- 検索したい部材を選択します。
- 右クリックしてポップアップメニュー から[ライブラリから検索]をクリック します。

検索された部材が緑色の線で囲まれ、ラ イブラリに表示されます。

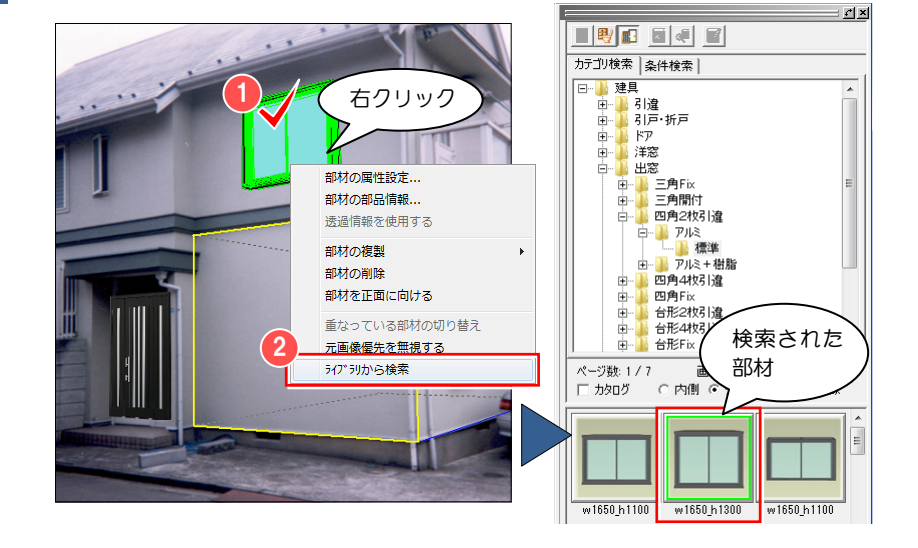

14

部材の配置で使用した部材を 一覧表示するには

[部材]メニューから[部材の使用一覧] を選びます。 [部品一覧] ダイアログが開きます。 使用している部品の一覧が表示されま す。

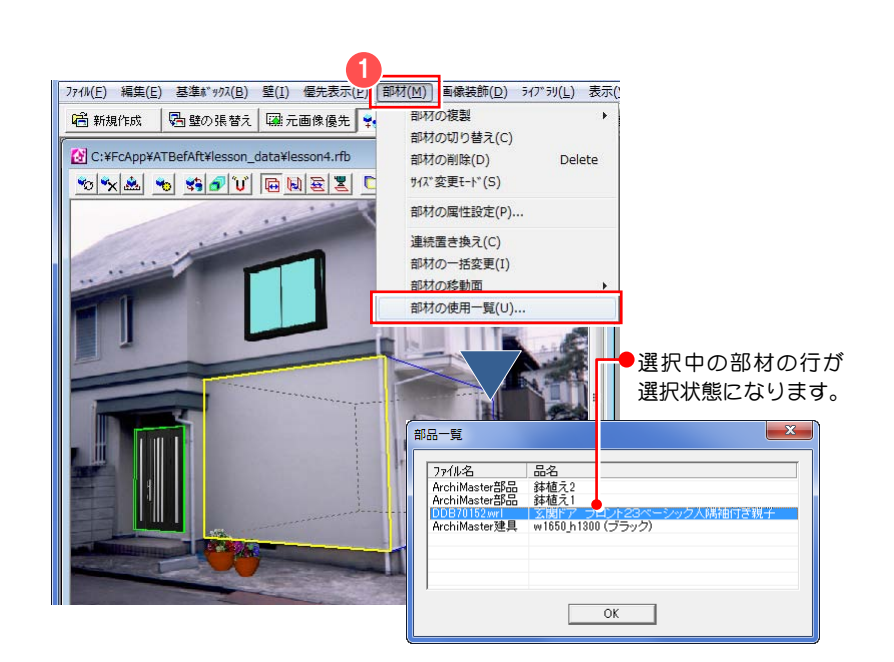

- 一覧から選択したい部材の行をクリッ クします。 指定した部材が編集画面上で緑色の線 で囲まれて表示され、選択状態になりま す。
- 8 最後に、[OK] をクリックして、ダイア ログを閉じます。

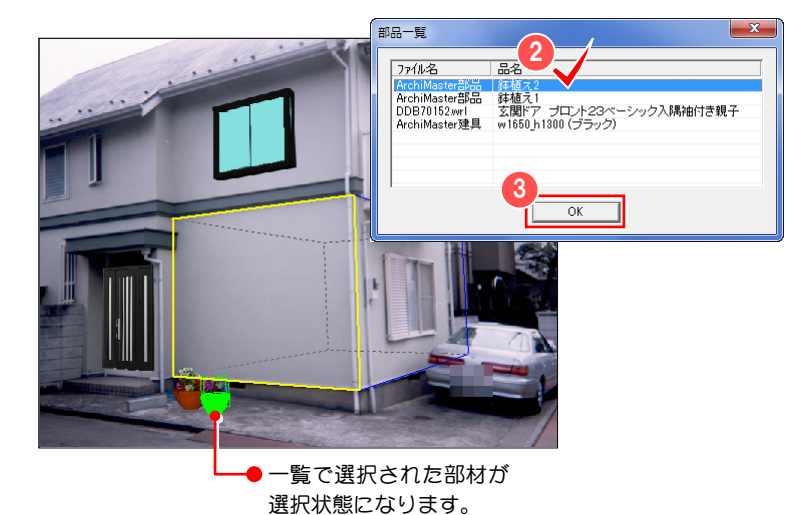

1-6 部材配置に関する便利な機能

【メ モ】

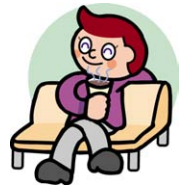

# 第2章 画像装飾

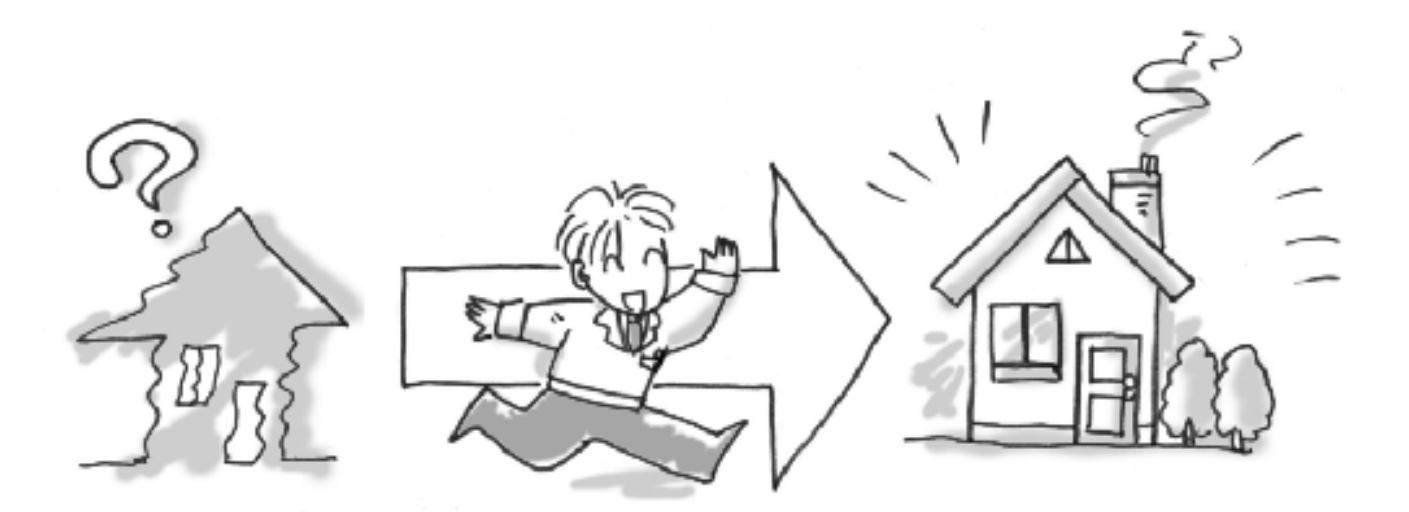

画像装飾でできることは、以下の二つです。

- ・ 線を引く
- ・ 部分的に暗くする

例えば、壁と壁の境目をはっきりさせたい場合や、はっきりとした影を付けたい場合などに利用できます。 作成した、線、影は部品として扱います。あとから色、形、大きさ、位置などを変更することができます。

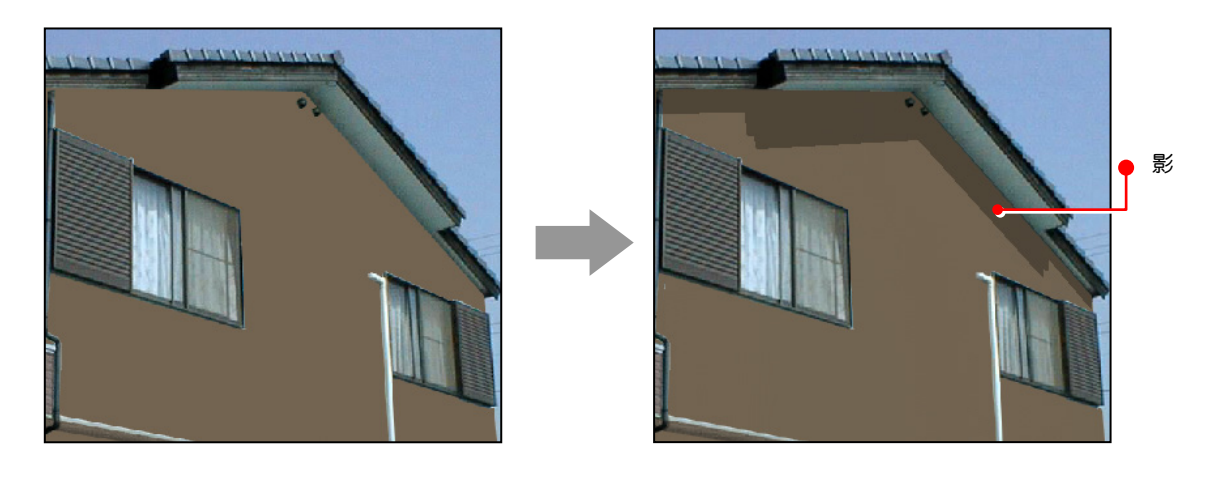

# 2-1 画像装飾

編集した画像に線を引いたり、影を付けたりする操作方法を説明します。 ここでは、lesson\_data フォルダに格納されている「外壁 2.rfb」を使って解説します。

#### 画像装飾するには

● 編集切り替えバーの [画像装飾] をクリ ックします。 編集ウィンドウが [画像装飾] ウィンド ウに切り替わります。

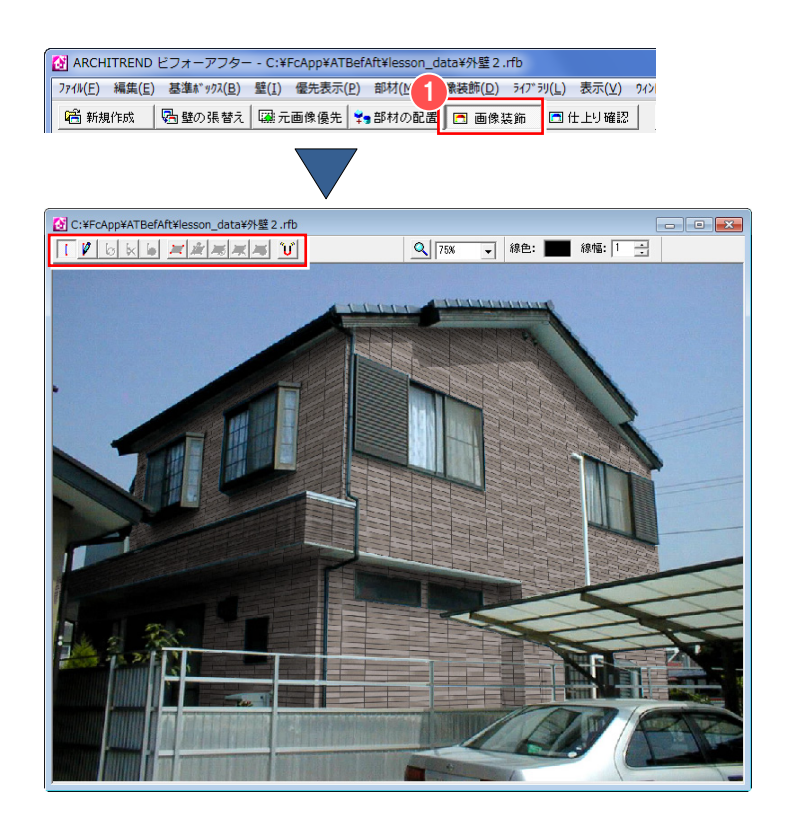

2-2 線を引く

境界線などを強調したい場合、任意の線を引くことができます。

## 線を引くには

- 1 [画像装飾] ウィンドウの [線部品] を クリックします。 線を引くモード (線部品モード)に切り 替わります。
- 2 [線部品の作成] をクリックします。 カーソルが シ に変わります。
- 8 [線色] で線の色を設定します。
- [線幅]で線の幅を設定します。
- 6 線の始点、終点を順にクリックします。 始点と終点を結ぶ線が表示されます。

 $\bigcirc$  [画像装飾] 選択時は、あらかじめ [線部品] がオンの状態になります。

<mark>サ</mark> Shift キーを押しながら線を引くと折れ線を 引くことができます。終点は、ダブルクリック で指定します。

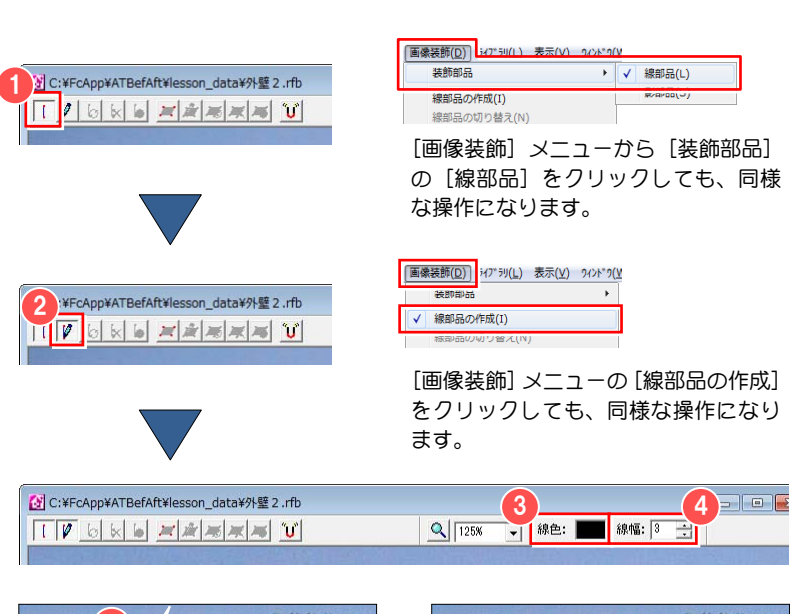

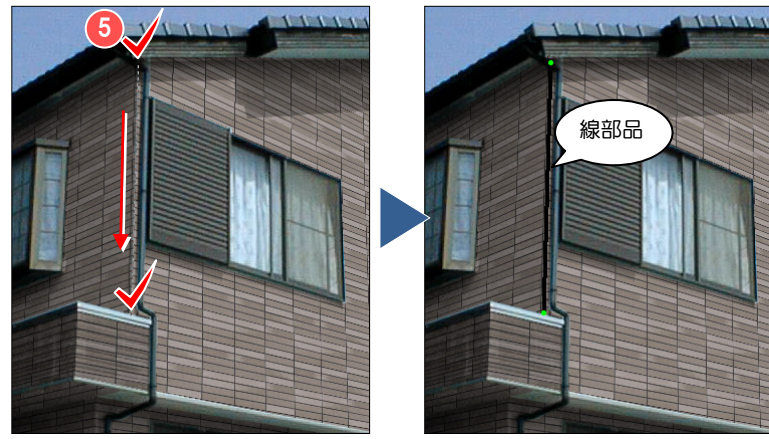

## 線を移動するには

- 1 移動する線のポイントにカーソルを移 動すると、カーソルが いに変わり、 開始位置または終了位置が赤い点で表 示されます。
- 2 変更したいポイントをドラッグします。 カーソルが | い に変わり、カーソルの 動きに合わせて移動します。位置が決ま ったらマウスを離します。変更した位置 に線が表示されます。

 $\bigcirc$  ポイントをドラッグするとき、スナップモ ードにしておくと以前に作成した線部品のポイ ントに自動的に補正されます。 スナップモード機能の詳しい操作は、「5-8 スナ ップモード機能」を参照してください

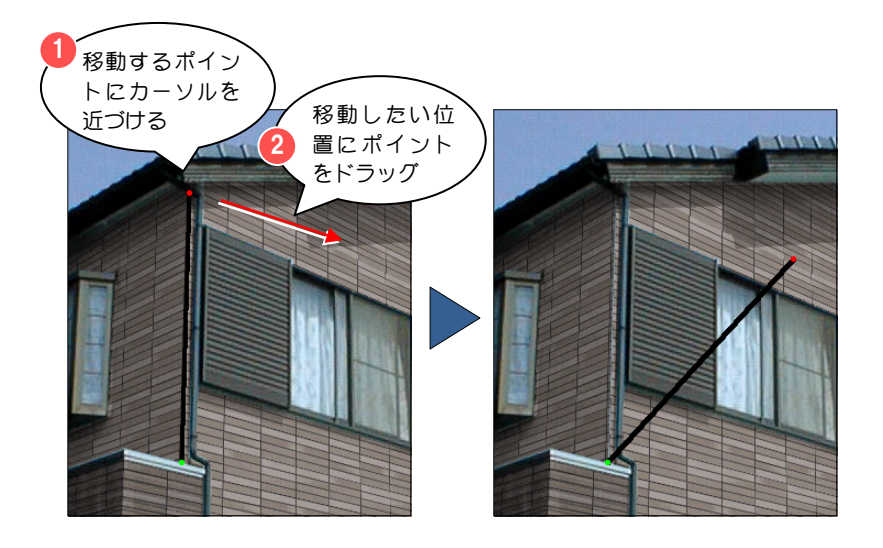

#### 線にポイントを追加するには

- ポイントを追加したい位置にカーソル を移動すると、カーソルが <a> り、線が赤色で表示されます。 追加したい位置をクリックします。 追加の確認画面が開きます。
- 2 [はい] をクリックします。 ポイントが追加されます。

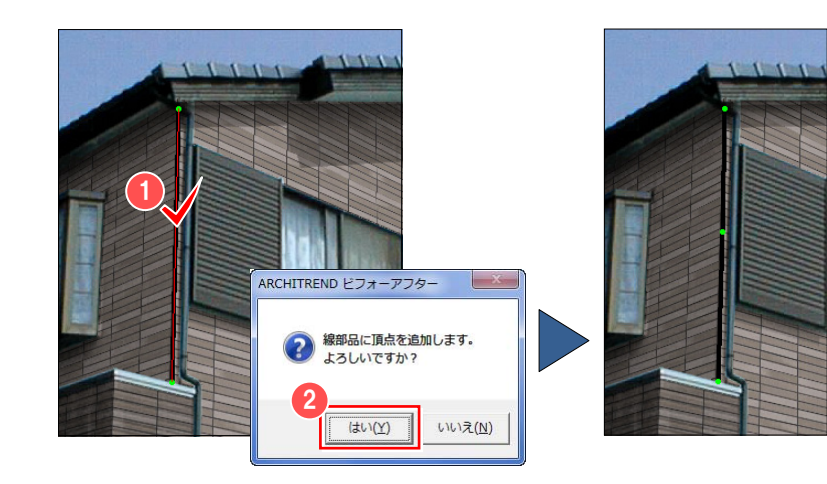

#### 線の選択を切り替えるには

新規に作成した線部品が常に選択状態になり ます。以前に作成した線に対して編集を行う 場合は、選択を切り替えてから行います。

#### 【ツールバーを使って切り替える】

- [画像装飾] ウィンドウの [線部品の切 り替え] をクリックします。 画面上で線部品の選択が切り替わりま す。選択された線部品のポイントが緑色 で表示されます。
- ※ 線部品が複数ある場合は、目的の線部品 が選択されるまで、繰り返し[線部品の 切り替え]をクリックします。

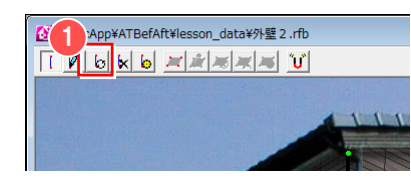

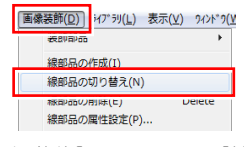

[画像装飾] メニューの [線部 品の切り替え]をクリックして も、同様な操作になります。

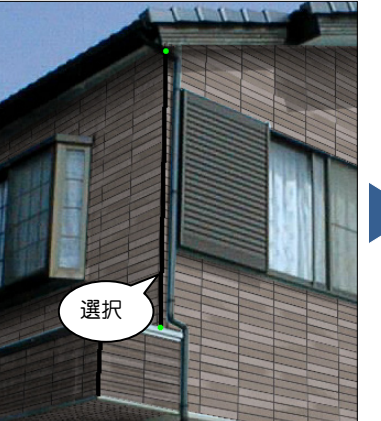

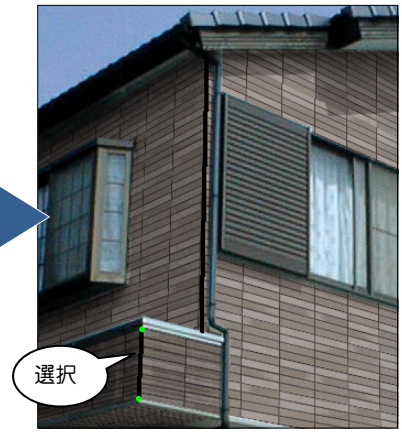

# 【画面上で直接切り替える】

● 選択したい線部品にカーソルを移動し、 線部品のポイントが赤色で表示された ら、クリックします。 選択した線部品のポイントが緑色で表 示され、選択状態になります。

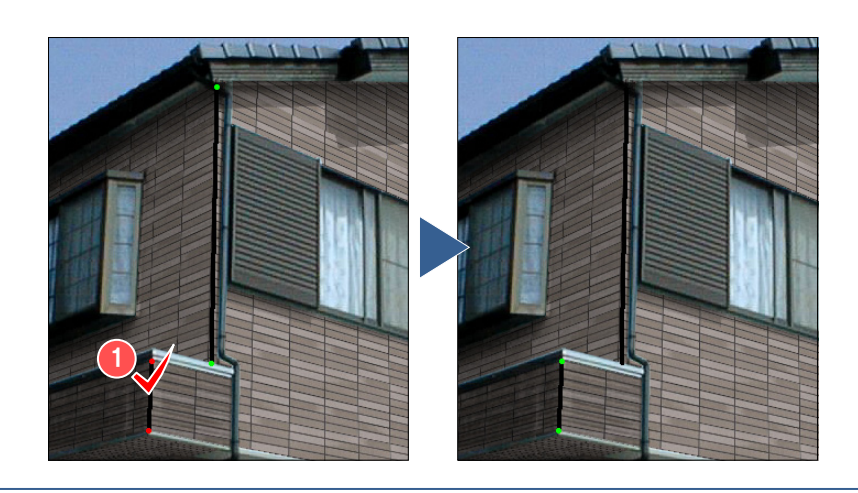

#### 線の色、線幅を変更するには

- 色、線幅を変更する線部品を選択しま す。
- [画像装飾] ウィンドウの [線部品の属 性設定] をクリックします。 [線部品の設定]ダイアログが開きます。
- 8 [線色] で線の色を設定します。
- 4 [線幅]で線の幅を設定します。
- **6** [OK] をクリックします。

線部品は、「元画像優先」機能で優先表示 している部分、壁、部材などのすべてに対し て優先的に表示されます。 Ì

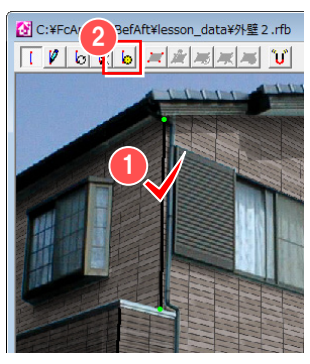

#### | 画像装飾(D) 3イプ ラリ(L) 表示(V) 9イント" 9(V

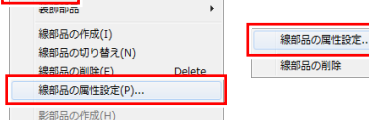

[画像装飾]メニューの[線部品の属性設 定]、部材上で右クリックしてポップアッ プメニューから [線部品の属性設定]を クリックしても、[線部品の設定]ダイア ログが開きます。

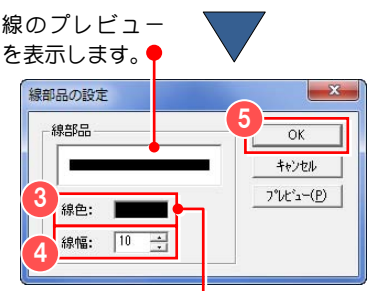

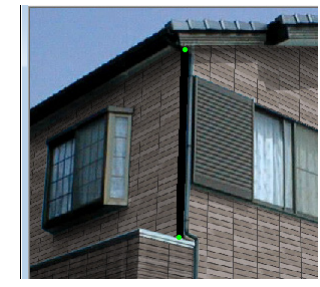

クリックして、[色の設定] ダイアログで線の色を選択 します。

#### 線を削除するには

- 削除する線部品を選択します。
- 2 [画像装飾] ウィンドウの [線部品の削 除]をクリックします。 削除の確認画面が開きます。
- **3** [はい] をクリックします。 選択した線部品が削除されます。

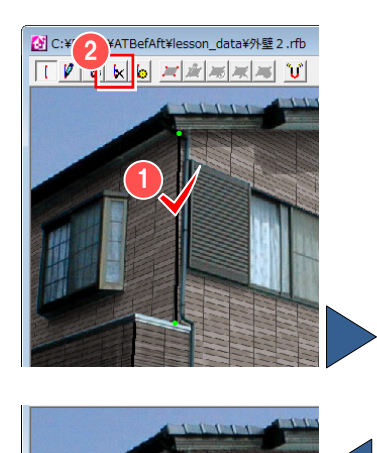

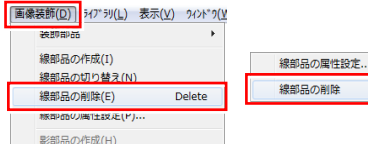

[画像装飾]メニューの[線部品の削除]、部 材上で右クリックしてポップアップメニュ ーから [線部品の削除] をクリックしても、

選択した線部品を削除します。

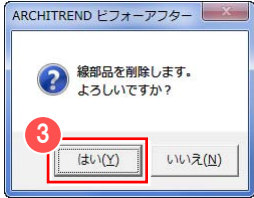

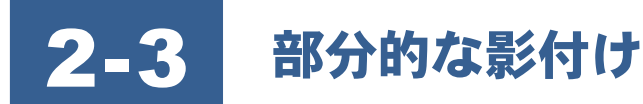

部分的に影を付けたい場合、任意の領域に影を設定できます。

# 部分的に影を付けるには

- [画像装飾] ウィンドウの [影部品] を クリックします。 影を作成するモード(影部品モード)に 切り替わります。
- 2 [影部品の作成] をクリックします。 画面に元画像が表示されます。
- 6 画像上で、影として表現したい領域を囲 むようにポイントを順にクリックしま す。

最後のポイントでダブルクリックする と、最初のポイントから次のポイントの ルートを通って最初のポイントまでを 囲むように領域が指定されます。 [影部品の設定] ダイアログが表示され ます。

- 4 「影の強弱」のスライダバーで、影の強 弱を設定します。
- **6** [OK] をクリックします。 指定した領域に影が表現されます。

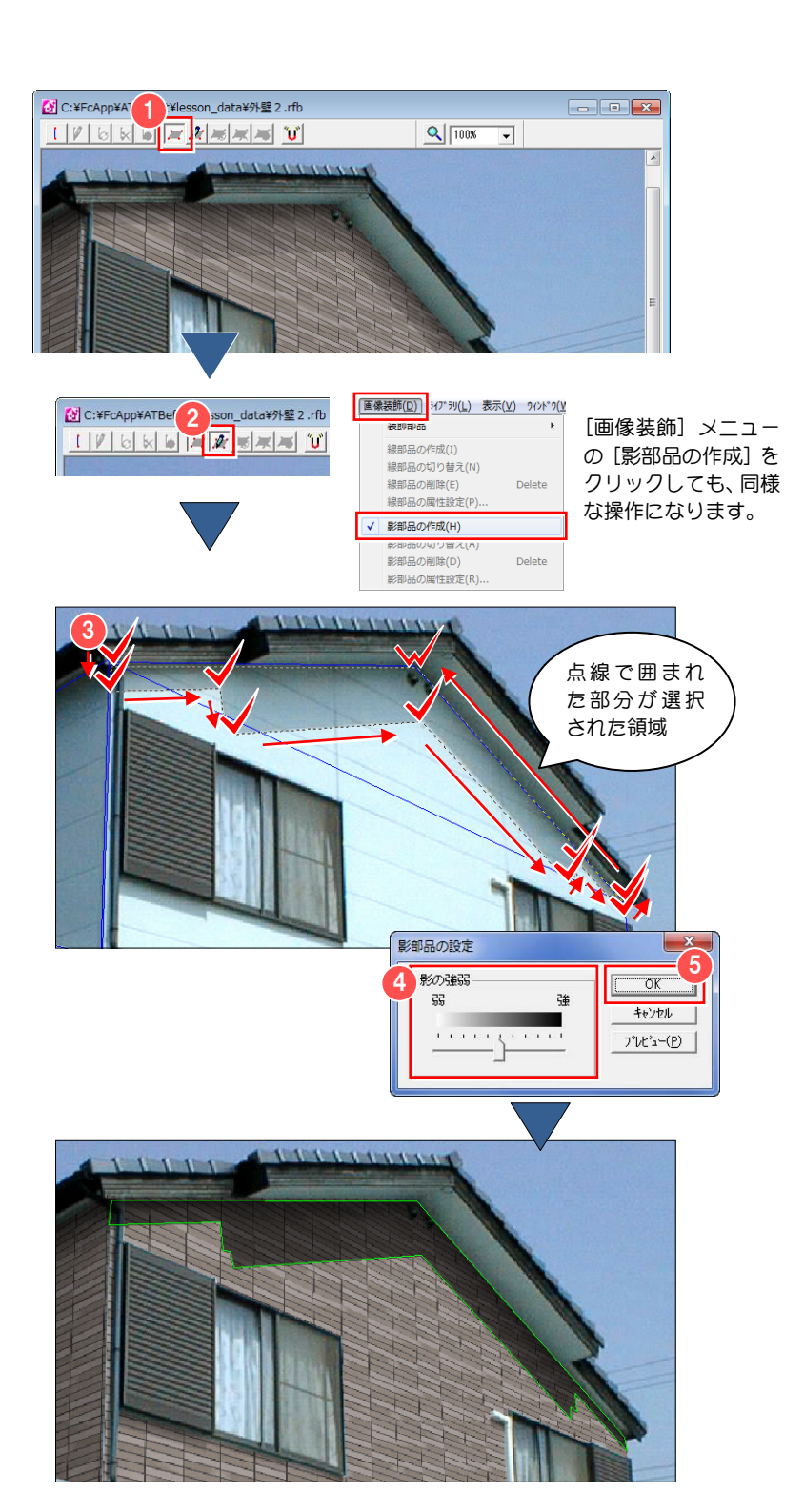

▼ | 領域を囲む時、カーソルを最初のポイントの近くへ移動しクリ ックすると、自動的に最初のポイントへ連結されます。細かい領域 指定をする場合など、自動的に連結したくない場合は、Shift キーを 押しながらクリックすると最初のポイントへの連結はされません。

**サ** ポイントを指定するとき、スナップモードにしておくと 以前に作成した影部品のポイントに吸着します。 スナップモード機能の詳しい操作は、「5-8 スナップモード 機能」を参照してください。

#### 影の形を修正するには

- 1 修正したいポイントにカーソルを移動 すると、カーソルが いに変わり、ポ イントが赤い点で表示されます。
- 2 修正するポイントをドラッグします。 カーソルが いに変わり、カーソルの 動きに合わせて移動します。位置が決ま ったらマウスを離します。

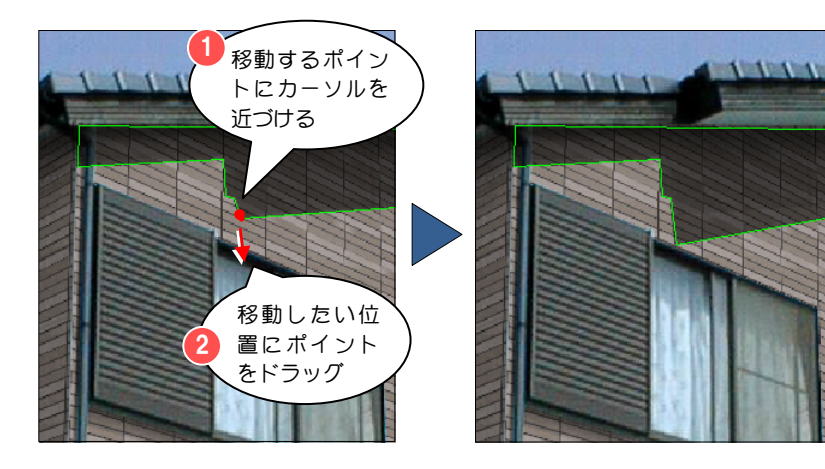

#### 影にポイントを追加するには

- ■ポイントを追加したい影の線上にカー ソルを移動すると、カーソルが いに 変わります。 追加したい位置をクリックします。 追加の確認画面が開きます。
- 2 [はい] をクリックします。 ポイントが追加されます。

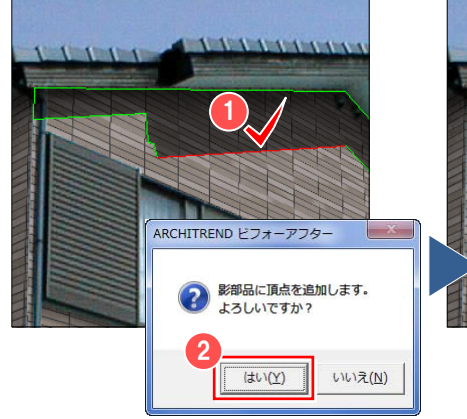

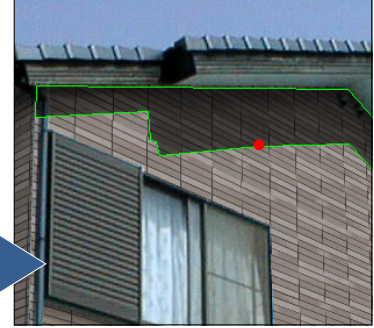

# 影の選択を切り替えるには

新規に影部品を作成した場合、作成した影 部品が選択状態になります。以前に作成し た影に対して編集を行う場合は、選択を切 り替えてから行います。

# 【ツールバーを使って切り替える】

- [画像装飾] ウィンドウの「影部品の切 り替え] をクリックします。 画面上で壁部品の選択が切り替わりま す。選択された影部品が緑色の線で表示 されます。
- ※ 影部品が複数ある場合は、目的の影部品 が選択されるまで、繰り返し[影部品の 切り替え]をクリックします。

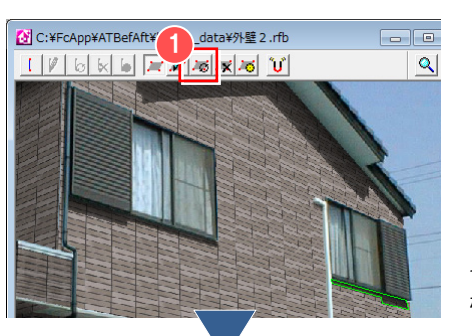

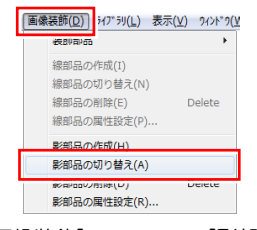

[画像装飾]メニューの[影部品の 切り替え]をクリックしても、同 様な操作になります。

#### 2-3 部分的な影付け

# 【画面上で直接切り替える】

● 選択したい影部品にカーソルを移動し、 影部品が赤色の線で表示されたら、クリ ックします。 選択した影部品が緑色で表示され、選択 状態になります。

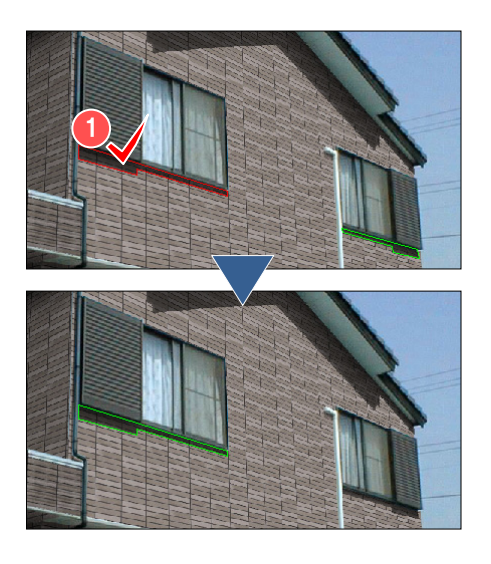

#### 影の強弱を変更するには

- 影の強弱を変更する影部品を選択しま す。
- 2 [画像装飾] ウィンドウの [影部品の属 性設定] をクリックします。 [影部品の設定]ダイアログが開きます。
- 6 [影の強弱]のスライダバーで影の強弱 を設定します。
- **4 [OK] をクリックします。**

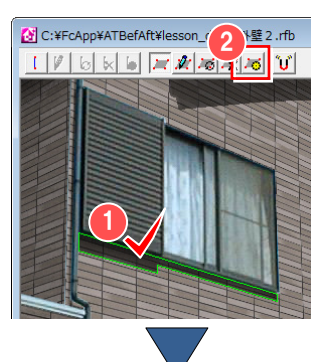

[画像装飾(D)] 3イプラリ(L) 表示(V) 9イント" 9(V ·<br>銀部品の作成(T) 線部品の切り替え(N) 線部品の削除(E)

線部品の属性設定(P)...

影部品の作成(H) 影部品の属性設定(R)... 影部品の属性設定... 影報見の副産 重なっている影部品の切り替え

[画像装飾]メニューの[影部品の属性設定]、 部材上で右クリックしてポップアップメニュ ーから[影部品の属性設定]をクリックしても、 [影部品の設定]ダイアログが開きます。

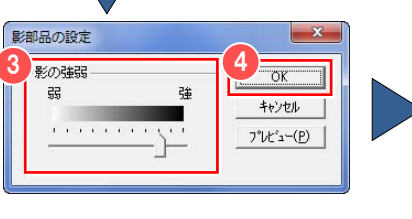

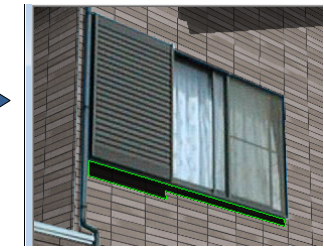

#### 線を削除するには

- 1 削除する影部品を選択します。
- 「画像装飾」ウィンドウの「影部品の削 除]をクリックします。 削除の確認画面が開きます。
- **3** [はい] をクリックします。 選択した影部品が削除されます。

影部品は、「元画像優先」機能で優先表示 している部分、壁、部材などのすべてに対し て優先的に表示されます。 ķ

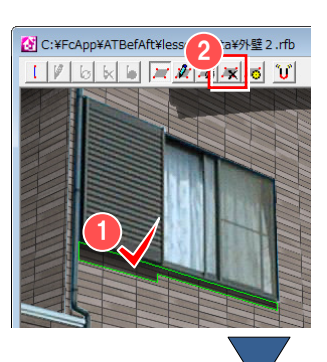

| 画像装飾(D) ライプラリ(L) 表示(V) 9イント" 9(V 線部品の作成(1) 線部品の切り替え(N) 線部品の削除(E) 線部品の属性設定(P).

> 影部品の作成(H) 影部品の切り替え(A 影部品の削除(D)

。<br>※2日Partの方法生成店(M

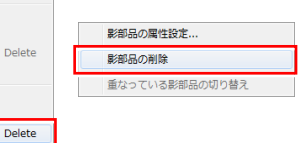

[画像装飾]メニューの[影部品の削除]、部材 上で右クリックしてポップアップメニューか ら[影部品の削除]をクリックしても、選択し た影部品を削除します。

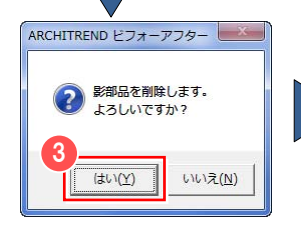

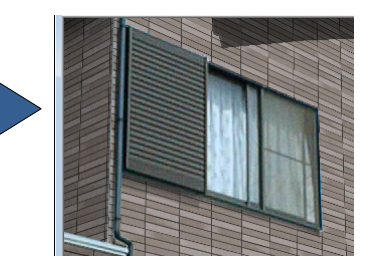

# 第3章 ライブラリ

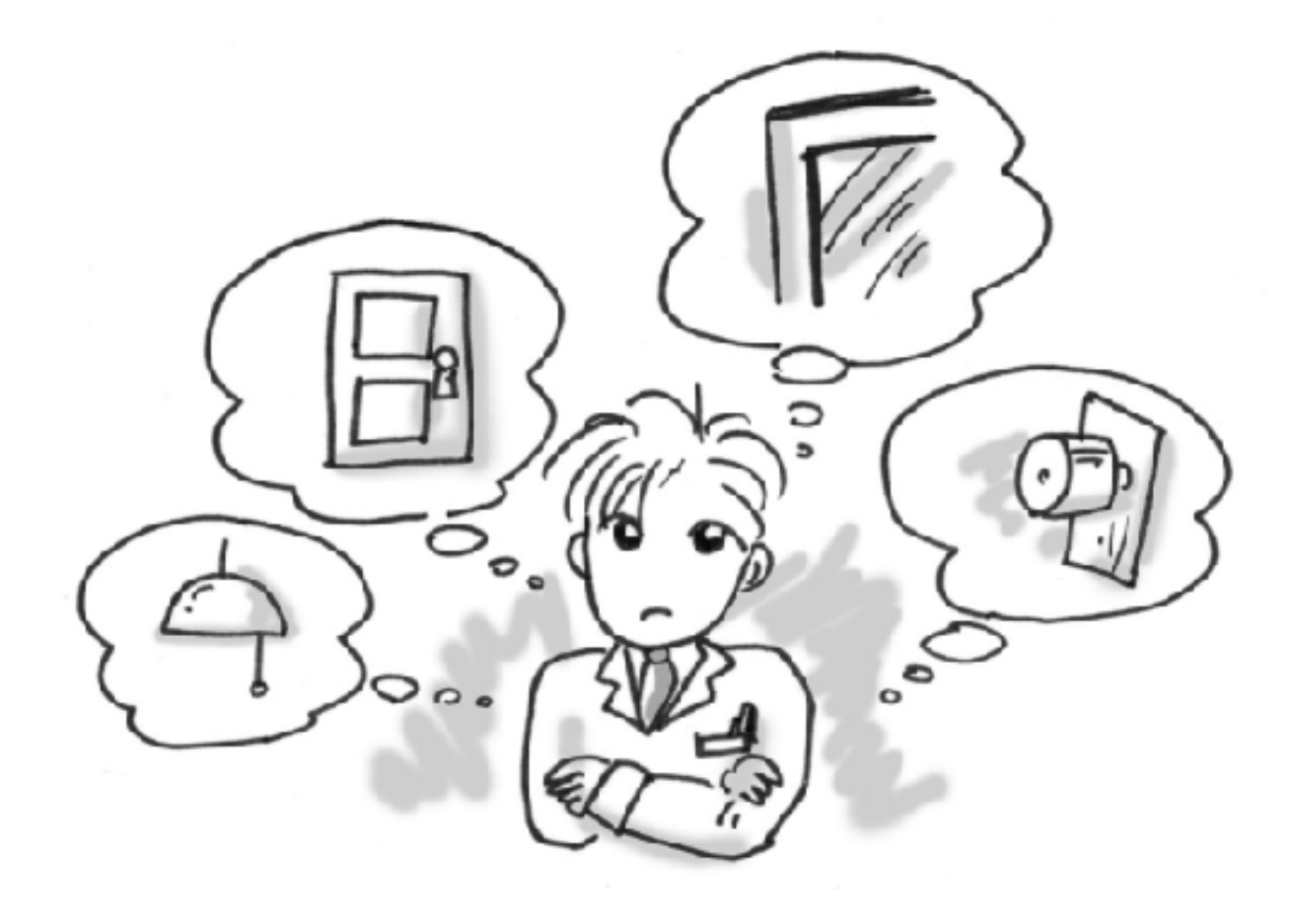

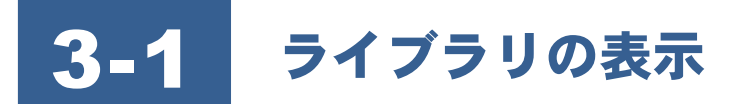

ビフォーアフターでは標準のライブラリ(壁ライブラリ・部材ライブラリ)と Archi Master のマスタ(AM 素材・AM 部品・ AM 建具)を利用することができます。これらを併せてライブラリと呼称しています。 「AM 素材」「壁ライブラリ」には、壁の張り替えに使用する画像が登録されています。 「AM 部品」「AM 建具」「部材ライブラリ」には、部材の配置で使用する部材が登録されています。 この章ではライブラリの使い方を説明します。

AM 素材・部品・建具を使用するには、 Archi Master がインストールされている必要 があります。 Ì

#### ライブラリウィンドウの表示について

ライブラリウィンドウは、ビフォーアフタ ーの起動時や、編集切り替えバーの[壁の 張替え]または[部材の配置]をクリック したときに、自動的に表示されます。 ライブラリウィンドウを閉じるには、次の ように操作します。

1 ライブラリウィンドウ右上の ■ をク リックします。 ライブラリウィンドウが閉じます。

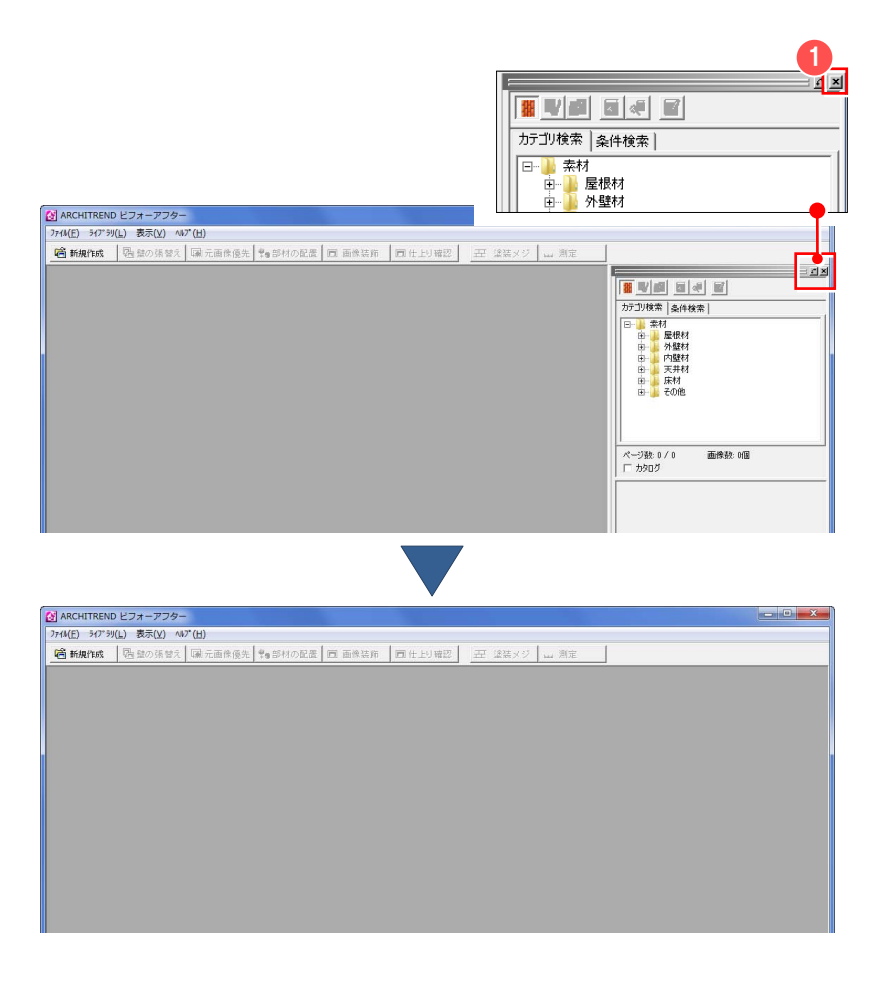

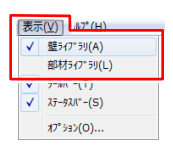

[表示] メニューの [壁ライブラリ] または [部材ライブラリ] をクリッ クしても、ライブラリウィンドウが 閉じます。

# ライブラリウィンドウの 表示位置について

ライブラリウィンドウは、使いやすいよう に、メインウィンドウの上下左右または画 面のどこにでも自由に位置を変更すること ができます。

ライブラリウィンドウのタイトルバー 部分をドラッグして、ライブラリを表示 したいメインウィンドウの辺上へドロ ップします。

ライブラリウィンドウが移動します。

ライブラリウィンドウ は、ドラッグ&ドロップ でサイズを変更できます

**車間 タイル** 

由 屋根 白门 外壁

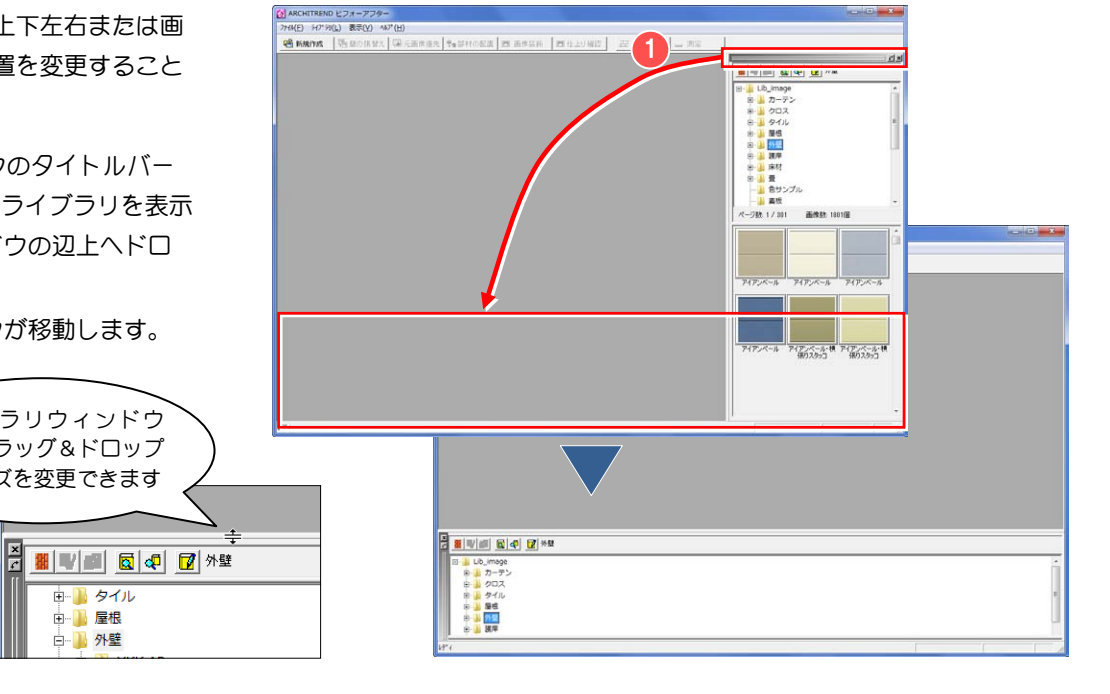

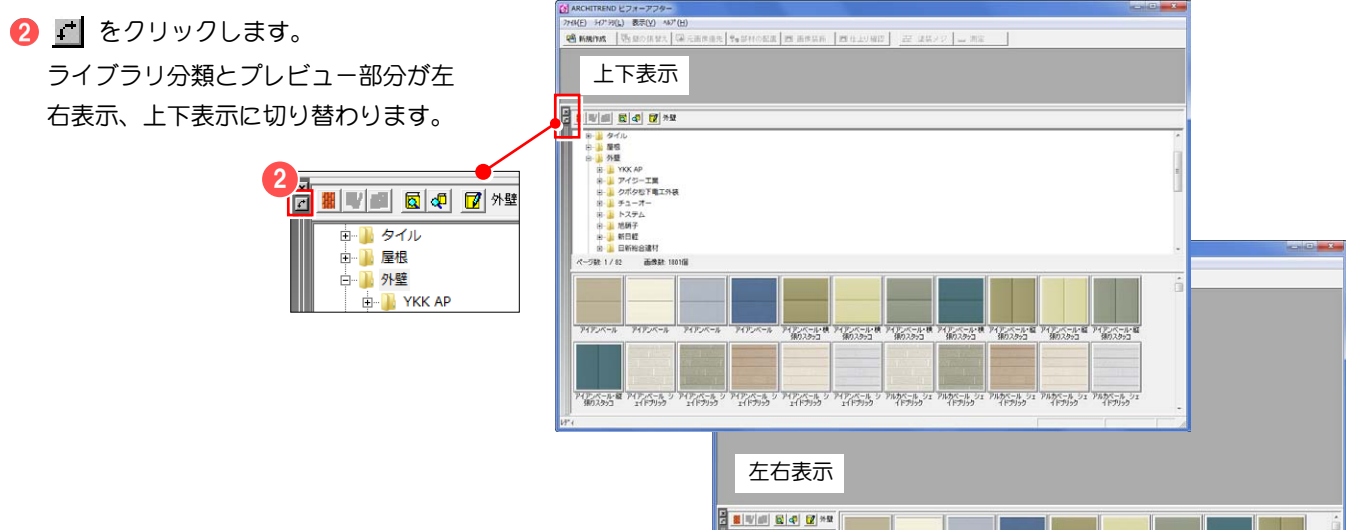

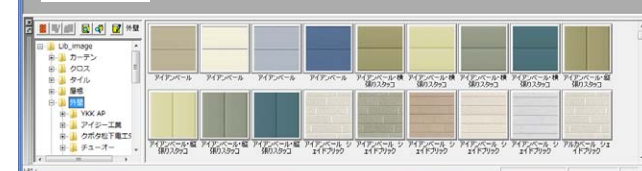

※ タイトルバーのドラッグ&ドロップで、 メインウィンドウの辺以外の部分へド ロップすると、メインウィンドウとは独 立したウィンドウになります。 また、ライブラリウィンドウのタイトル バーをダブルクリックしても同様な操 作になります。

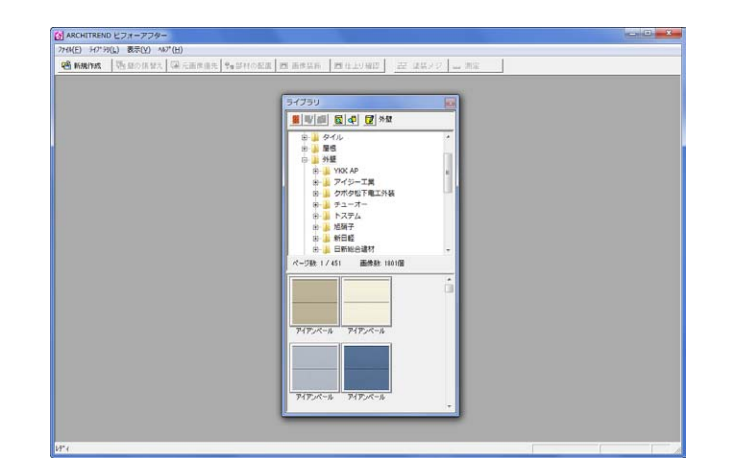

#### ライブラリの切り替えについて

通常、起動時や「壁の張替え」をクリックしたときは、AM 素材がライブラリウィンドウに表示されます。また、[部材の配 置]をクリックしたときは、AM 建具がライブラリウィンドウに表示されます。Archi Master がインストールされていない場 合は、それぞれ標準のライブラリが表示されます。

#### 【AM 素材と壁ライブラリを切り替えるには】

- **← ライブラリウィンドウの[AM 素材]を** クリックして、オフの状態にします。 ライブラリウィンドウに壁ライブラリ が表示されます。
- ※ 再度、AM 素材を表示するには、[AM 素 材]をクリックしてオンの状態にする か、[ライブラリ]メニューの[AM 素材] をクリックしてチェックが付いた状態 にします。

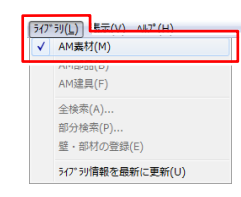

ライブラリの表示は、[ライブラリ]メニュー の [AM 素材] をクリックしても、切り替え ることができます。

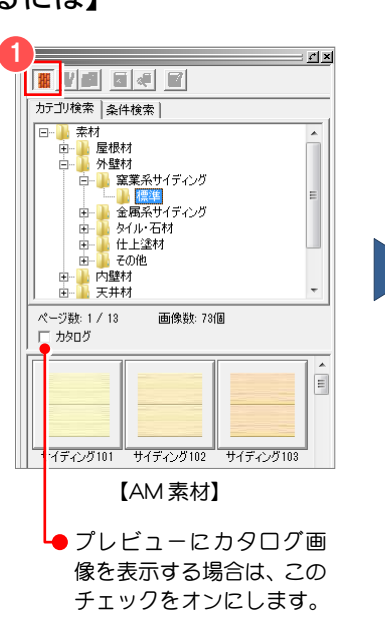

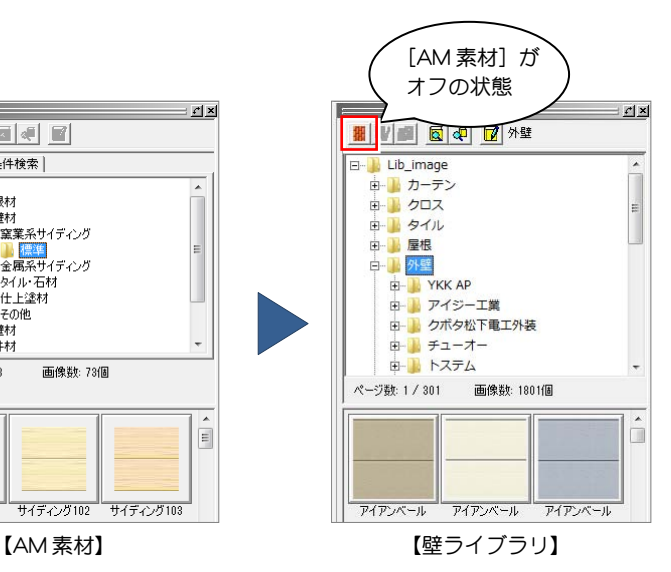

 $ZX$ 

I

ô

# 【AM 建具(または AM 部品)を部材ライブラリに切り替えるには】

- **↑ ライブラリウィンドウの [AM 建具] (ま** たは[AM 部品])をクリックして、オフ の状態にします。 ライブラリウィンドウに部材ライブラ リが表示されます。
- ※ 再度、[AM 建旦] (または [AM 部品]) をクリックして、オンの状態にすると、 ライブラリウィンドウに AM 建具(また は AM 部品)が表示されます。

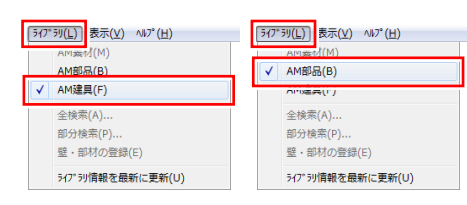

[AM 建具](または[AM 部品])をクリックし ても、切り替えることができます。

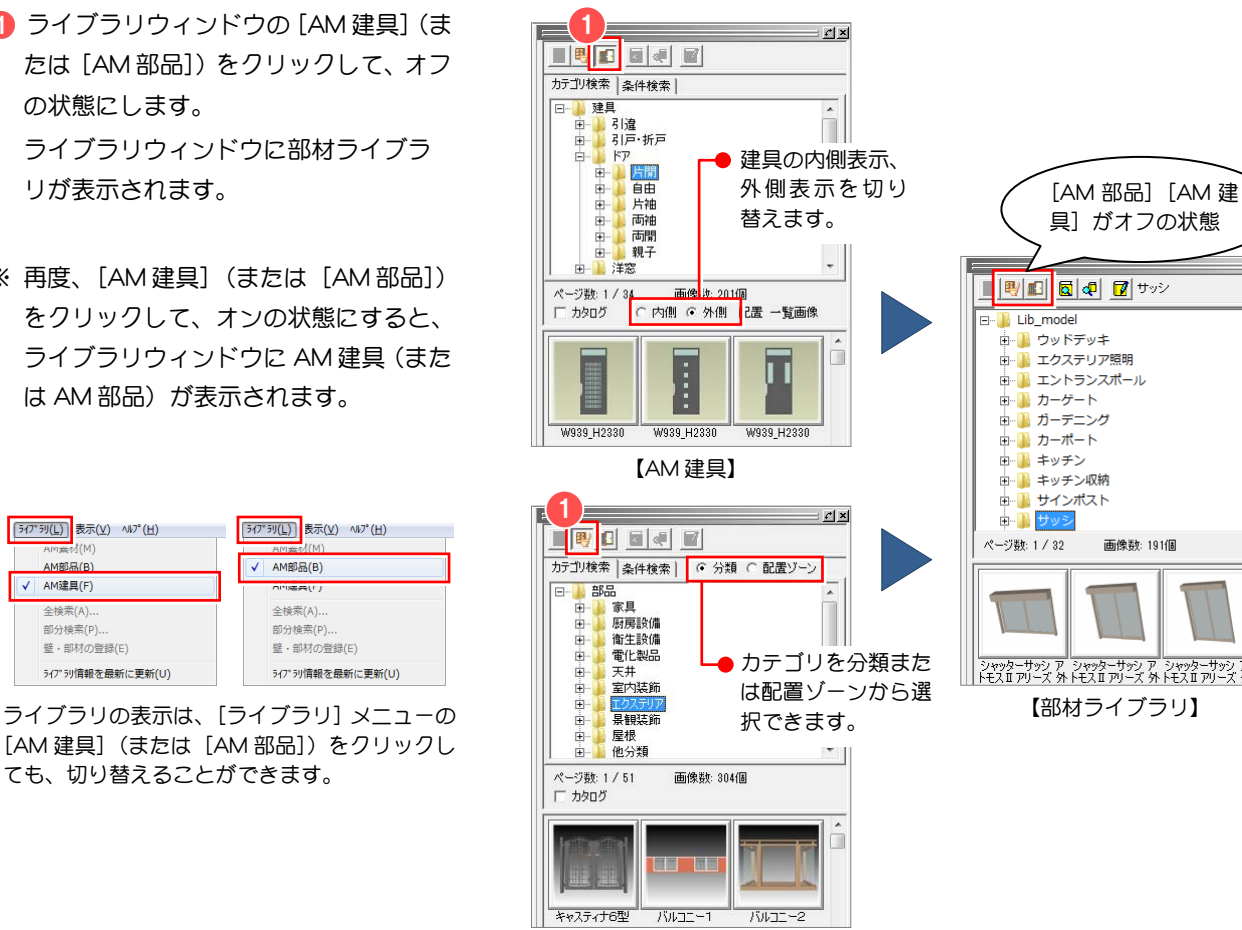

#### 【AM 部品】

# 3-2 ライブラリ情報

ライブラリの製品情報やライブラリ情報を参照する操作方法を説明します。

## ライブラリ情報を参照するには

ここでは、壁ライブラリのライブラリ情報 を参照する操作で解説します。

■ ライブラリのプレビュー画像上で右ク リックします。 ポップアップメニューが表示されます。 壁ライブラリの場合、素材の横縦の実寸 情報が表示されます。

2 より詳細な情報を見たい時は、ポップア ップメニューの [部品情報設定] をクリ ックして、[部品情報設定]ダイアログ を開きます。 品名・メーカー・価格等の詳細情報を確 認できます。

- 情報を確認できたら、[OK]をクリック して、ダイアログを閉じます。 この機能は、標準のライブラリで有効で す。AM 素材・部品・建具の詳細情報は、 Archi Master で確認できます。
- $\mathbf{r}$ ■■■■ □ ● ■ E-<sup>1</sup> Lib image ĥ 白 外壁 **H-** YKK AP ■ ■ アイジー工業 中 あわず カポタ松下重工外装 中国 チューオー 中 トステム 壁ライブラリでは品名、色、ファイル名 ページ数: 1 / 301 画像数: 1801個  $\mathbf{U}$  右クリック および横・縦の実寸情報が表示されます。 品名:アイアン 品名:アイアンベール 色: CL:クレイベージュ 色: CL:クレイベージュ ファイル名: Acl 50%.bmp ファイル名: Acl 50%.bmp 横: 410 **横:410**  $2$   $*(310)$ 縦: 410 部品情報設定... 部品情報設定 ●「素材の色変更] 色変更.. 色変更 ダイアログが開 5イプ 列から削除 ライブラリから削除 きます。 部品情報 -<br>製品情報 詳細な製品情報表 示されます。 型 名 (y): TXYSS-SK39SS-CL 色 (C): CL:クレイベージュ 価格(P): 2400 一(円)  $\sharp$  (X' (S): W:  $\sqrt{3970}$  × H:  $\sqrt{400}$  $(mm)$ メーカー (M): | YKK AP株式会社 備 考(<u>R):</u> 価格=m<sup>2</sup>単価 うイフシリ情報 壁の素材・部材の● ファイル名(E): 「Acl\_50%bmp」 ファイル情報が表  $\overline{\phantom{a}}$ 示されます。  $\forall$  (x' (0: W:  $\boxed{410}$  x H:  $\boxed{410}$  $(mm)$ 3  $\overline{OK}$ キャンセル |
- ※ 部材ライブラリ、AM 素材・AM 部品・AM 建具を開いている場合、部品プレビュー画面で表示されるポップアップメニ ューは、次の画面が表示されます。

部材ライブラリでは、部材の幅・高さ・奥行きの 実寸情報が表示されます。

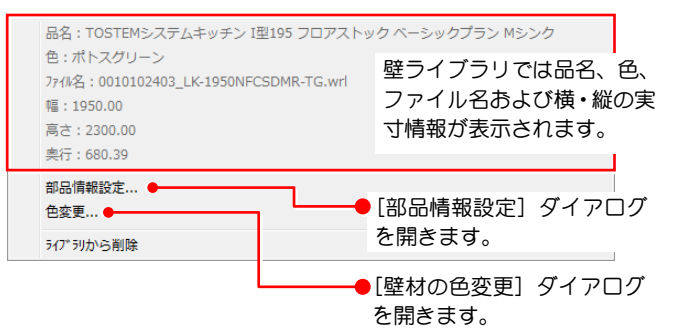

AM 素材・部品・建具では、下図のような情報が 表示されます。

各項目については Archi Master のヘルプを参照 してください。

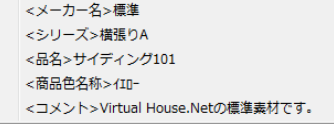

製品情報のサイズは、実際の商品のサイズを表しています。 ライブラリ情報のサイズは、ライブラリに登録されている壁の素材や部材のサイズです。壁の張り替えや部材の配置の時、この値を使用 して表示する位置や大きさを決定します。

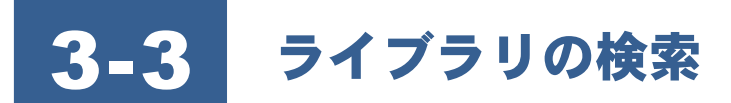

登録されている素材は検索することができます。検索条件を指定することで、検索が行えます。標準ライブラリと AM 素材・ 部品・建具とでは検索方法が異なります。

#### 標準ライブラリから 検索(全検索)するには

- 全検索したいライブラリで、[全検索] をクリックします。 検索実行の確認画面が開きます。
- 6 [はい] をクリックします。 [壁(部材)ライブラリの全検索]ダイ アログが開きます。
- 6 [検索条件]に検索する条件を設定しま す。
- [検索する] をクリックします。 ライブラリ全体の検索が開始され、検索 件数が[壁(部材)ライブラリの全検索] ダイアログ上部に表示されます。該当す る素材、部材がある場合はライブラリに プレビューが表示されます。

 $\mathbf{w}$ 指定した条件文字列や数値は、検索項目 ごとに直前に指定した5つが記憶されます。 直前に指定した条件で検索を行いたい場合 は、コンボボックスから選択して、条件を指 定できます。

※ 検索を実行すると「絞込み検索]「追加 検索]が選択できるようになります。 さらに検索条件を絞り込んで検索した い場合や、検索条件を新たに追加して検 索したい場合に、右図の機能を使用しま す。

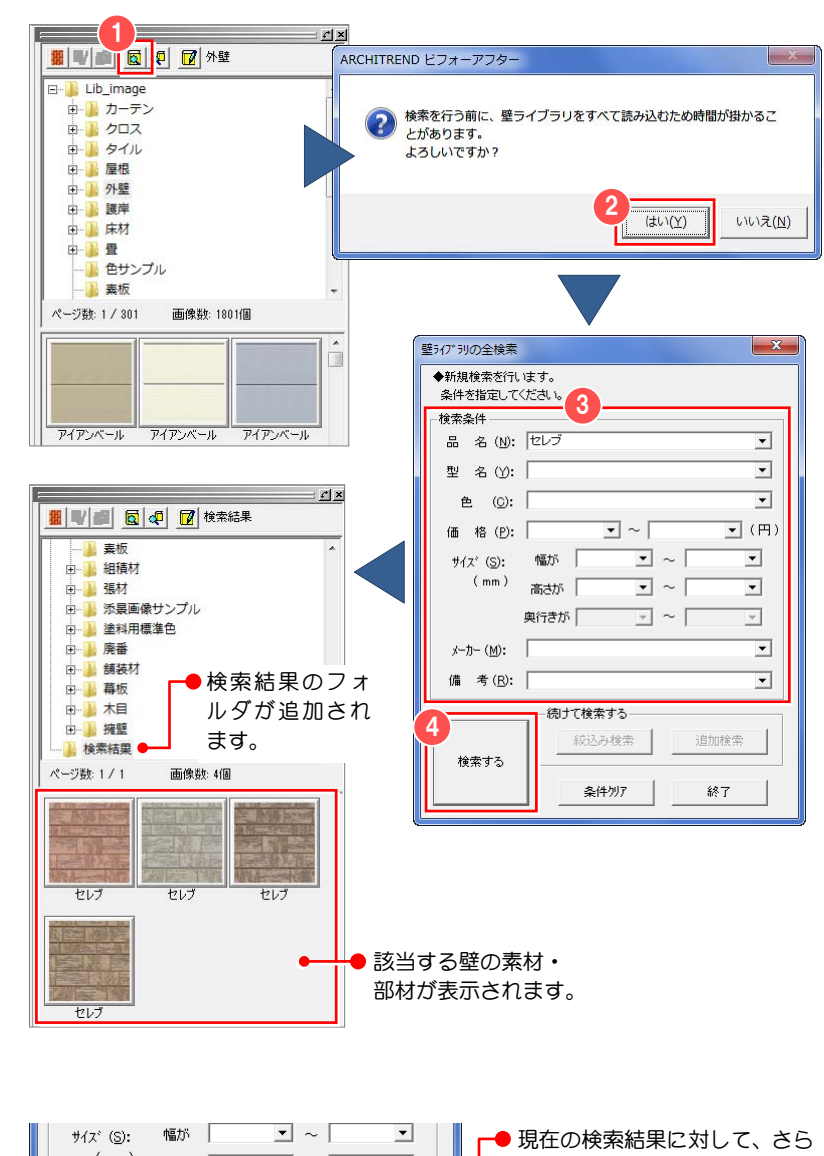

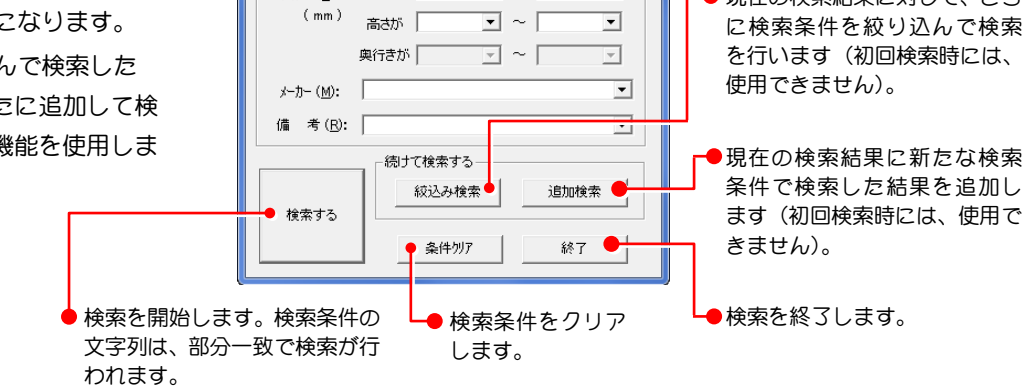

## AM 素材・部品・建具を 検索(全検索)するには

- **← ライブラリウィンドウに AM 素材 (また** は AM 部品・AM 建具)を表示します。
- [条件検索] タブをクリックします。
- 6 検索条件を設定します。 左側のボックスで検索項目を選択し、右 側のボックスに値を入力します。 複数の条件で検索するときは、続けて条 件を設定し、「または」(or) か「かつ」 (and) のどちらかを選択します。
- 4 [検索] をクリックします。 検索条件に該当する AM 素材(部品・建 具)がある場合はライブラリにプレビュ ーが表示されます。

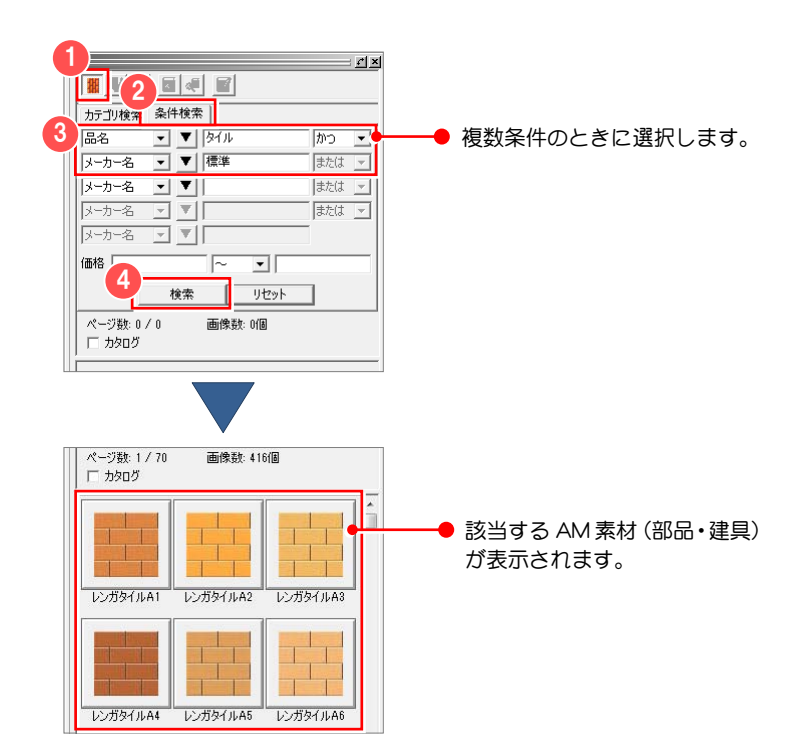

# 標準ライブラリを 指定したフォルダから検索するには

指定したフォルダ内から検索します。

- 検索したいライブラリを表示して、検索 するフォルダを選択します。
- ライブラリウィンドウの [部分検索] を クリックします。 「壁(部材)ライブラリの部分検索]ダ イアログが開きます。
- 6 [検索条件]で検索する条件を設定しま す。
- [検索する] をクリックします。 指定したフォルダ内の検索が開始され、 検索結果が[壁(部材)ライブラリの部 分検索] ダイアログ上部に表示されま す。該当する素材、部材がある場合はラ イブラリにプレビューが表示されます。

キング 指定した条件文字列や数値は、検索項目 ごとに直前に指定した5つが記憶されます。 直前に指定した条件で検索を行いたい場合 は、コンボボックスから選択して、条件を指 定できます。

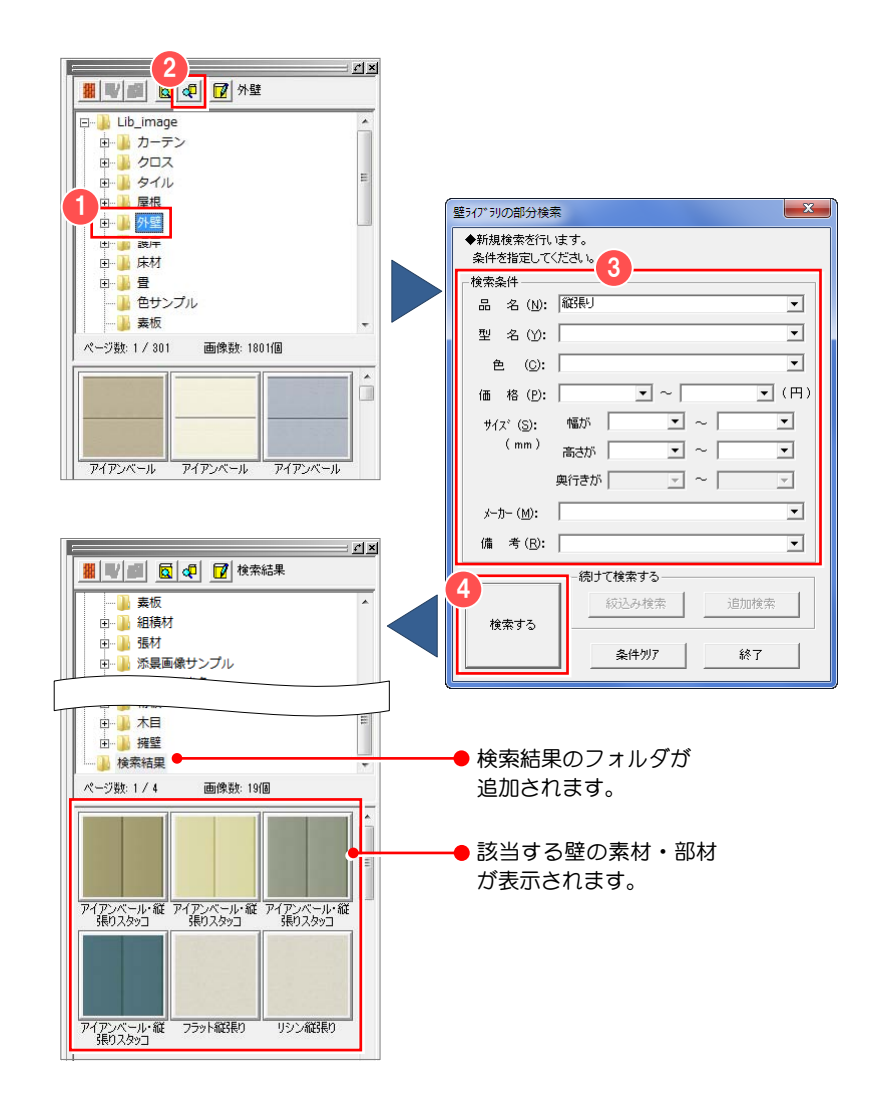

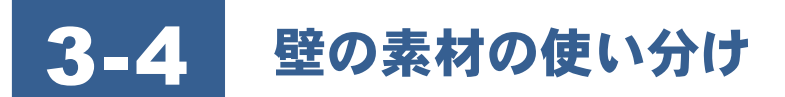

壁を張り替えた時の見栄えは、使用する元画像の大きさ(張り替える部分の大きさ)とライブラリに登録してある素材の画 像サイズに依存します。張り替える部分の大きさを統一することはできないので、いろいろな画像サイズの素材をあらかじ めライブラリに登録しておくと、見栄えの良いシミュレーションを行うことができます。

この機能は、標準ライブラリの壁の素材のみ有効な機能です。

#### 壁の素材を使い分けるには

まず、同じ素材でサイズが違う(解像度が異なる)画像を用意し、"\_"以降が異なるファイル名を付けて同じフォルダに格 納します。例えば、下表のような画像を用意します。

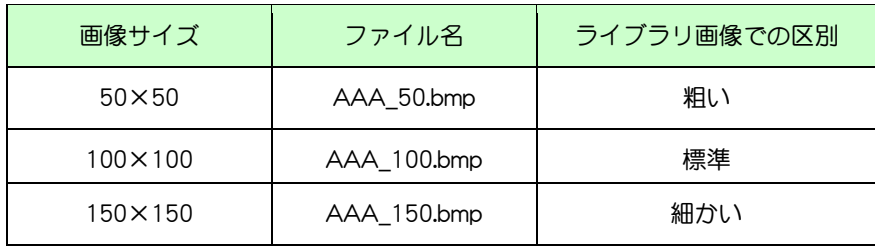

(AAA の部分を同じファイル名にして、"\_"以降が異なるファイル名を付ける)

実際に張り替えるときに違うサイズのもの を選択するには、[壁の属性設定]ダイアロ グの[基本属性]タブで設定します。

- 壁を選択します。
- ●「壁の張替え」ウィンドウの[壁の属性 設定]をクリックします。 [壁の属性設定]ダイアログが開きます。
- 8 「基本属性] タブをクリックします。
- △ [壁の画質] を設定します。
- **6** [OK] をクリックします。

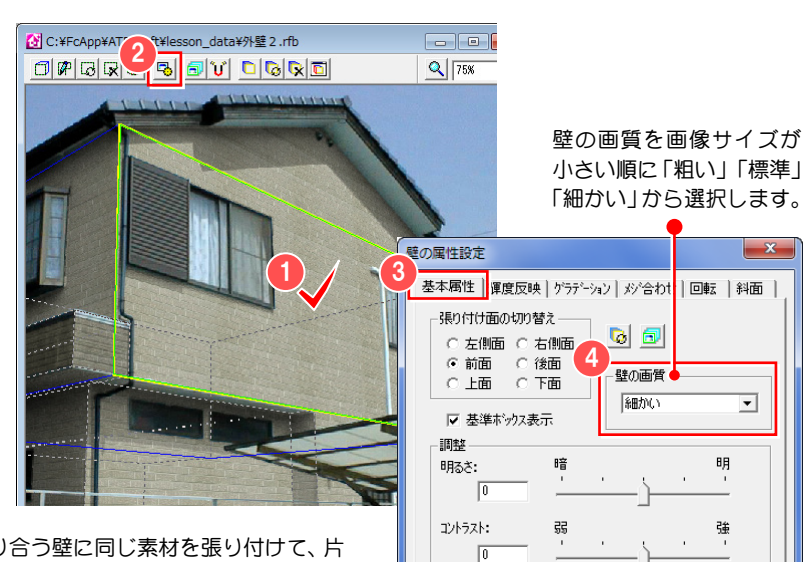

5

 $\overline{OK}$ 

キャンヤル

| プレビュー(<u>P</u>)

下図は、隣り合う壁に同じ素材を張り付けて、片 方の画質を「粗い」、もう片方を「細かい」に設 定した例です。

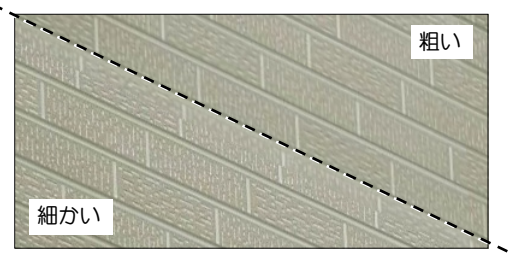

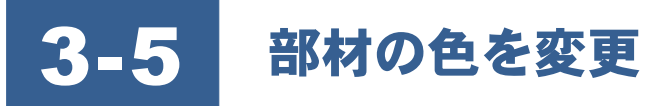

#### 登録されている部材の色を変更する操作方法について説明します。

この機能は、標準ライブラリの部材の素材のみ有効な機能です。

#### 部材の色を変更するには

- 1 色を変更したい部材のプレビュー画像 上で右クリックして、ポップアップメニ ユーから [色変更] をクリックします。 [部材の色の変更]ダイアログが開きま す。
- 2 [カラーパレット] から変更したい色の パレット番号をダブルクリックします。 [色の設定] ダイアログが開きます。
- 8 変更したい色を選びます。
- **4 [OK] をクリックします。** [部材の色の変更] ダイアログに戻りま す。
- **6** [OK] をクリックします。 色変更した部材を新規登録するかどう かの確認画面が開きます。
- 6 [新規登録] をクリックします。 [部材の新規登録]ダイアログが開きま す。
- [保存する場所]に部材を登録するフォ ルダを指定します。
- 6 「ファイル名】に登録する部材のファイ ル名を入力します。
- [保存] をクリックします。

部材においてテクスチャが張られている部分の 色は変更できません。また、変更可能な色が存在しな い部材については、ポップアップメニューから[色変 更]が選択できません。 ć

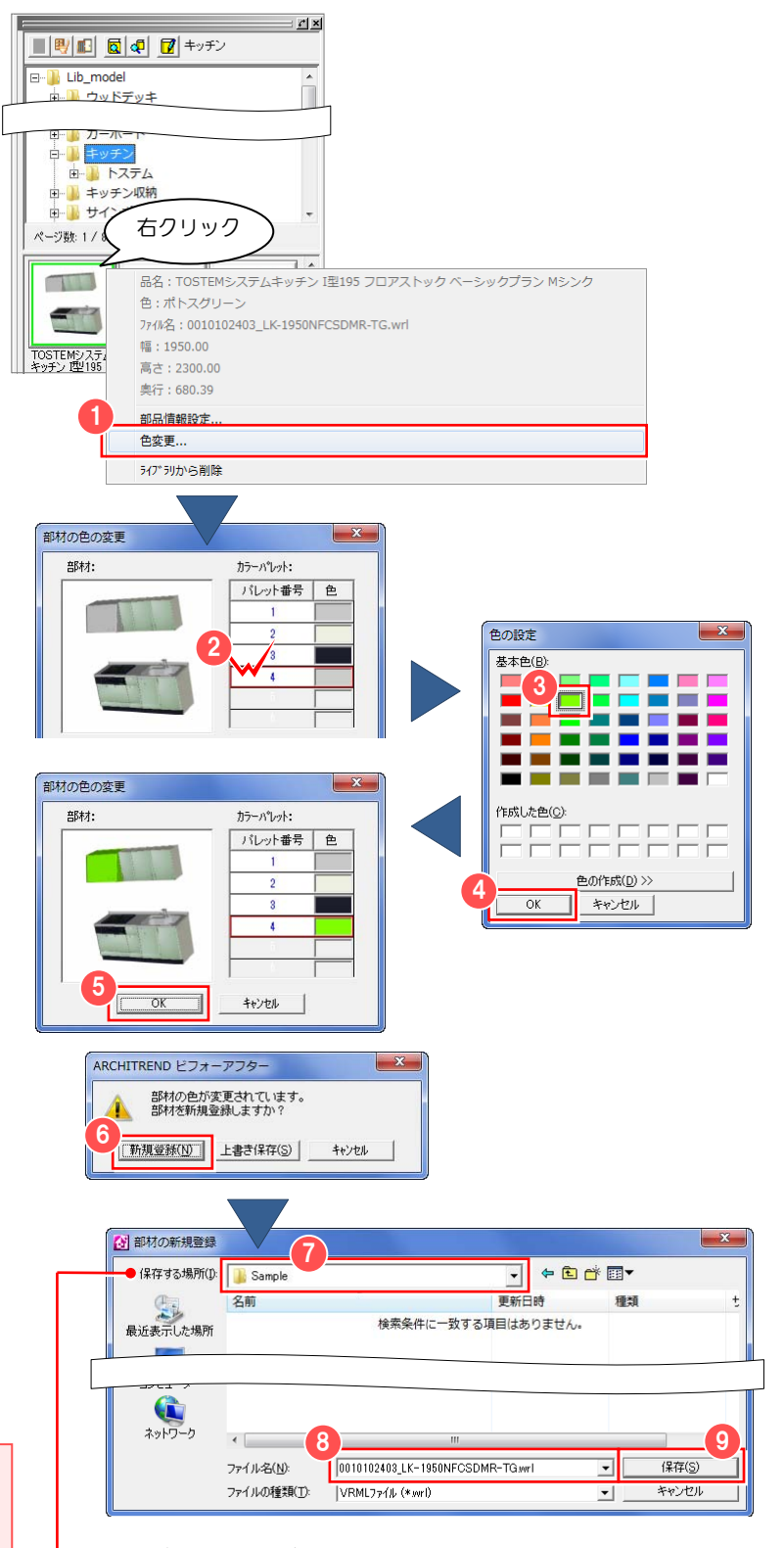

ライブラリフォルダ (Lib\_image) 内に 任意のフォルダを作成して保存します。

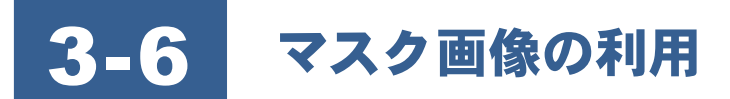

ビフォーアフターでは、マスク画像を使い複雑な形状を簡単に表現することができます。サンプル部材の塀、門および樹木 などはこの方法を利用しています。網目、格子などがある複雑な部材の表現に便利です。

#### マスク画像を利用するには

マスク画像を利用することで、指定した部分を透過させることができます。 ここでは、マスク画像を作成する手順を解説します。マスク画像の作成には、画像編集ソフトを使用します。

- **塀を 3D モデル化します。** 3D モデル化については、「3-12 部材の 作成」を参照してください。
- 2 塀の網目の部分の画像をコピーして、同 じ画像を2枚用意します。
- コピーした画像を画像編集ソフトで編 集して、マスク画像を作成します。 ここでは、画像の中の透過させたい部分 を黒色(RGB 値:0,0,0)で塗りつぶ します。塀の隙間の部分を黒色で塗りつ ぶし、それ以外の部分は白色(RGB 値: 255,255,255)で塗りつぶします。 また、グレーで塗りつぶすと半透明にす ることもできます。
- 4 作成した画像は、ファイル名に '\_mask'を付けて BMP 形式で、塀の部 材があるフォルダに保存します。 (○○.bmp→○○\_mask.bmp) なお、256 色ビットマップで保存すると データ量が少なくなります。
- 6 マスク画像が作成できたら、塀の部材を ライブラリへ登録します。 作成したマスク画像も合わせて登録さ れます。

 $\begin{pmatrix} 0 \\ \frac{1}{2} \end{pmatrix}$  部材のライブラリへの登録方法は、「3-7 ライブラリに壁の素材、部材を追加」を参照し てください。

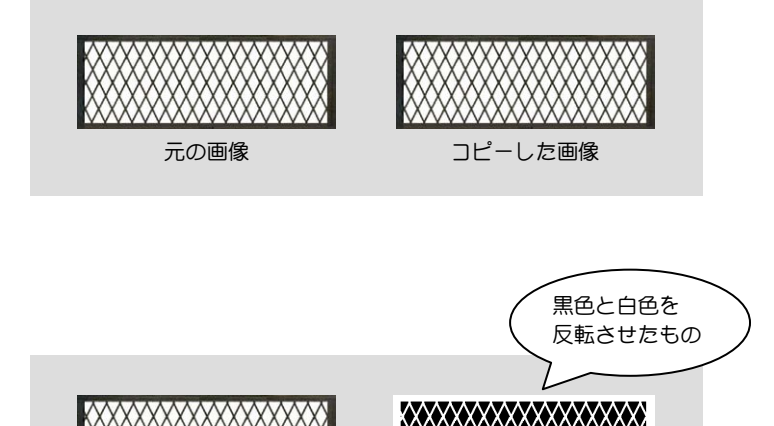

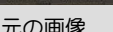

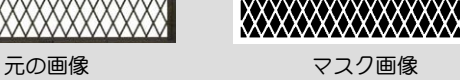

# 3-7 ライブラリに壁の素材、部材を追加

初期状態の標準ライブラリは、すべてのファイル属性を「読み取り専用」としています。壁の素材、部材を追加するのに必要 な操作を説明します。

AM 素材・建具・部品の登録編集は、Archi Master で行います。操作方法については、Archi Master のヘルプを参照してください。

#### 追加できる壁の素材の形式

壁の素材の画像形式は、BMP 形式、JPEG 形式または PNG 形式です。

#### 追加できる部材の形式

部材のファイル形式は、以下の形式です。

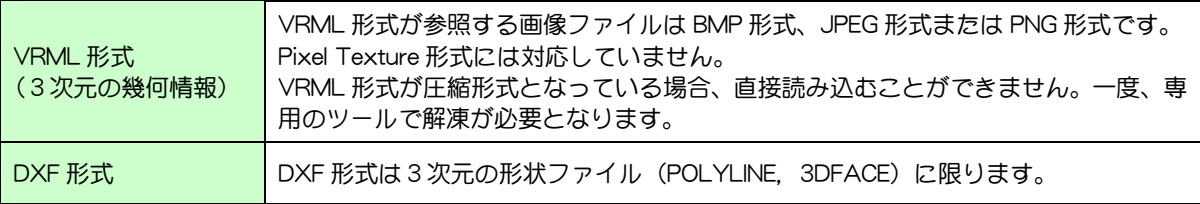

#### 壁の素材、部材を追加するには

● 素材ライブラリ (または部材ライブラ リ)を開いて、新規にフォルダを作成し ます。 ライブラリ分類で、フォルダを作成した い場所のフォルダ上で右クリックして、 ポップアップメニューから [新規作成] をクリックします。 [フォルダの新規作成] ダイアログが開 きます。 2 作成するフォルダ名を入力します。 6 [OK] をクリックします。 4 ライブラリウィンドウの「壁・部材の登 録1 をクリックします。 [壁ファイルの指定](または[部材ファ イルの指定1)ダイアログが開きます。

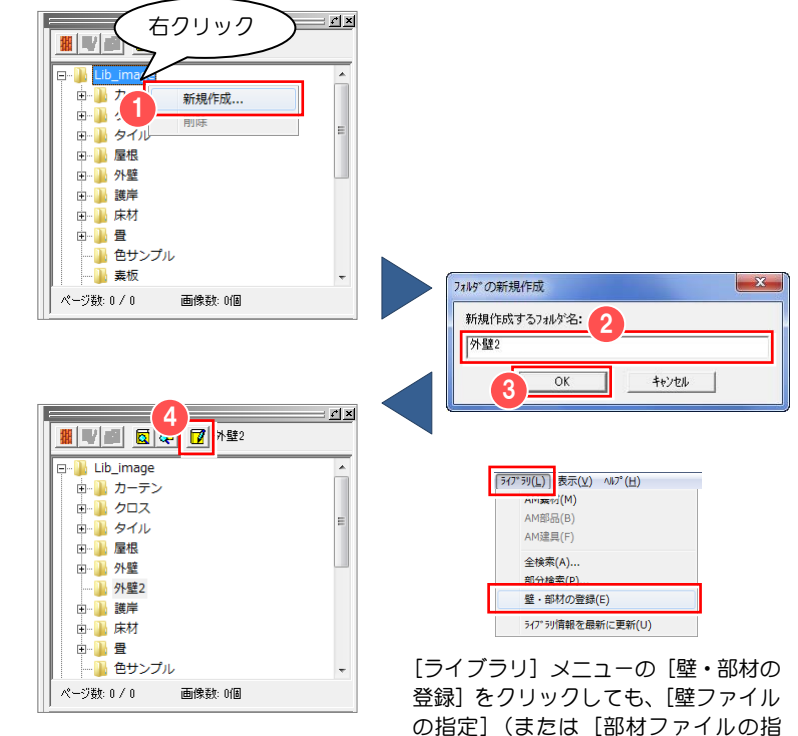

定])ダイアログが開きます。

#### 3-7 ライブラリに壁の素材、部材を追加

- 6 追加したい壁の素材 (または部材) を選 択します。
- 6 「開く] をクリックします。 [フォルダの参照]ダイアログが開きま す。

ルダを選択します。

ォルダに追加されます。

霖  $\sum_{\substack{\mathbf{D}\in\mathbb{Z}^d\\ \mathbf{D}\not\in\mathbb{Z}^{d-1}}}$ 中 6 ファイル名(N): **ACLBM** ファイルの種類(T): BMP771/L (\*bmp) ▽ 画像表示 ● 壁の素材 (または部材) を追加するフォ フォルダーの参照 壁素材を登録するフォルダを指定してください。 Lib\_image 最カーテン **8** [OK] をクリックします。 ■ 如ス<br>■ 外ル 部材登録の確認画面が開きます。 ■ 涂料田槽准色 7 外壁2 基板 庄材 **◎** [OK] をクリックします。 8 コーキャンセル  $OK$ 壁の素材(または部材)が、指定したフ

■ 壁ファイルの指定 ファイルの場所(D: Bample

最近表示した場所  $727 - 7$ 

壁の素材、部材は、インストール時に作 成されたフォルダには追加できません。 è

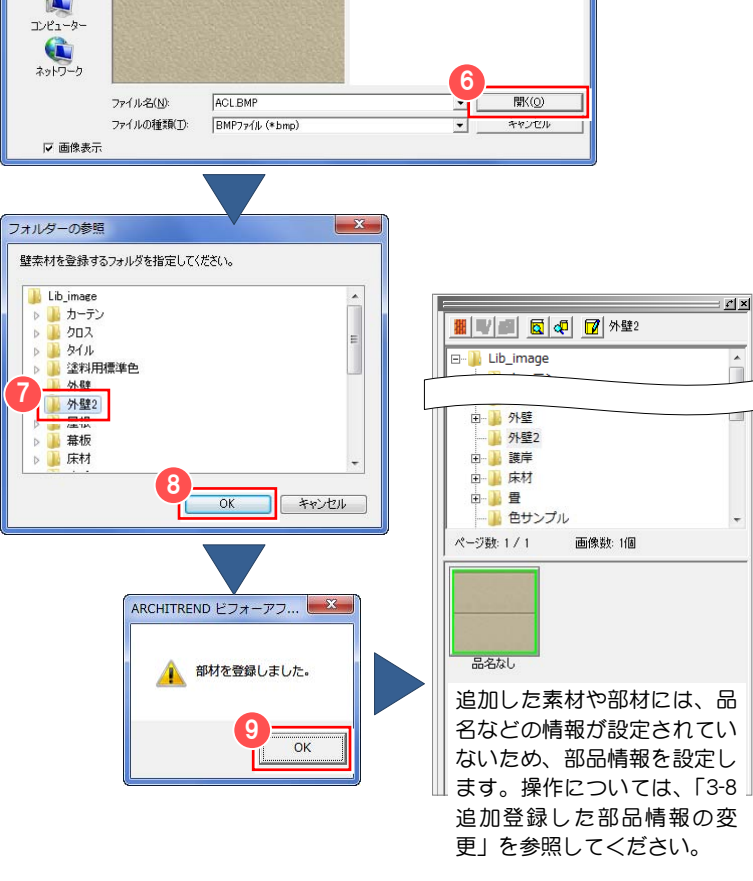

5

ACL RM

 $\overline{\cdot}$  + a  $\overline{\bullet}$  a  $\overline{\bullet}$ 

壁の素材、部材を まとめて追加するには

エクスプローラなどで、追加する壁の素材または部材ファイルをコピーすることで、複数のファイルをまとめて追加するこ ともできます。

#### 【壁の素材の追加】

ビフォーアフターをインストールしたフォルダ「Lib\_image」の下に新しいフォルダを作成します。追加する画像を新し いフォルダにコピーします。ライブラリを更新するとライブラリ上で見ることができます。

#### 【部材の追加】

ビフォーアフターをインストールしたフォルダ「Lib\_model」の下に新しいフォルダを作成します。追加する部材を新し いフォルダにコピーします。ライブラリを更新するとライブラリ上で見ることができます。

ビフォーアフターのライブラリフォルダ「Lib\_image」、 「Lib\_model」は、ARCHITREND シリーズのプログラム DVD②の [AT ビフォーアフター壁・部材ライブラリ]をインストールし た場合に、「C:¥FcApp¥ATBefAft」に格納されます。

リ分類に表示されます。壁の素材や部材を選択する際にわかり やすい名前をつけることをお勧めします。

ビフォーアフターを利用中に壁の素材または部材を追加した 場合、[ライブラリ]メニューの[ライブラリ情報を最新に更新] を選択すると、ライブラリの情報が更新され、追加した壁の素材 または部材を利用することが可能となります。 ķ

<mark>↓</mark> 作成した新しいフォルダの名前は、ライブラリのライブラ │ │ │ 追加した壁の素材または部材には、製品やライブラリに関す る情報が設定されていません。情報の設定については、「3-8 追加 登録した部品情報の変更」を参照してください。 ķ
# 3-8 追加登録した部品情報の変更

追加登録した壁の素材や部材の部品情報を変更する操作方法について説明します。

AM 素材・建具・部品の登録編集は、Archi Master で行います。操作方法については、Archi Master のヘルプを参照してください。

#### 追加登録した部品情報を変更するには

- 情報を変更したい壁の素材(または部 材)のプレビュー画像上で右クリックし て、ポップアップメニューから [部品情 報設定]をクリックします。 [部品情報設定]ダイアログが開きます。
- 2 [製品情報]、[ライブラリ情報]に変更 する内容を入力します。
- **3** [OK] をクリックします。 保存の確認画面が開きます。
- 4 [はい] をクリックします。

インストールした壁の素材、部材の情報 を変更する場合は、新しいフォルダに壁の素 材、部材のファイルをコピーしてください。 ć

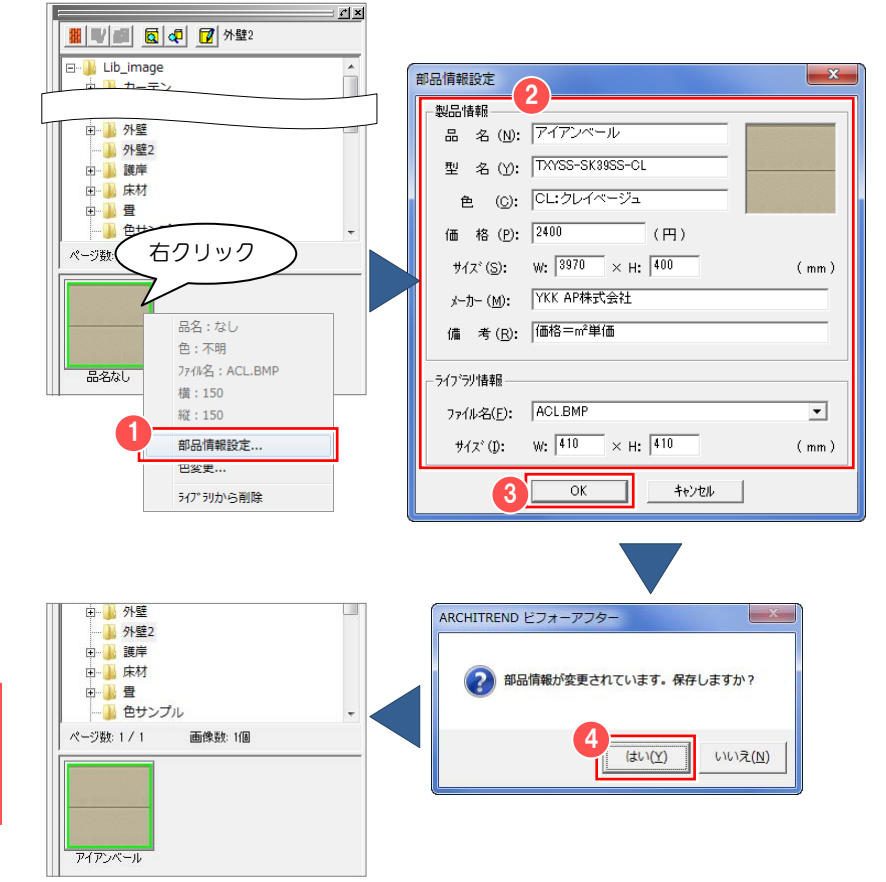

# 3-9 ライブラリから壁の素材、部材を削除

標準ライブラリに登録してある壁の素材や部材を削除する操作方法について説明します。

AM 素材・建具・部品の削除は、Archi Master で行います。操作方法については、Archi Master のヘルプを参照してください。

#### 壁の素材、部材を削除するには

- 1 削除したい素材 (または部材) のプレビ ュー画像上で右クリックして、ポップア ップメニューから [ライブラリから削 除] をクリックします。 削除の確認画面が開きます。
- **2** [はい] をクリックします。 選択した素材 (または部材) が削除され ます。

インストールした壁の素材、部材は、フ ァイル属性が「読み取り専用」になっている ため、削除はできません。 è

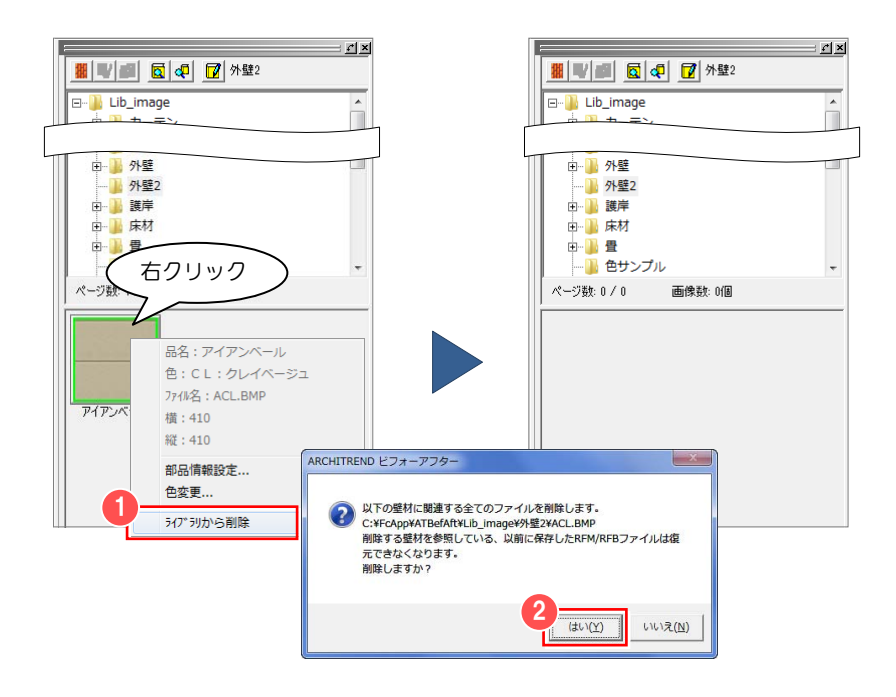

## フォルダごと削除するには

- ツリーの削除したい素材 (または部材) フォルダ上で右クリックして、ポップア ップメニューから [削除] をクリックし ます。 削除の確認画面が開きます。
- 2 [はい] をクリックします。 指定したフォルダおよびフォルダ内の 素材(または部材)が削除されます。

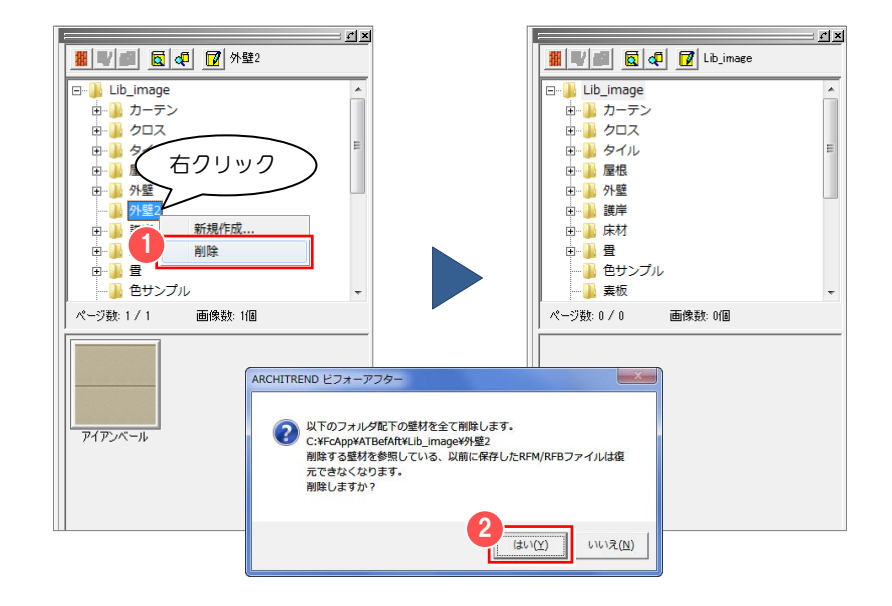

# 3-10 壁の素材、部材のコピー

標準ライブラリに登録してある壁の素材や部材をコピーする操作方法について説明します。

AM 素材・建具・部品の登録編集は、Archi Master で行います。操作方法については、Archi Master のヘルプを参照してください。

#### 壁の素材、部材をコピーするには

■ ライブラリからコピーしたい素材 (また は部材)を選択し、ツリー上のフォルダ にドラッグします。

コピー先のフォルダ上でマウスを離し ます。

- コピーの確認画面が開きます。
- 2 [はい] をクリックします。 指定したフォルダに素材(または部材) がコピーされます。

インストールした壁の素材、部材のフォ ルダは、フォルダ属性が「読み取り専用」に なっているため、壁の素材、部材をコピーす ることはできません。新しいフォルダを作成 してコピーします。 ć

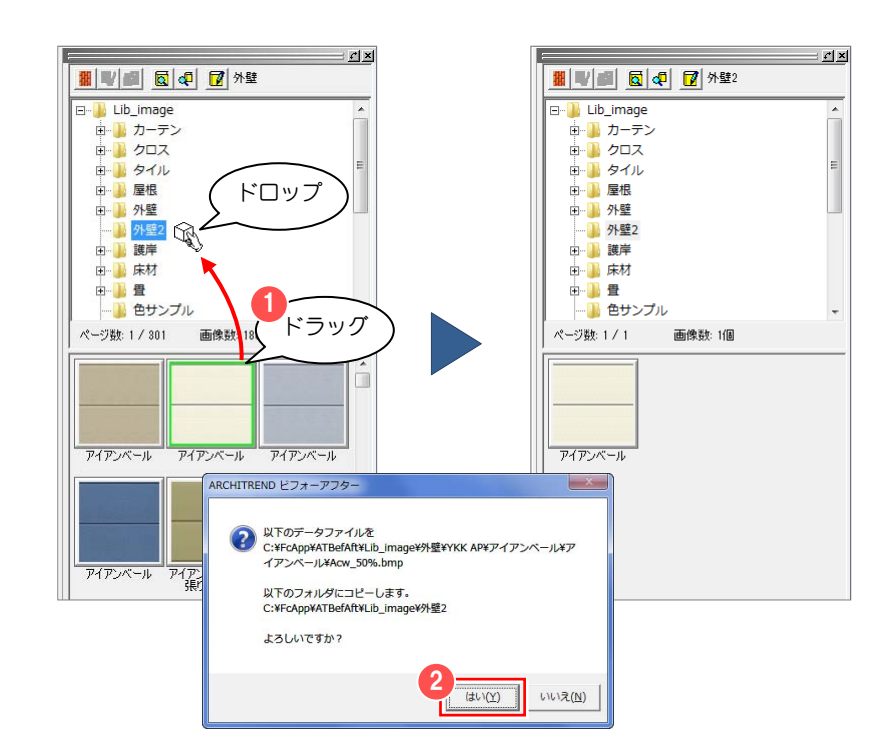

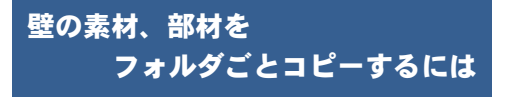

- ツリー上で、コピーしたいフォルダを選 択してドラッグします。 コピー先のツリー上でマウスを離しま す。 コピーの確認画面が開きます。
- **2** [はい] をクリックします。 フォルダごと素材(または部材)がコピ ーされます。

コピー元と同じフォルダやコピー元のフ ォルダ内には、コピーできません。 ć

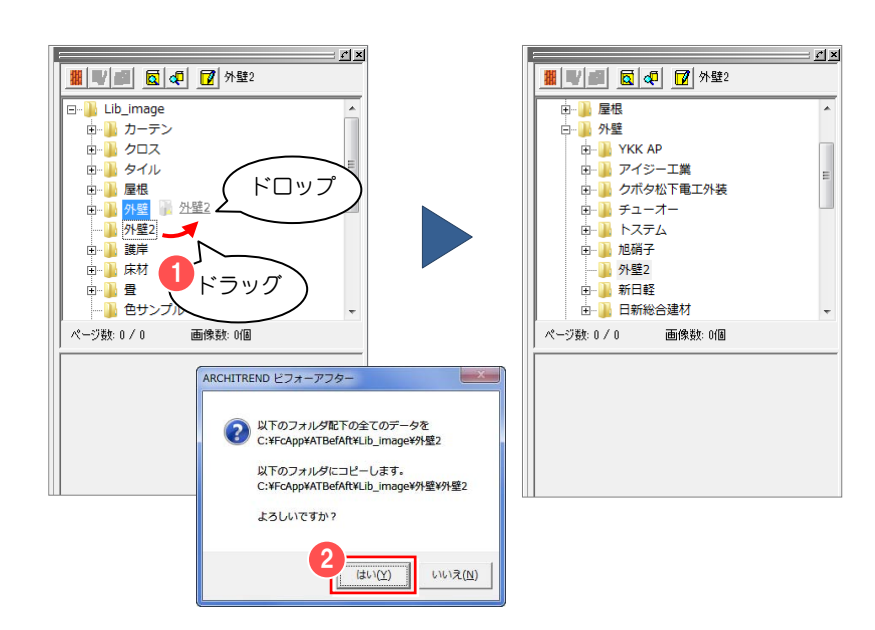

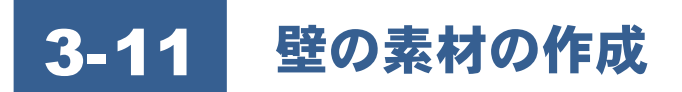

標準ライブラリに登録する壁の素材を作成する方法について説明します。

#### 壁の素材を作成するには

壁の素材は、カタログや素材の CD データから作成することができます。 カタログの場合、スキャナから取り込みます。素材の CD がある場合は、必要な画像を取り出します。カタログの場合、スキ ャナで取り込む際に色などに多少違いが発生する可能性があります。 画像を取り込んだら、以下の点に着目して加工します。加工には、画像処理ソフトが必要です。

#### 明るさの均一化

全体的に明るさを均一にする必要があります。均一でない場合、ビフォーアフターで張り付けた時に全体が模様のようにな ってしまいます。

方法としては、一部のパターンを切り取り、全体へコピーします。

#### 正確なパターン化

画像の上下左右を調整して繰り返し張り付けた場合に、つなぎ目がわからないようにパターン化を行います。

#### 画像の大きさの縮小化

ビフォーアフターでは、壁の素材の画像を圧縮して元画像へ 張り付けます。画像の圧縮時の劣化を防ぐため、あらかじめ 縮小したものを用意します。

目安としては、寸法上1㎝あたり1ドットから3ドットです。

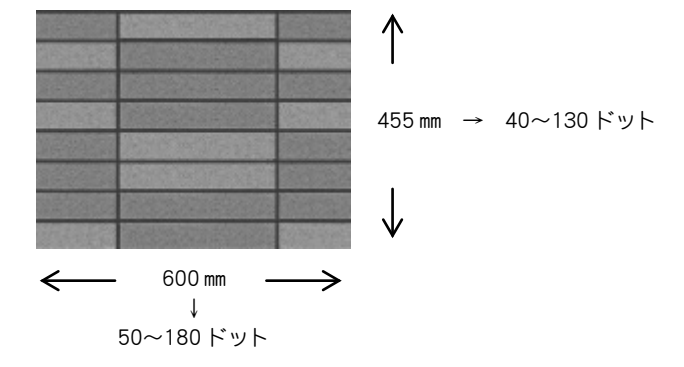

# 3-12 部材の作成

標準ライブラリに登録する部材を作成する方法について説明します。

#### 部材を作成するには

部材は、様々な作り方があります。一般的には、3D のモデリングツールを利用します。部材により作り方が異なりますが、 実際にあるメーカー部材を作成する場合は、以下の方法が考えられます。

- 1. 部材の CAD データから 3D モデルを作成します。
- 2. カタログなどの画像を元に 3D モデルの形状を作成します。 画像から形状に対応する一部を切り出してテクスチャとして張り付けます。

どちらも専用のモデリングツールが必要です。

ビフォーアフターがサンプルとして提供している部材の多くは、2 の方式でカタログの画像から作成したものです。カタログ の画像を使い、リアリティのある部材を提供しています。

部材のサイズは、㎜単位で作成します。モデリングツールでサイズを指定できない場合は、ビフォーアフターのライブラリに表示後、 [部品情報設定]で、ライブラリ情報のサイズを変更して部材を上書き保存します。

3-13 塗装壁材の作成

ライブラリに登録されている素材に対し、塗装色を吹き付けた壁材を作成します。 作成した壁材はライブラリに新規または上書き保存できます。

#### 塗装色の吹付け

- 塗装色を吹付けたい素材のプレビュー 画像上で右クリックして、ポップアップ メニューから[色変更]をクリックしま す。
	- [壁材の色変更]ダイアログが開きます。
- 2 [選択] をクリックします。 [壁材の色選択]ダイアログが開きます。
- 8 [塗料用標準色リスト] から吹付けたい 色を選びます。
- **4 [OK] をクリックします。** [壁材の色変更] ダイアログに戻ります。
- 6 [明度] のスライダバーで明るさを調整 します。
- **6** [OK] をクリックします。 作成した壁材を新規登録するかどうか の確認画面が開きます。
- [新規登録] をクリックして、新たに部 材を登録します。 [新規登録]をクリックした場合、[壁の 新規登録] ダイアログが開きます。
- 8 保存する場所を指定します。 ここでは、「Lib\_image」内の任意のフォ ルダを選択します。
- [ファイル名] を入力します。
- **10** [保存] をクリックします。

 $\mathbf{v}$ 塗料用標準色以外の色を選びたい場合は [塗料用標準色以外の色]をクリックして、[色 の設定]ダイアログで任意の色を指定します。

[プレビュー]をクリックすると、[壁材 の色変更]ダイアログのプレビュー画像に反 映されます。吹き付け後の色を確認しながら 色を選択できます。

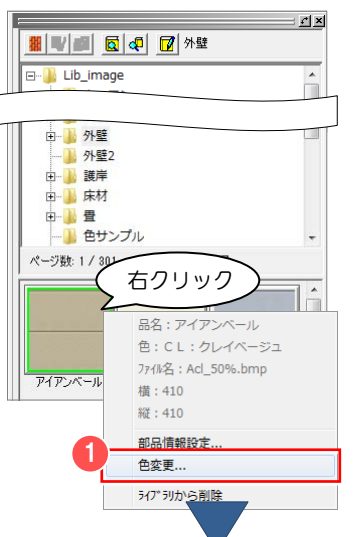

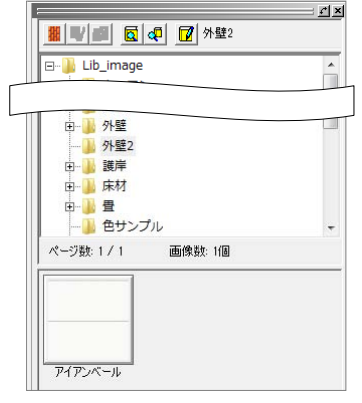

【左図の素材に塗装色を吹付けた例】

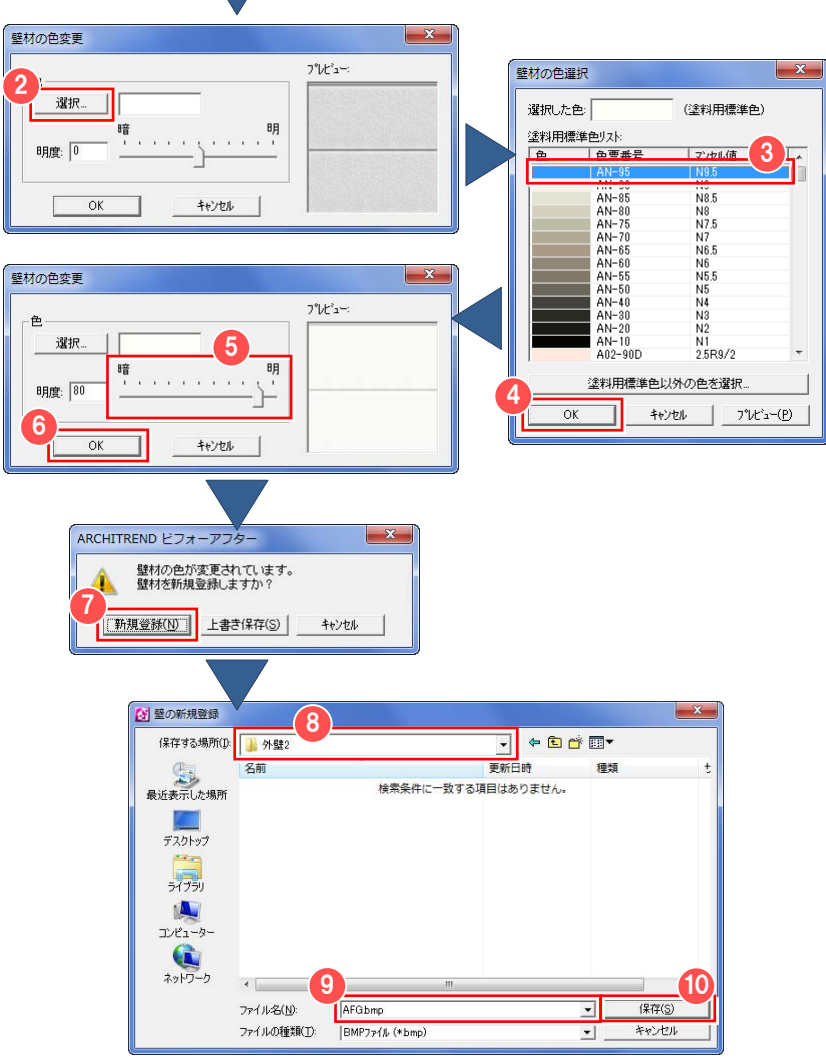

インストールした壁の素材、部材のフォルダは、フォルダ属性が「読み取り専用」になっているため、壁の素材、部材を登録するこ とはできません。新しいフォルダを作成して登録します。 è

# 第4章 プレゼンボード

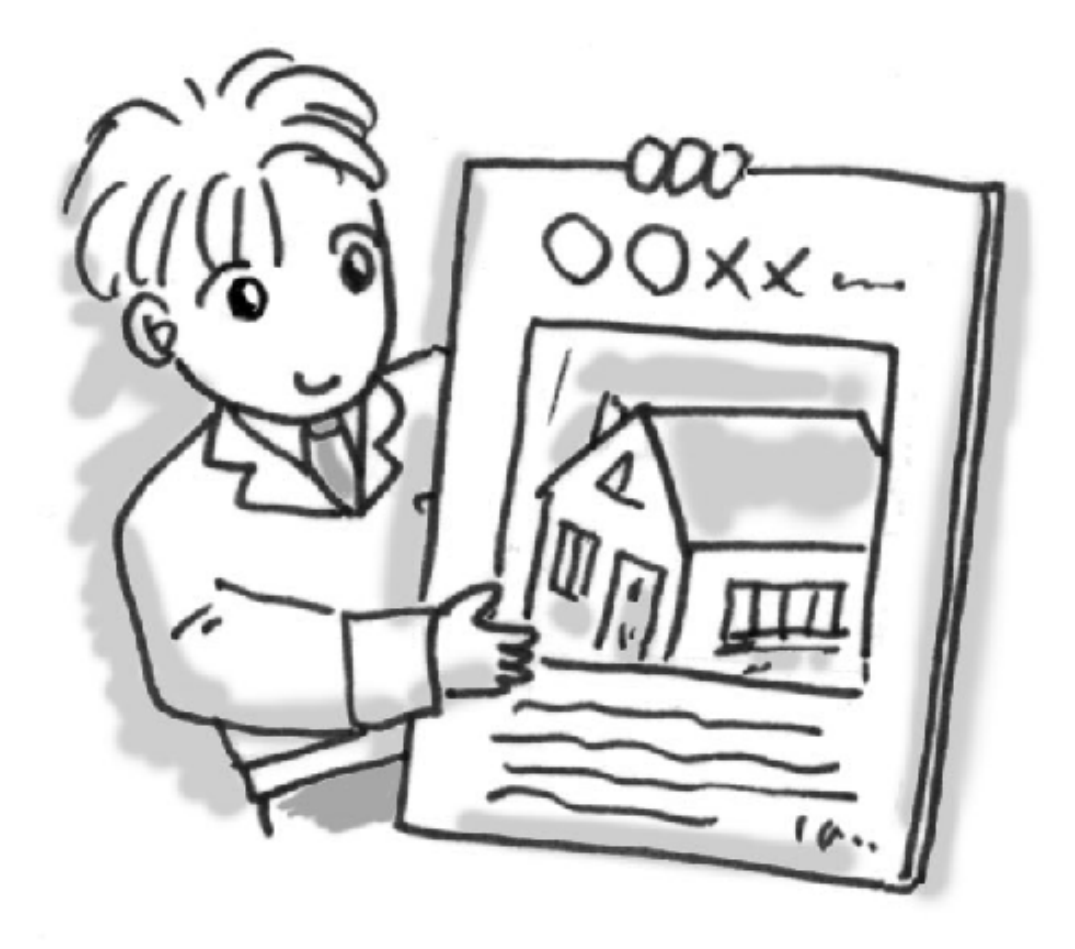

# △△ コ プレゼンボードの基本操作

プレゼンボードはビフォーアフターで編集した画像を配置し、文字や線などを書き加えてレイアウトし、印刷するための機 能です。

#### 新規作成をするには

ビフォーアフターには、rfb ファイルを編集する通常モードと rpz ファイルを編集するプレゼンボードモードがあります。通 常モードとプレゼンボードモードは、コマンドメニューが異なります。それぞれの場合について、操作方法を説明します。

 $\mathbf{w}$ ビフォーアフターで作成されたプレゼン ボード用データには「rpz」という拡張子がつ いています。

## 【通常モードから新規作成するには】

[ファイル]メニューから[プレゼンボ ード]の[新規作成]を選びます。 プレゼンボードモードに切り替わり、プ レゼンボード編集ウィンドウが表示さ れ、編集操作が可能となります。

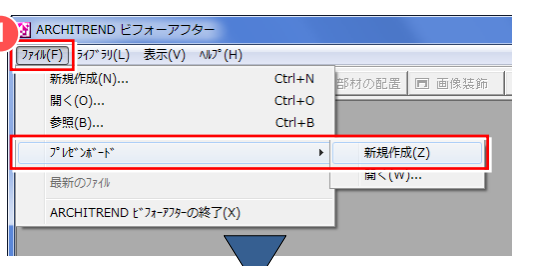

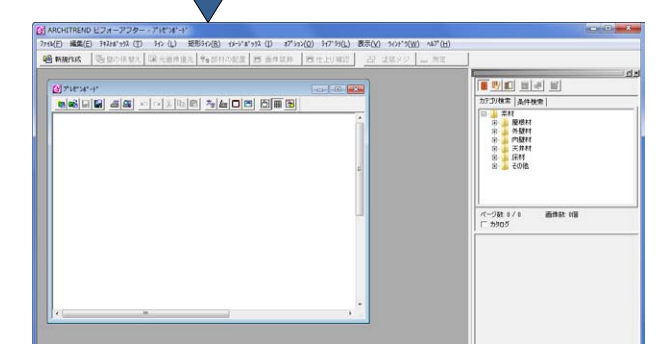

## 【プレゼンボードモードから新規作成するには】

■ プレゼンボードを開いた状態で、「新規 プレゼンボードの作成]をクリックしま す。 プレゼンボード編集ウィンドウが開い て、編集操作が可能となります。

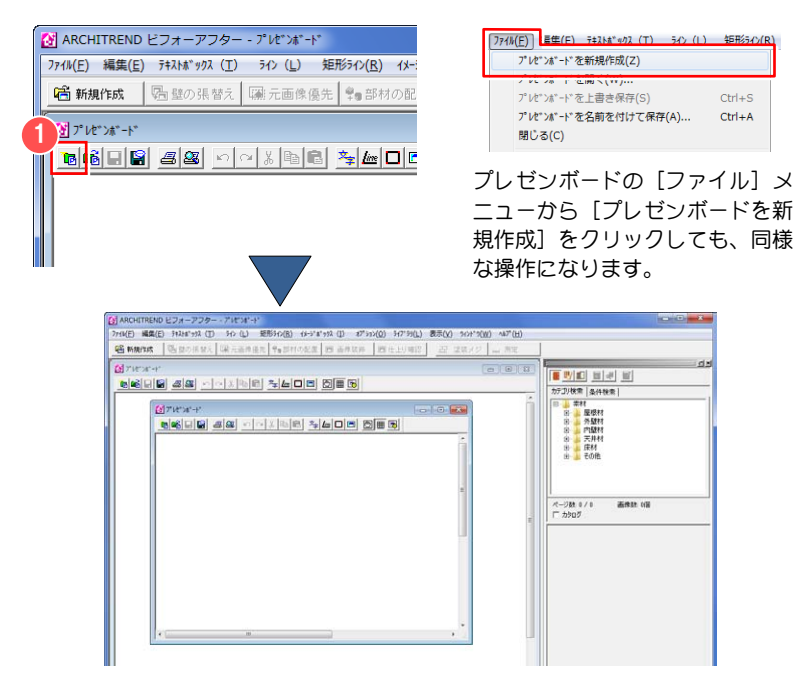

#### プレゼンボードのファイルを開くには

## 【通常モードからプレゼンボードのファイルを開くには】

[ファイル]メニューから[プレゼンボ ード]の[開く]を選びます。 [既存プレゼンボードを開く]ダイアロ グが開きます。

- 2 開きたいファイルを選択します。
- 6 [開く] をクリックします。 プレゼンボード編集ウィンドウが表示 され、編集操作が可能となります。

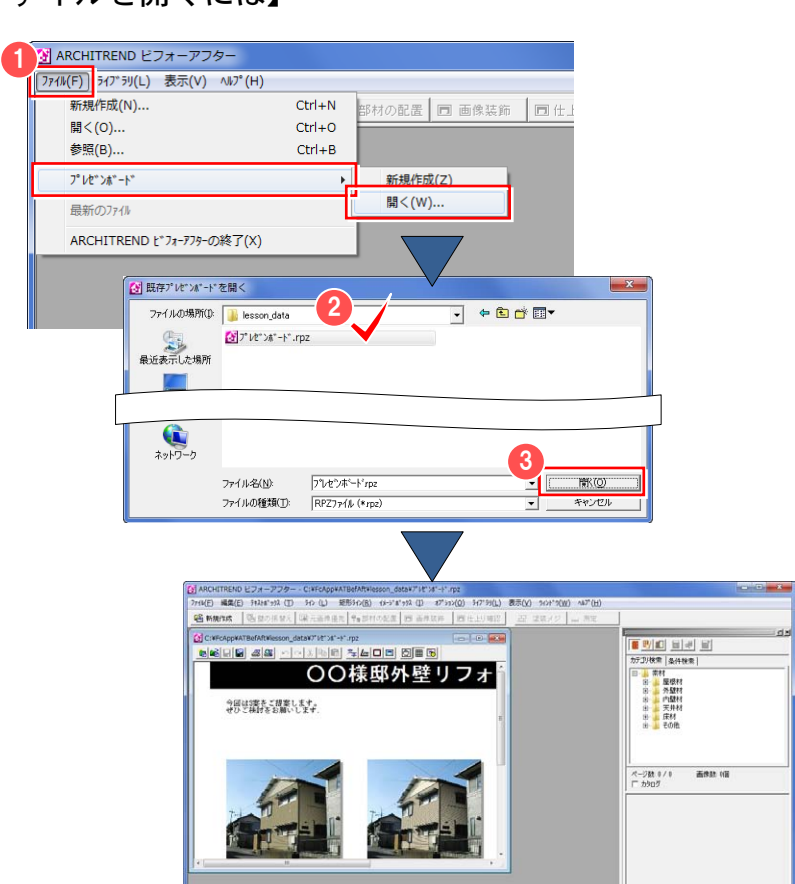

## 【プレゼンボードモードからファイルを開くには】

1 プレゼンボードを開いた状態で、[既存 プレゼンボードを開く]をクリックしま す。 [既存プレゼンボードを開く]ダイアロ グが開きます。

- 2 開きたいファイルを選択します。
- 8 「開く] をクリックします。 プレゼンボード編集ウィンドウが表示 され、編集操作が可能となります。

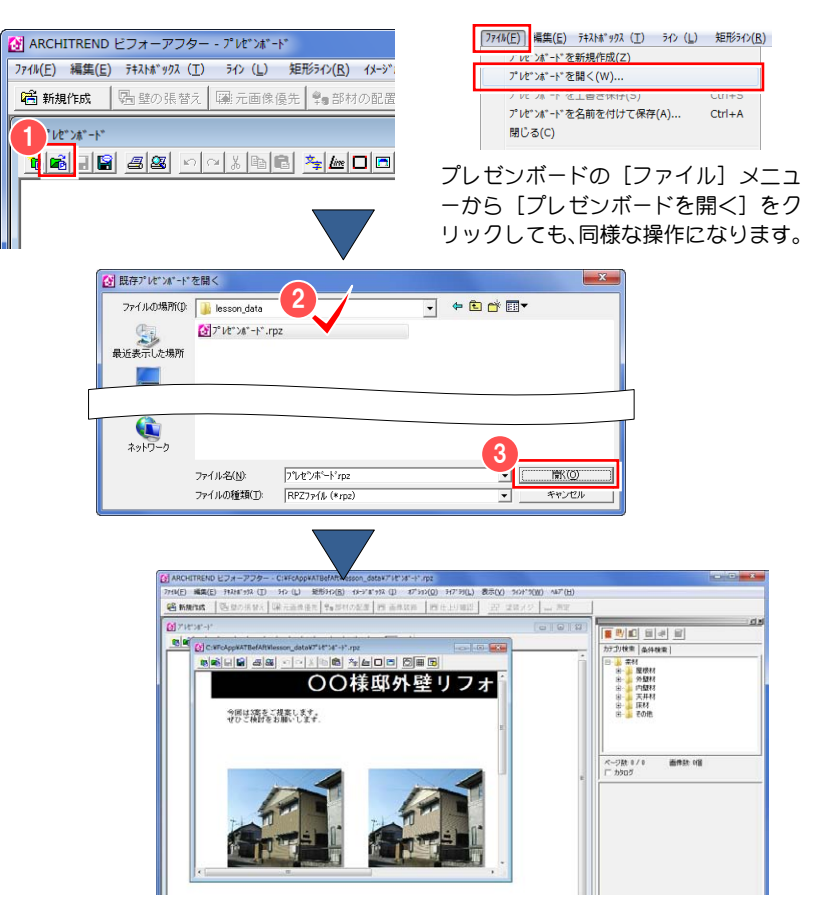

プレゼンボードのファイル保存

## 【ファイルを保存するには】

■ プレゼンボードのツールバーから [名前 を付けて保存]をクリックします。 [名前を付けて保存] ダイアログが開き ます。

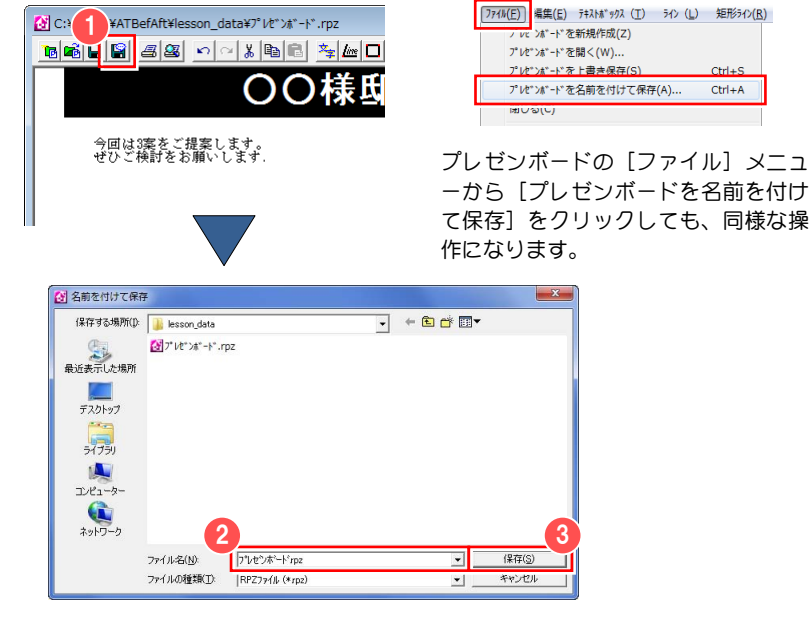

## 【上書き保存するには】

■ [ファイル名] を入力します。

2 [保存] をクリックします。

プレゼンボードのツールバーから[保 存]をクリックします。 ファイル名は変更されず、現在開いてい るファイルに上書きされます。

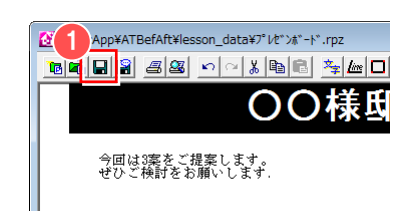

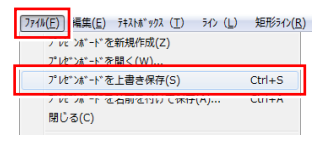

 $Ctrl + A$ 

プレゼンボードの[ファイル]メニュ ーから[プレゼンボードを上書き保存] をクリックしても、同様な操作になり ます。

## プレゼンボードモードと通常モード の編集ウィンドウを切り替えるには

プレゼンボードの[ウィンドウ]メニュ ーから切り替えたいウィンドウを選び ます。 選択したウィンドウに切り替わります。

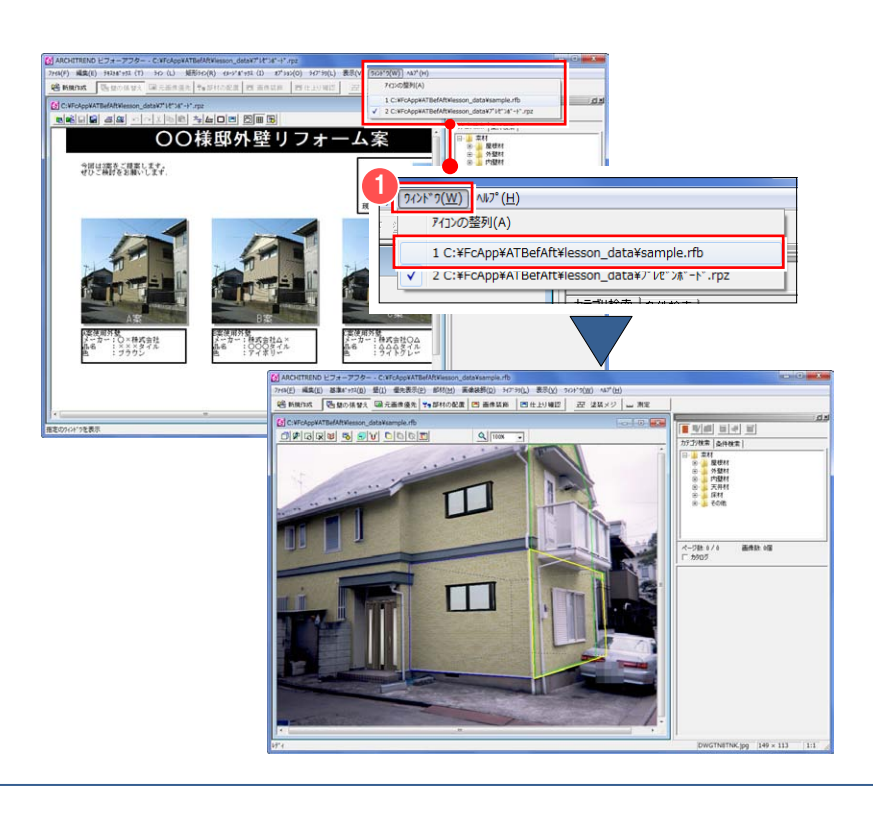

**(ii)** 複数のプレゼンボードを開いている場合 のウィンドウの切り替えや、通常モードから プレゼンボードモードに切り替える時も、同 様の操作を行います。

#### プレゼンボードを終了するには

## 【編集中のファイルを閉じるには】

- プレゼンボードの[ファイル]メニュー から[閉じる]を選びます。 ウィンドウを閉じる際、編集したファイ ルを保存していない場合は、保存の確認 画面が開きます。
- 2 [はい] をクリックして、ファイルを保 存します。

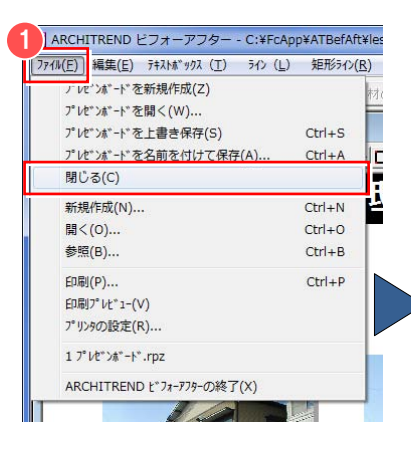

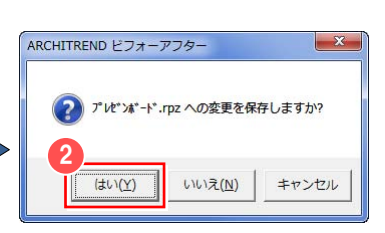

保存しないで閉じる場合は [いいえ]、 編集に戻る場合は [キャンセル] をクリ ックします。

## 【ビフォーアフターも一緒に終了するには】

プレゼンボードの[ファイル]メニュー から[ARCHITREND ビフォーアフター の終了]を選びます。 編集したファイルを保存していない場 合は、保存の確認画面が開きます。

2 [はい] をクリックして、ファイルを保 存します。

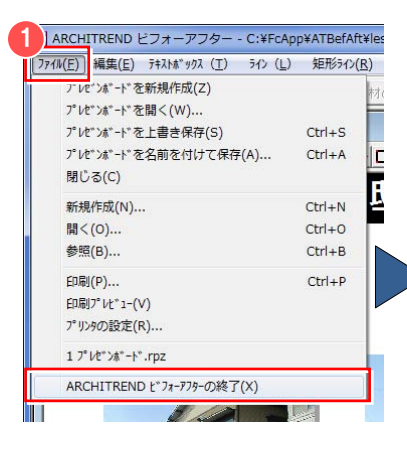

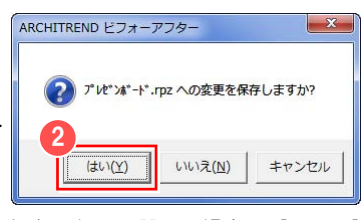

保存しないで閉じる場合は [いいえ]、 編集に戻る場合は「キャンセル]をクリ ックします。

## 4-2 用紙設定

印刷時に使用する用紙の設定を行います。プレゼンボードの編集可能領域の大きさは用紙設定により決定します。

#### 用紙の設定を変更するには

- プレゼンボードの[オプション]メニュ ーから[用紙設定]を選びます。 [用紙設定] ダイアログが開きます。
- 2 用紙、印刷の向きを設定します。
- 6 [OK] をクリックします。

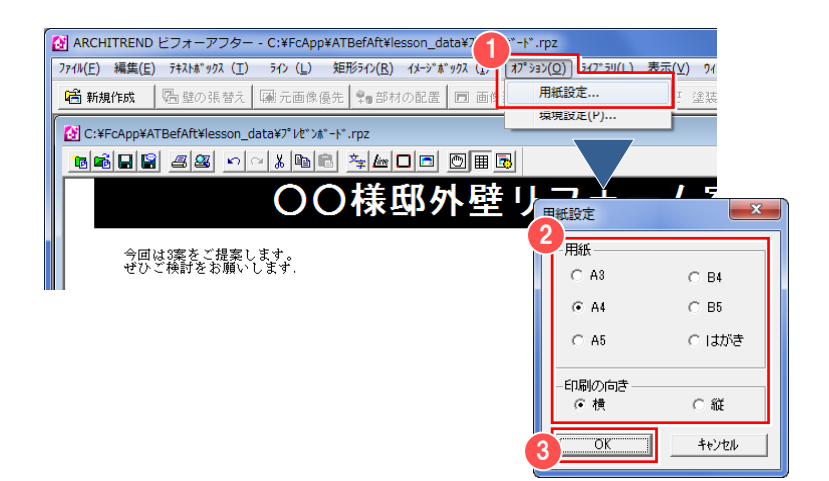

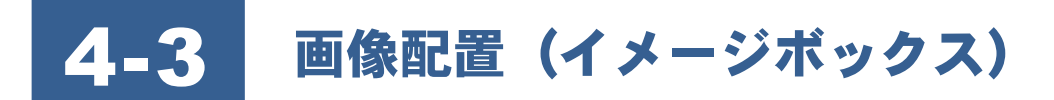

プレゼンボードではビフォーアフターで編集した画像や、スキャナで取り込んだ写真、デジタルカメラで撮影した写真を簡 単にレイアウトすることができます。ビフォーアフターで編集した画像を配置するには、ビフォーアフターのファイルをあ らかじめ画像ファイルとして保存しておきます。なお、プレゼンボードで配置できる画像フォーマットは、BMP 形式(.BMP)、 JPEG 形式 (.JPG)、PNG 形式 (.PNG) です。

#### BMP 形式(.BMP):

Windows で標準的に使われている画像フォーマットです。画像を圧縮しないので、印刷等に向いています。

#### JPEG 形式(.JPG):

フルカラーの画像を高い圧縮率で保存できるフォーマットです。インターネットなどでの画像配布や、高画質での印刷を 伴わないプレゼンテーションに向いています。

#### PNG 形式 (.PNG):

PNG(Portable Network Graphics)とは、W3C(World-Wide Web Consortium)が推奨する WEB 上で使用することを目的 に作成された画像フォーマットです。PNG では、圧縮アルゴリズムにライセンスがフリーである ZIP を採用しています。 PNG の色数は、1 ピクセルあたりのビット数として、48 ビットまでで割り当てることがきます。一般に TrueColor と呼ば れているものは 24 ビットです。また、PNG の最も大きな特徴のひとつは、画像の色数を減らしたり、画像を劣化させる ような圧縮をかけたりしないため画像の劣化がないということです。原画をそのまま再生することができます。その他、 一つの画像に複数の透明度を持たせる事ができる、ガンマ補正のパラメータを画像に持たせる事ができるといった機能が あります。

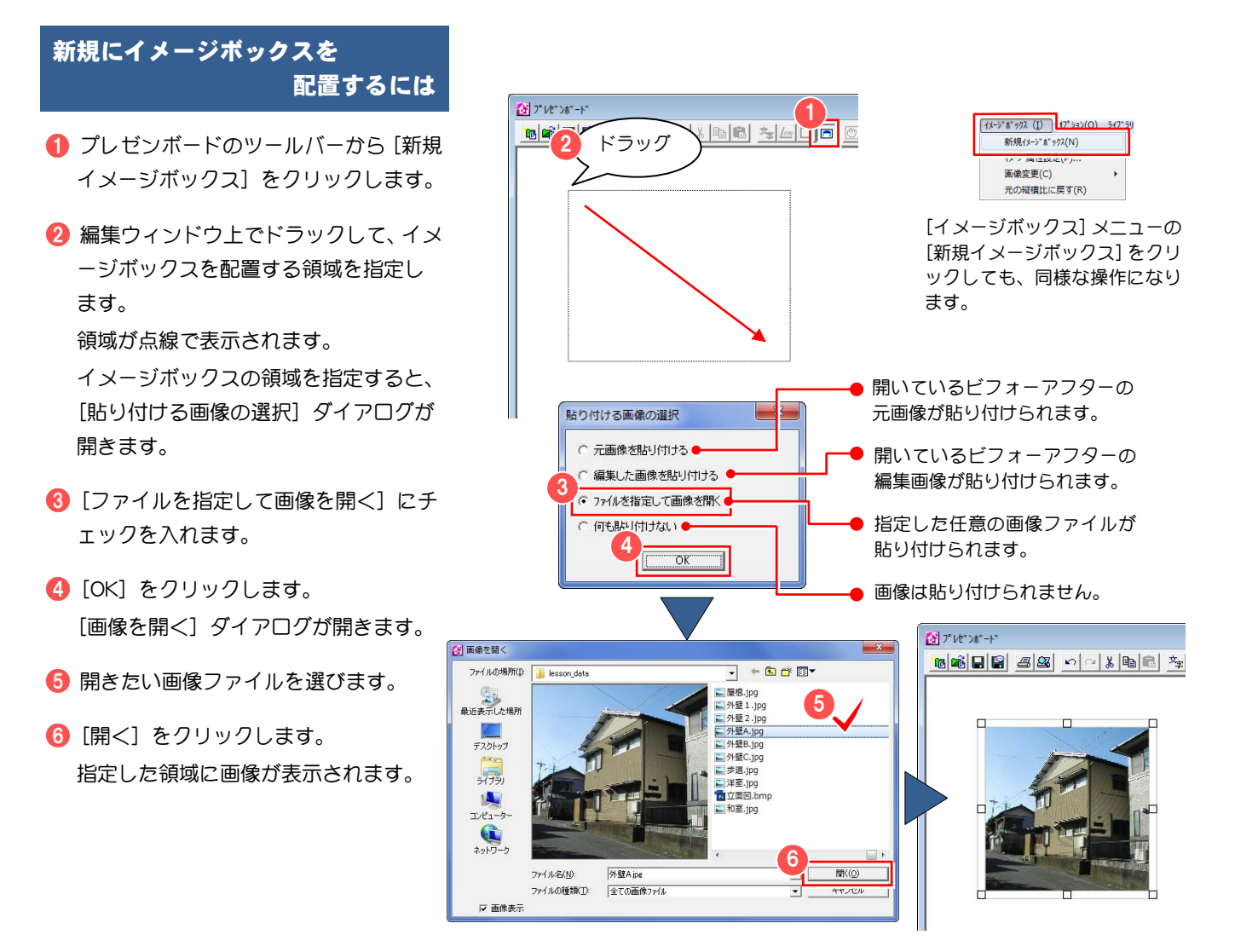

い場合にチェック

します。

配置した画像を編集するには

## 【イメージボックスの属性を設定するには】

配置したイメージボックスに外枠を付ける、影を付けるなどの属性を設定します。

- 1 属性を設定したいイメージボックスを 選択します。
- 2 右クリックして、ポップアップメニュー から[イメージ属性設定]を選びます。 [イメージボックスの設定] ダイアログ が開きます。
- 8 イメージボックスの属性を設定します。
- **4** [OK] をクリックします。

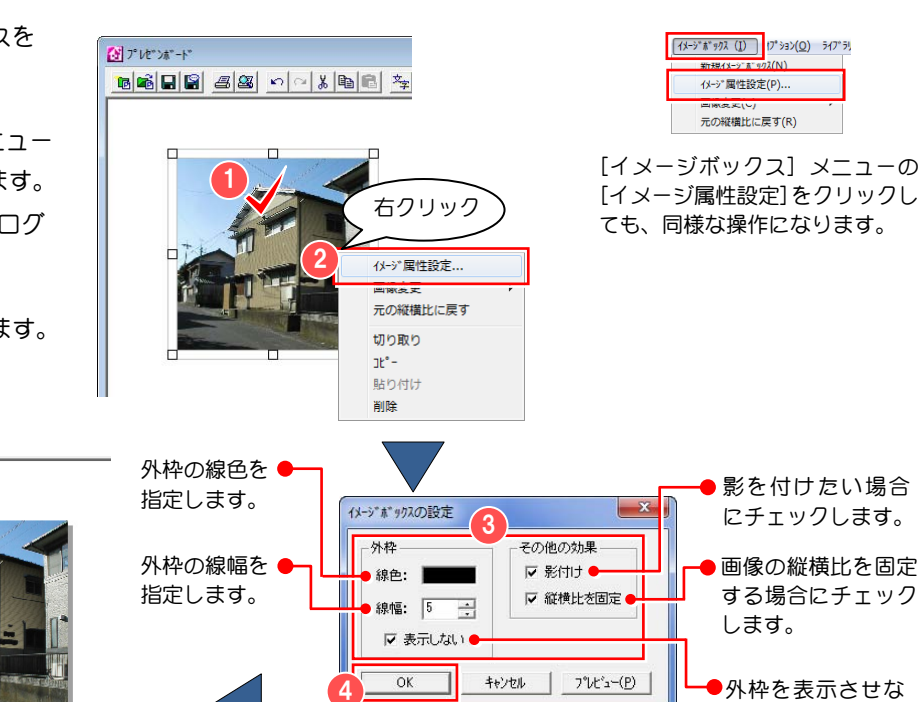

#### 画像を変更するには

#### 【ファイルを指定して画像を変更する】

ファイルを指定して、イメージボックスに配置されている画像を変更します。

- 属性を設定したいイメージボックスを 選択します。
- 2 右クリックして、ポップアップメニュー から[画像変更]の[ファイル指定]を 選びます。 [画像を開く] ダイアログが開きます。
- 変更する画像ファイルを選びます。
- 4 「開く」をクリックします。 選択した画像がイメージボックスに表 示されます。

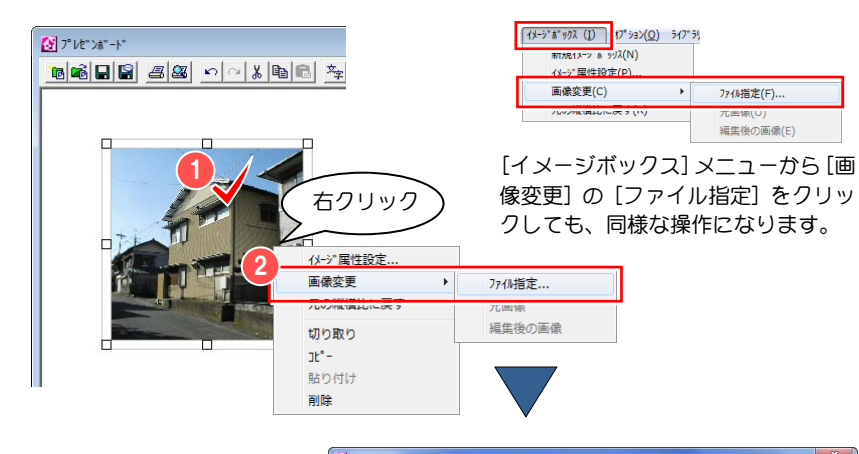

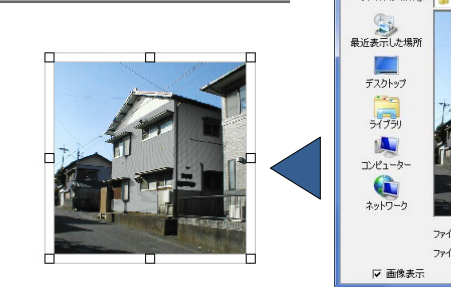

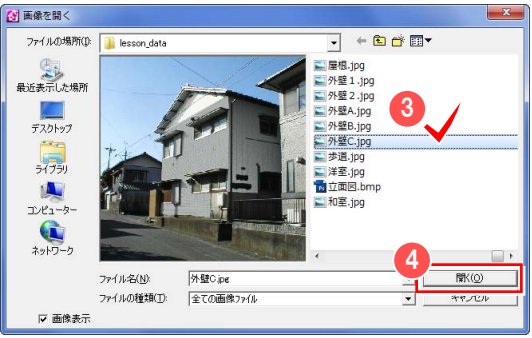

#### 【画像を元画像に変更する】

イメージボックスに配置している画像を、ビフォーアフターで 編集中の元画像に変更します。

イメージボックスの画像を元画像に変更するた めには、通常モードの編集ウィンドウが開かれている 必要があります。 è

● 変更したい画像のイメージボックスを 選択します。

■ 右クリックレて、ポップアップメニュー から[画像変更]の[元画像]を選びま す。 ビフォーアフターの編集ウィンドウを 複数開いている場合、[元画像の選択] ダイアログが開きます。

- 6 画像を選びます。
- **4 [OK] をクリックします。** 元画像がイメージボックスに表示され ます。

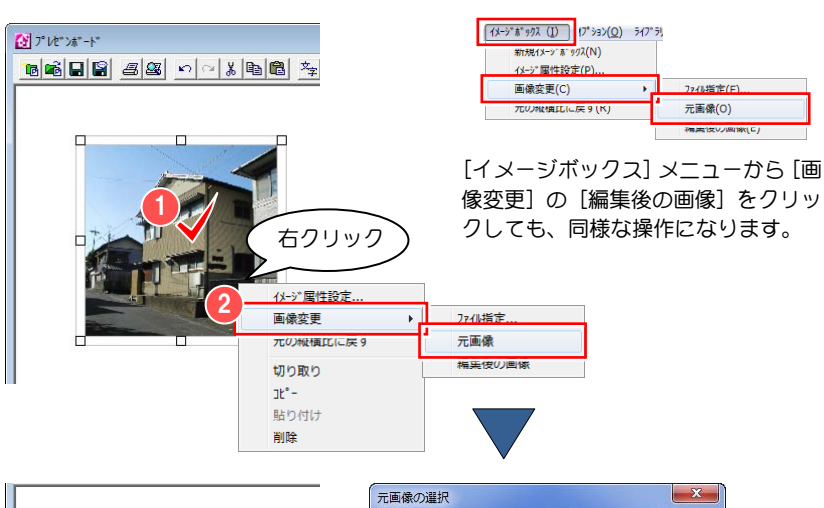

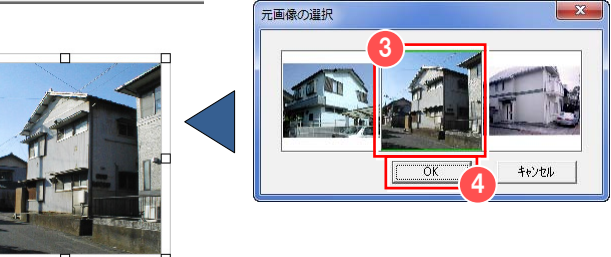

## 【画像を編集後の画像に変更する】

イメージボックスに配置している画像を、ビフォーアフターで 編集している編集後の画像に変更します。

イメージボックスの画像を編集後の画像に変更 するためには、通常モードの編集ウィンドウが開かれ ている必要があります。 è

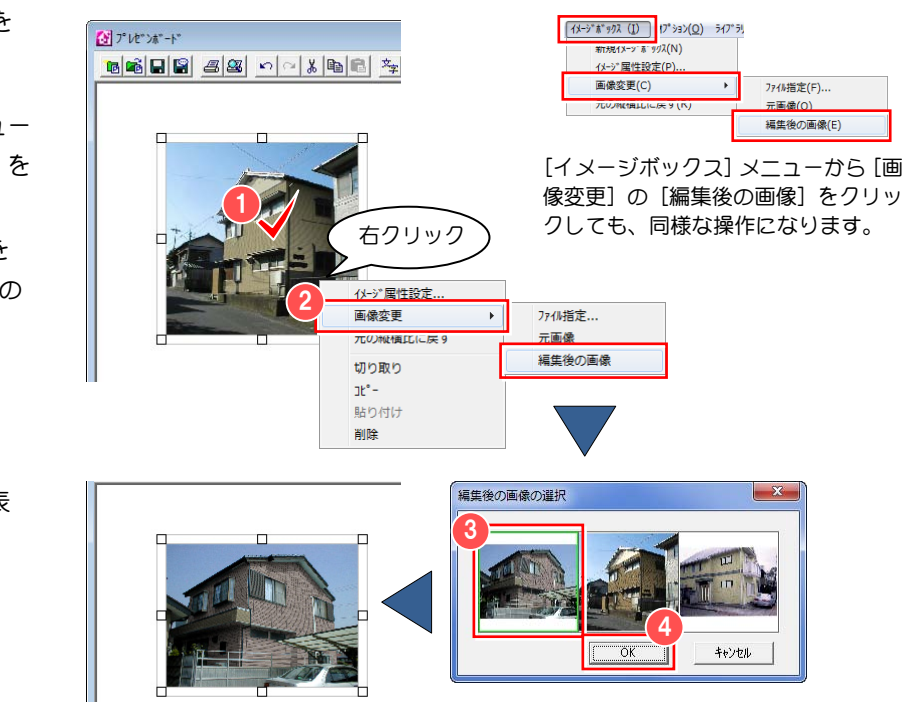

- 変更したい画像のイメージボックスを 選択します。
- 右クリックして、ポップアップメニュー から「画像変更]の「編集後の画像] を 選びます。 ビフォーアフターの編集ウィンドウを 複数開いている場合、[編集後の画像の 選択] ダイアログが開きます。
- 8 画像を選びます。
- 4 [OK] をクリックします。 編集後の画像がイメージボックスに表 示されます。

## 【ライブラリの画像に変更する】

イメージボックスに配置している画像を、ライブラリに登録されている素材または部材の画像に変更します。

- [表示] メニューから [壁ライブラリ] (または [部材ライブラリ]) クリック して、チェックを付けます。 変更したい画像が登録されているライ ブラリを表示します。
- $\begin{array}{|c|c|c|c|c|} \hline \multicolumn{3}{|c|}{\mathbf{E}} & \multicolumn{3}{|c|}{\mathbf{X}} \\\hline \end{array}$ 表示(V) 201 2(W) ND (H) √ 壁547°59(A) AM 素材・部品・建具 THM21/2010 ۳.  $|z|$  $\sqrt{9-M}$ <sup>-</sup> (T) の画像を使用する場  $\overline{\mathbf{x}}$ HILLEY DI Q Q MI  $\sqrt{77 - 971}$  (S) 合は、そのアイコンを 3-**1.** Lib\_image 17° 93% (O)... 押します。 由しカーテン ■ クロス 日 タイル 中国屋根 中心外壁
- 2 素材 (または部材) のプレビュー画像を ドラッグして、変更したい画像のイメー ジボックス上にドロップします。 素材(または部材)の画像がイメージボ ックスに表示されます。

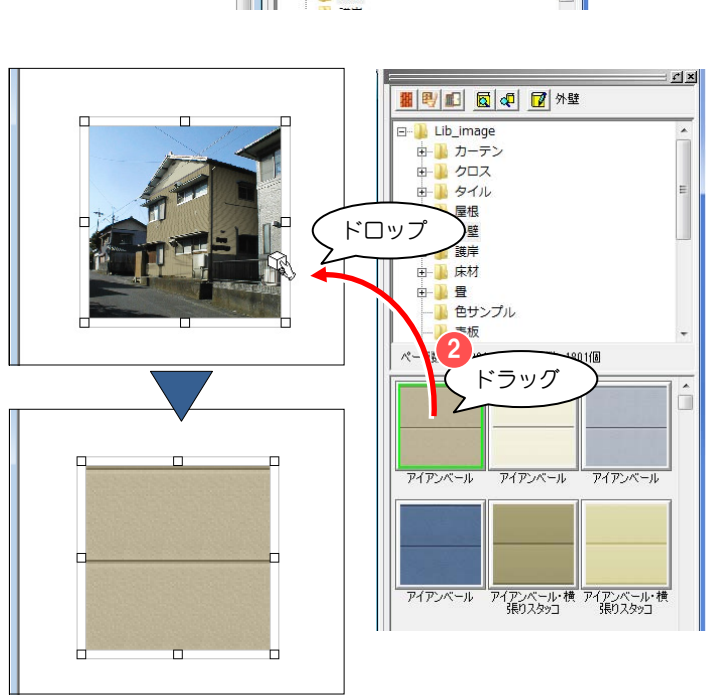

### イメージボックスの位置、 サイズを変更するには

イメージボックスは配置後に自由に位置、 サイズを変更することができます。

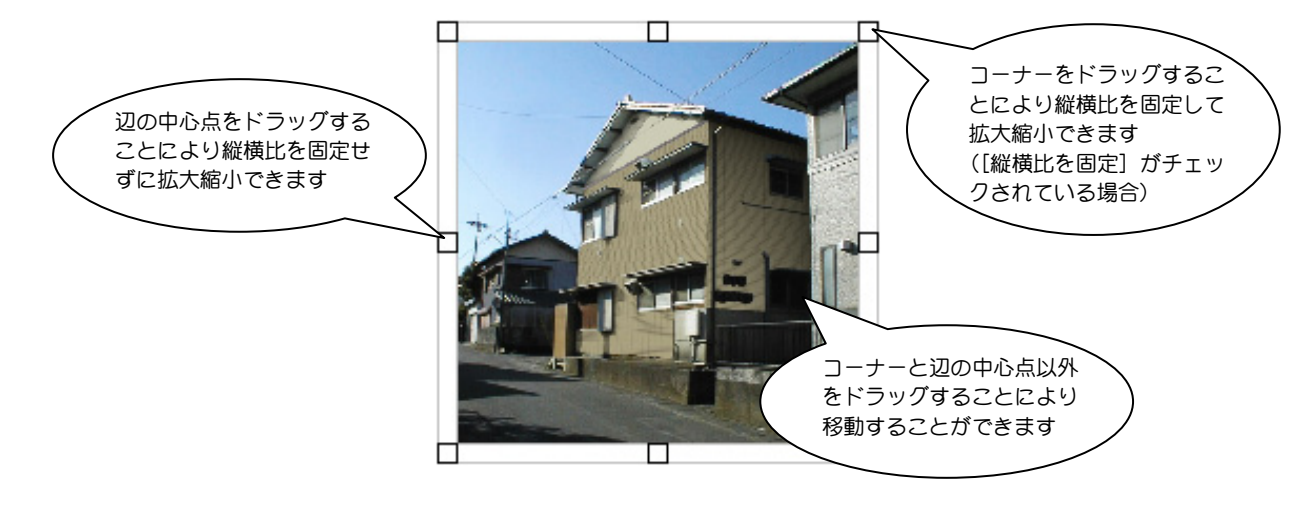

#### 元の縦横比に戻すには

縦横比を変更した後に元の縦横比に戻しま す。

- 変更したい画像のイメージボックスを 選択します。
- 右クリックして、ポップアップメニュー から[元の縦横比に戻す]を選びます。 画像が元の縦横比に戻ります。

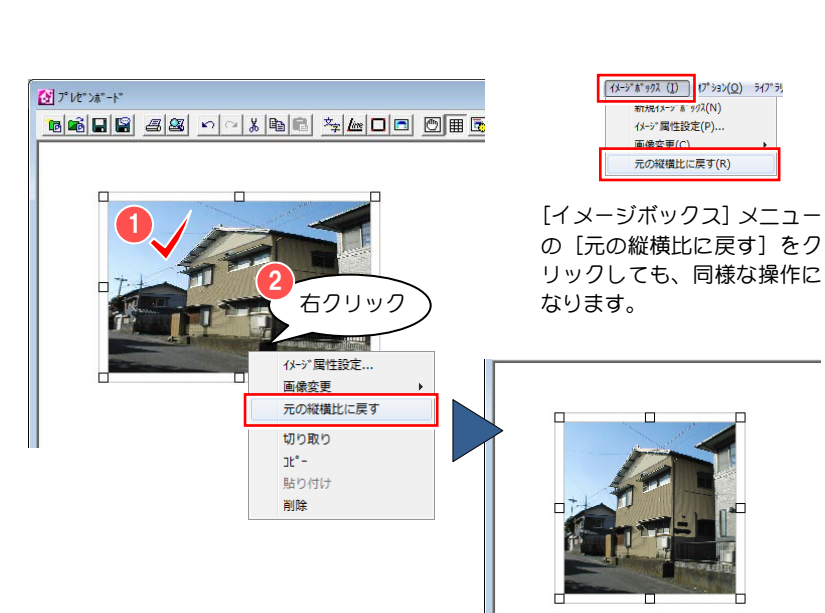

## イメージボックスを削除するには

- 削除したいイメージボックスを選択し ます。
- 2 [編集] メニューから [削除] を選びま す。 削除の確認画面が開きます。
- **6** [はい] をクリックします。 イメージボックスが削除されます。

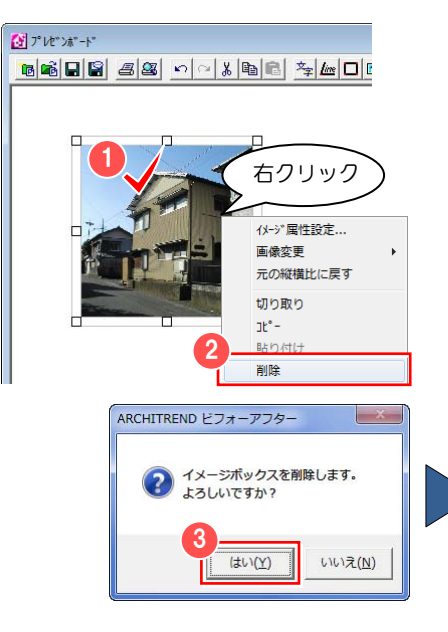

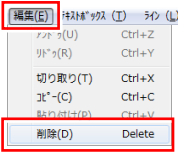

[編集]メニューの[削除] をクリックしても、同様な 操作になります。

# 4-4 ライン・矩形の配置

プレゼンボード上にラインや矩形等の図形を配置します。

#### ラインを配置するには

- プレゼンボードのツールバーから [新規 ライン] をクリックします。 ラインが配置できるようになります。
- 右図のように、ラインの基準となるポイ ントを順にクリックします。 入力が終了するまでラインの軌跡は青 色の線で表示されます。
- 6 最後のポイントをダブルクリックして、 ラインの入力を終了します。 新規にラインが作成されます。

<sup>1</sup> Ctrl キーを押しながらラインを引くと、水 平、垂直方向にのみラインが引けます。

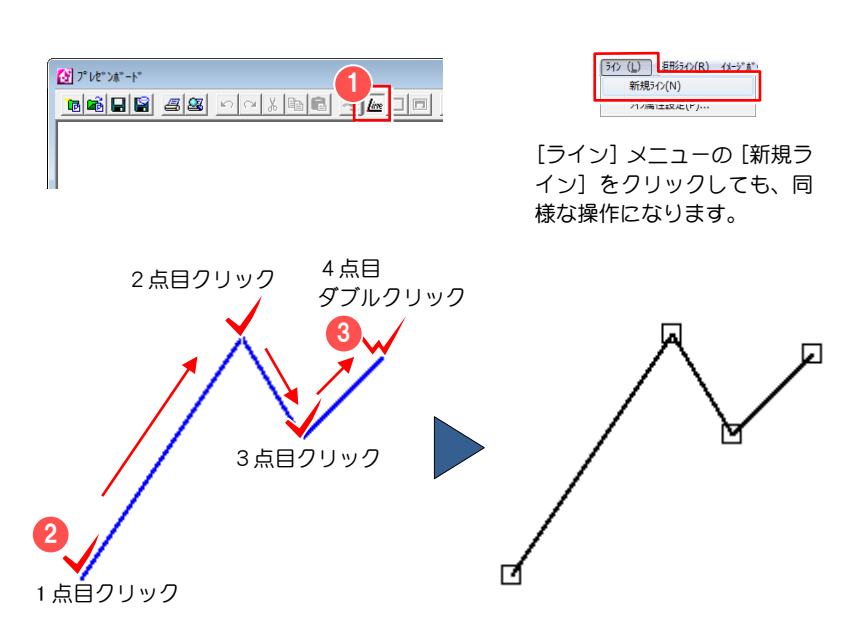

#### ラインを編集するには

#### 【ラインの属性を設定するには】

配置したラインの線色、線幅や矢印にするなどの属性を設定します。

- 属性を設定したいラインを選択します。
- 2 右クリックして、ポップアップメニュー から[ライン属性設定]を選びます。 [ラインの設定] ダイアログが開きます。
- 8 ラインの色や幅を設定します。
- 4 [OK] をクリックします。 ラインに設定が反映されます。

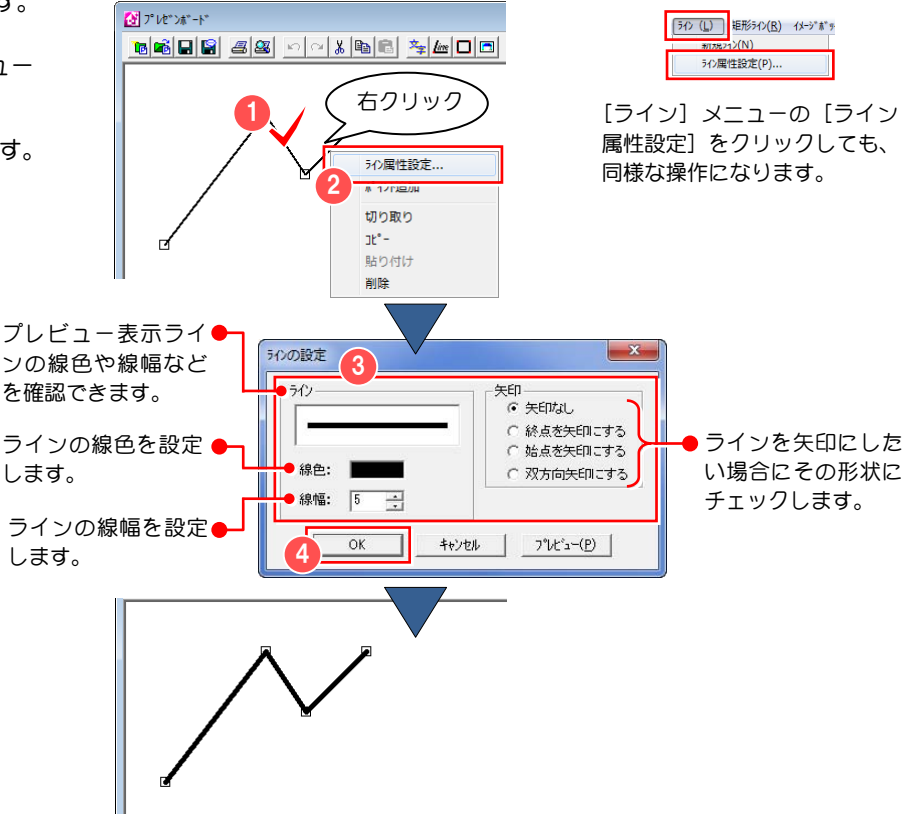

#### 矩形ラインを配置するには

- プレゼンボードのツールバーから [新規 矩形ライン] をクリックします。 ラインが配置できるようになります。
- 2 編集ウィンドウ上をドラックして、矩形 ラインの領域を指定します。 領域が点線で表示され、任意の領域を指 定することができます。ドラッグを終了 すると矩形ラインが作成されます。

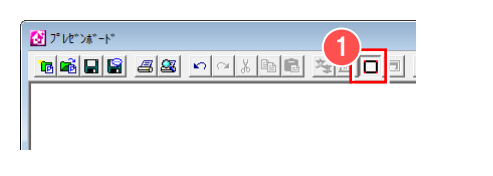

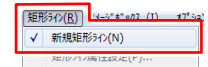

[矩形ライン]メニューの[新規 矩形ライン]をクリックしても、 同様な操作になります。

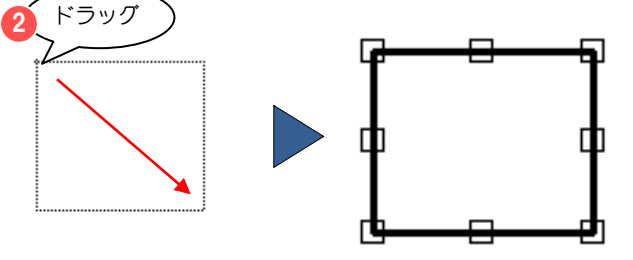

#### 矩形ラインを編集するには

#### 【矩形ラインの属性を設定するには】

配置した矩形ラインの線色や線幅にするなどの属性を設定します。

- 属性を設定したい矩形ラインを選択し ます。
- 2 [矩形ライン] メニューから [矩形ライ ン属性設定]を選びます。 [矩形ラインの設定] ダイアログが開き ます。
- 8 矩形ラインの属性を設定します。
- 4 [OK] をクリックします。 矩形ラインに設定が反映されます。

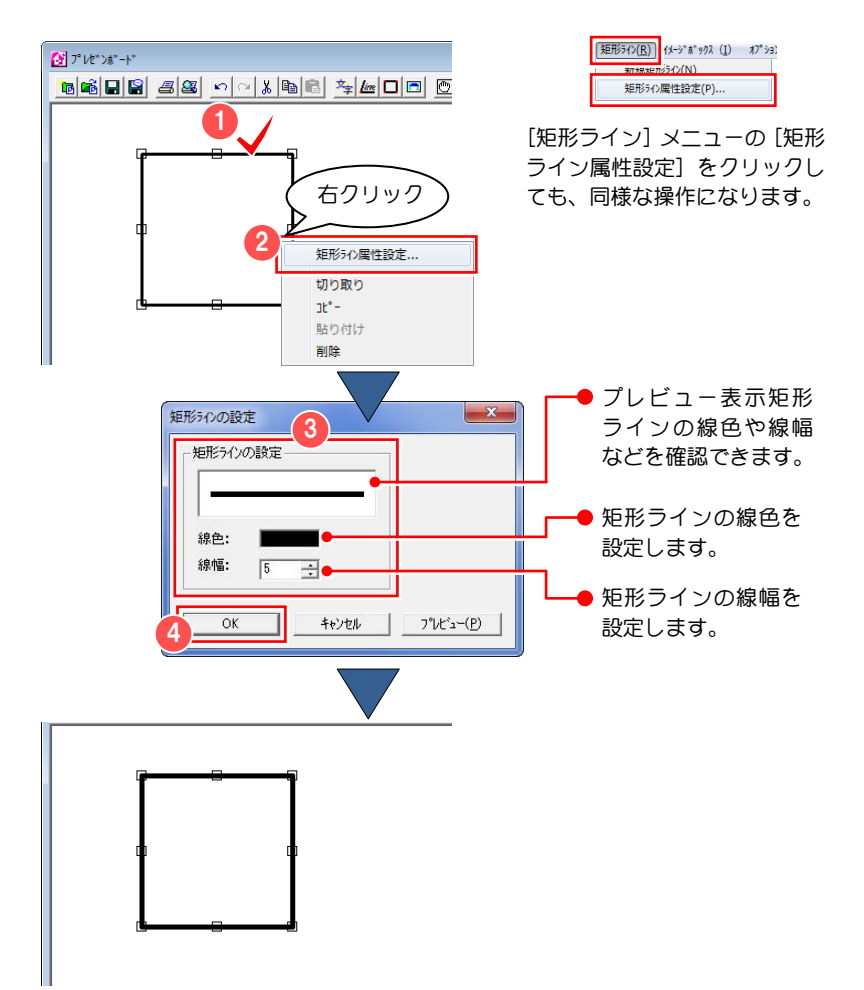

## ライン、矩形ラインの 位置、形状を変更するには

ラインは配置後に自由に位置、形状を変更 することができます。

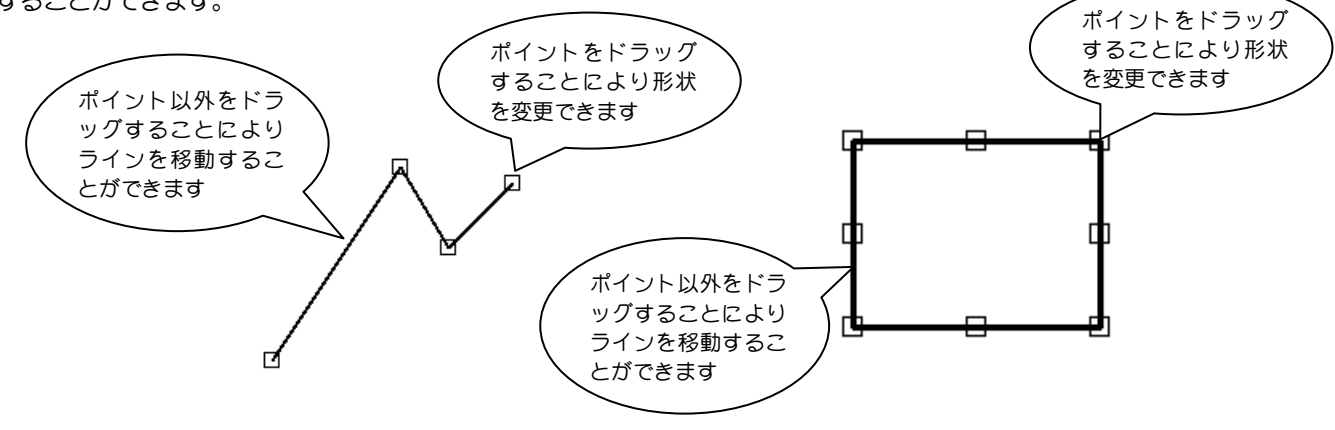

## ラインにポイントを追加するには

配置したライン上にポイントを追加する事により、ラインの形状をより多様に変更できます。

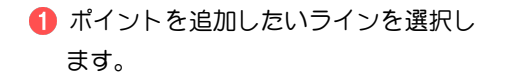

2 ポイントを追加したいライン上で右ク リックして、ポップアップメニューから [ポイント追加] をクリックします。 ポイントが追加されます。

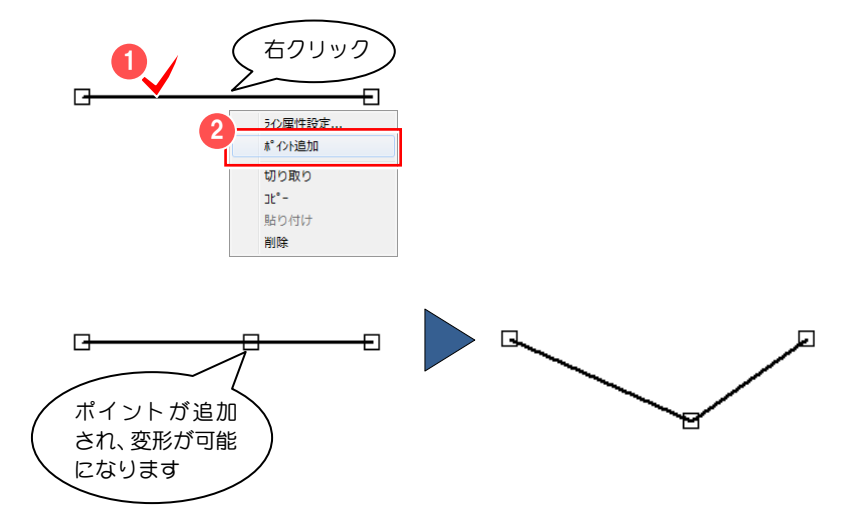

## ライン、矩形ラインを削除するには

- 1 削除したいライン (または矩形ライン) を選択します。
- 2 [編集] メニューから [削除] を選びま す。 削除の確認画面が開きます。
- **6** [はい] をクリックします。 ライン(または矩形ライン)が削除され ます。

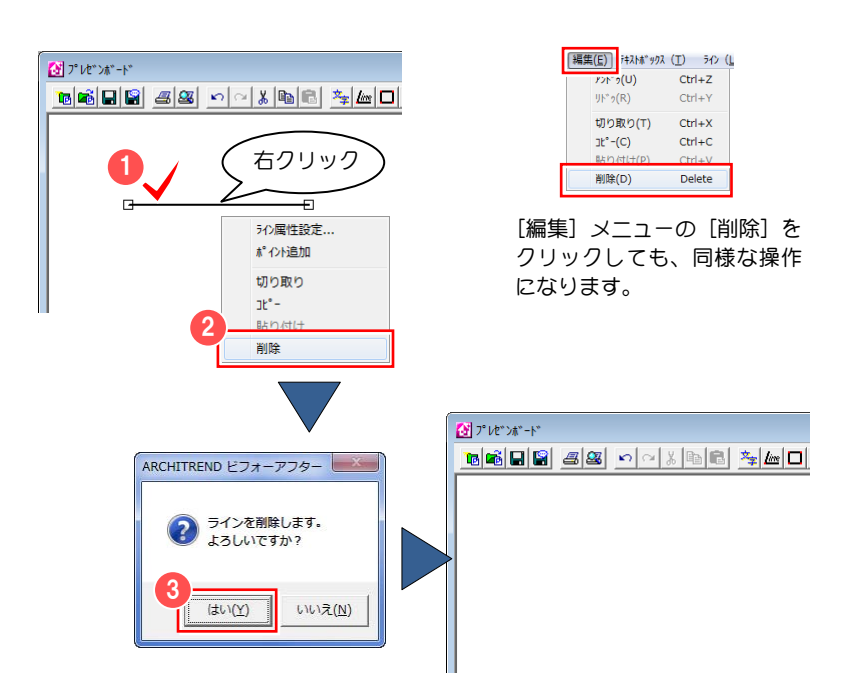

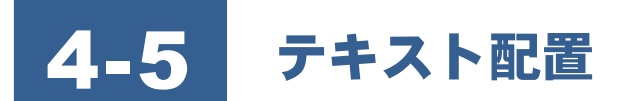

プレゼンボード上にテキストを配置します。

### 新規にテキストボックスを 配置するには

- プレゼンボードのツールバーから [新規 テキストボックス]をクリックします。 テキストボックスが配置できるように なります。
- 編集ウィンドウ上をドラックして、テキ ストボックスの領域を指定します。 領域が点線で表示され、任意の領域を指 定することができます。ドラッグを終了 するとテキストボックスが作成されま す。
- **6 テキストボックスの中で入力カーソル** が点滅して、テキストが入力できる状態 になるので、文字を入力します。 入力した文字がテキストボックスに表 示されます。

## 配置したテキストボックスを 編集するには

## 【テキストボックスの属性を設定するには】

配置したテキストボックスに外枠を付ける、影を付けるなどの属性を設定します。

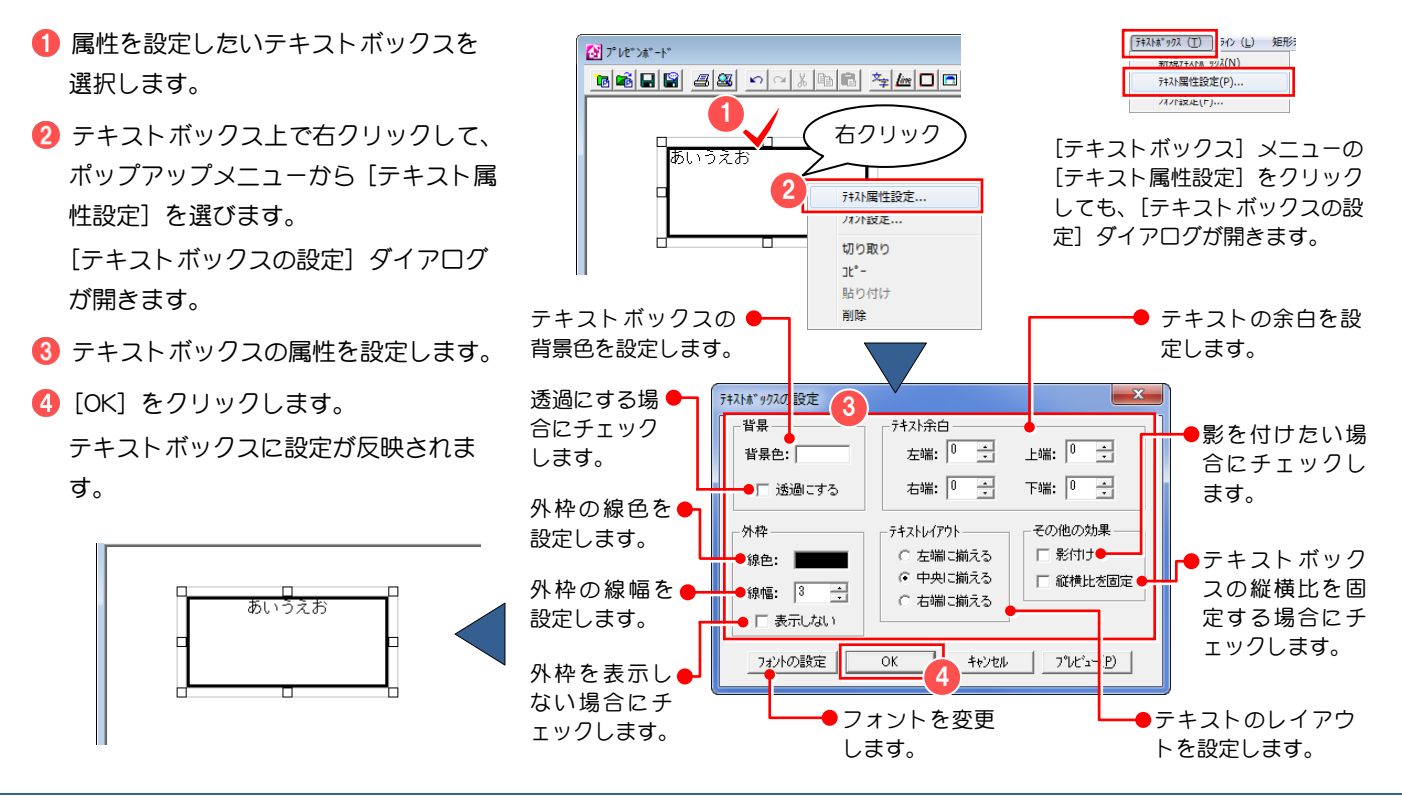

4707-1<br><mark>166||8|*8||*8||0|</mark>0||8||6||<mark>1,</mark>||8||0||0

[テキストボックス]メニュー の[新規テキストボックス] をクリックしても、同様な操

「テキストホ<sup>\*</sup>ックス (T) | LC 新規デキストホ ックス(N) -<br>フォント設定(F)...

BBBBCDXBB<del>LD</del>D

作になります。

あいうえお

 $\frac{1}{2}$  )  $\frac{1}{2}$   $\frac{1}{2}$   $\frac{1}{2}$   $\frac{1}{2}$   $\frac{1}{2}$   $\frac{1}{2}$   $\frac{1}{2}$   $\frac{1}{2}$   $\frac{1}{2}$   $\frac{1}{2}$   $\frac{1}{2}$   $\frac{1}{2}$ 

ドラッグ

2

 $\begin{array}{l} \hline \begin{array}{c} \mathbf{A} \\ \mathbf{B} \end{array} \end{array} \begin{array}{ll} \mathbf{A} \\ \mathbf{A} \end{array} \begin{array}{ll} \mathbf{A} \\ \mathbf{A} \end{array} \begin{array}{ll} \mathbf{A} \\ \mathbf{A} \end{array} \begin{array}{ll} \mathbf{A} \\ \mathbf{A} \end{array} \begin{array}{ll} \hline \begin{array}{ll} \mathbf{A} \\ \mathbf{A} \end{array} \end{array}$ 

 $\begin{array}{l} \hline \mathbf{A} \\ \hline \mathbf{A} \end{array} \begin{array}{ll} \mathbf{A} \\ \mathbf{A} \end{array} \begin{array}{ll} \mathbf{A} \\ \mathbf{A} \end{array} \begin{array}{ll} \mathbf{A} \\ \mathbf{A} \end{array} \begin{array}{ll} \mathbf{A} \\ \mathbf{A} \end{array} \begin{array}{ll} \hline \mathbf{A} \\ \mathbf{A} \end{array} \begin{array}{ll} \hline \mathbf{A} \\ \mathbf{A} \end{array} \begin{array}{ll} \hline \mathbf{A} \\ \mathbf{A} \end{array} \begin{array}{$ 

#### 4-5 テキスト配置

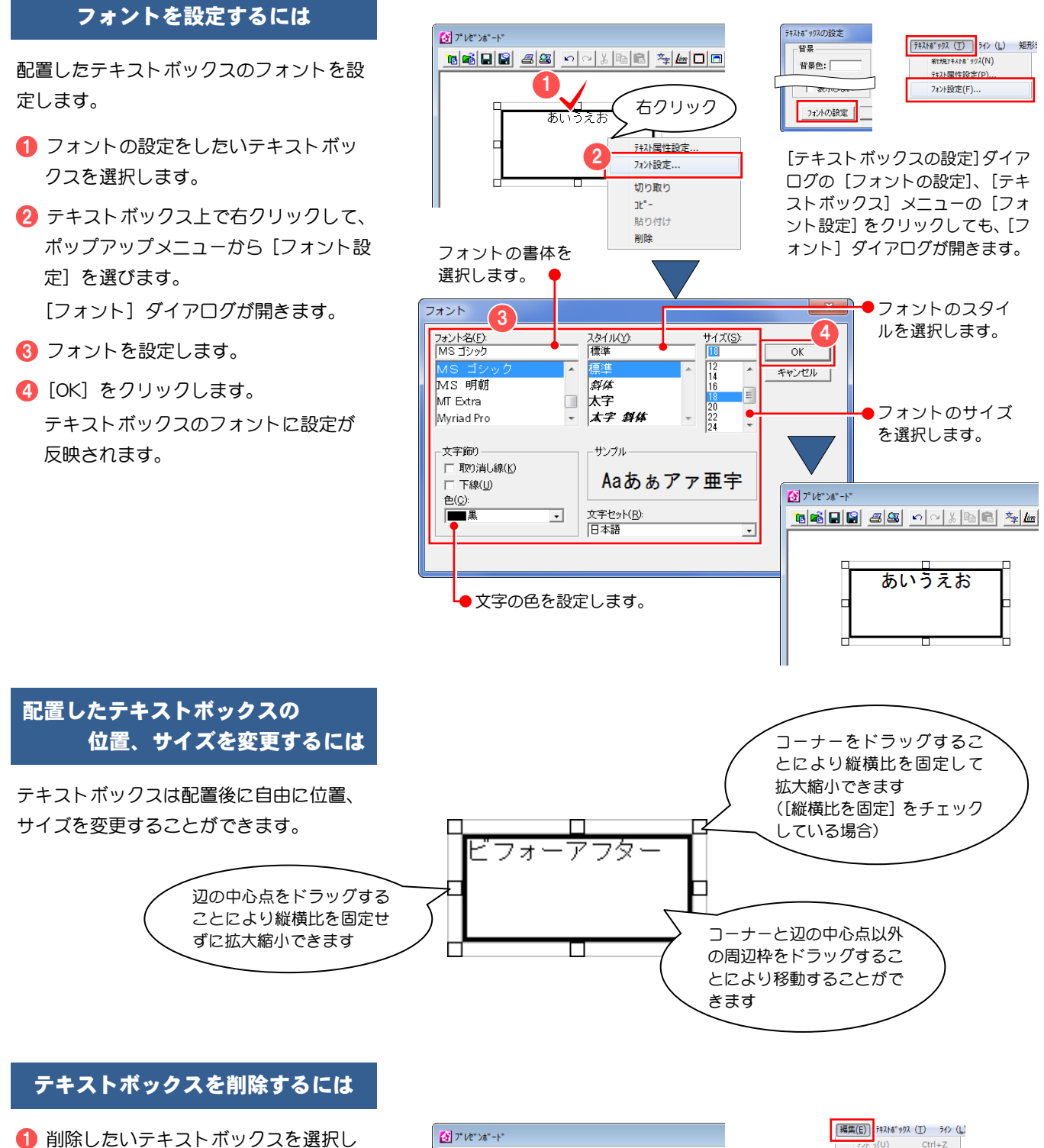

- ます。
- テキストボックス上で右クリックして、 ポップアップメニューから[削除]を選 びます。 削除の確認画面が開きます。
- **6** [はい] をクリックします。 テキストボックスが削除されます。

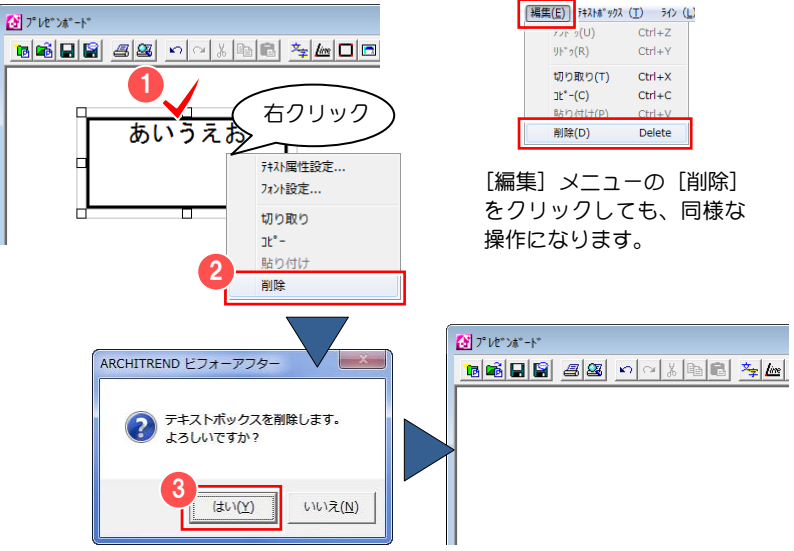

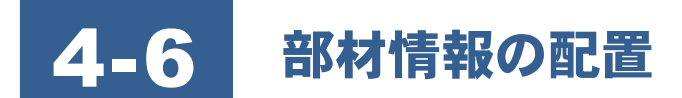

ライブラリに登録されている壁・部材ライブラリや AM 素材・部品・建具の情報をプレゼンボードに貼り付けます。

- プレゼンボードのツールバーから [新規 テキストボックス]をクリックします。
- 2 部材情報を表示するテキストボックス を配置します。

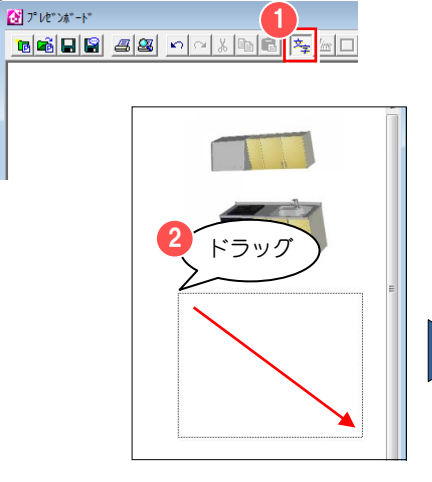

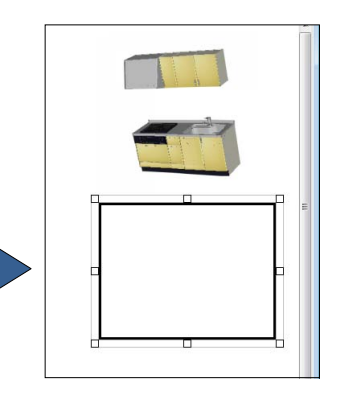

6 [表示] メニューから [部材ライブラリ] (または[壁ライブラリ])を選んで、 ライブラリの表示を切り替えます。

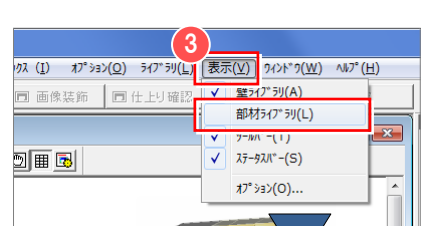

AM 素材、AM 部品、AM 建具の部 材情報を表示する場合も、それぞれ のライブラリ表示に切り替えて操 作します。

ドラッグ

**ANTI** 

**TANK** 

 $\mathbf{r}$   $\mathbf{x}$ 

ŕ

Ô

**TELEVISION** 

**THE** 

**These** 

**Contract** 

TIME

TOSTEM 2774 TOSTEM 2774 TOSTEM 277

- 圃園 E- Lib\_model ■ ウッドデッキ 中 コクステリア暗明 ■ コントランスポール ■ 】<br>■ 】 カーゲート<br>■ 】 ガーデニング 由 ルカーポート ■■■ キッチン 中 トッチン収納 **+インポスト** 4 田 サッシ ページ数: 1 / 86 画像数  $\begin{picture}(120,15) \put(0,0){\vector(0,15){10}} \put(15,0){\vector(0,15){10}} \put(15,0){\vector(0,15){10}} \put(15,0){\vector(0,15){10}} \put(15,0){\vector(0,15){10}} \put(15,0){\vector(0,15){10}} \put(15,0){\vector(0,15){10}} \put(15,0){\vector(0,15){10}} \put(15,0){\vector(0,15){10}} \put(15,0){\vector(0,15){10}} \put(15,0){\vector(0,15){10}}$ **TOT TIME STO The Co** ドロップ -<br>TOSTEMシステム TOSTEMシステム TOSTEMシステム<br>キッチン 型195フ キッチン 型195フ キッチン 型195フ **TANK** NA 66 Lib\_model **南川 ウッドデッキ** ■ ■ エクステリア照明 日 ■ エントランスポール 中国 カーゲート ■ ■ ガーデニング 由 カーポート 中 キッチン **■ ■ キッチン収納** ■■■ サインポスト 由 サッシ ページ数: 1 / 86 画像数: 512個 込ま , 1  $2<sub>0</sub>$ י<br>בֿל **TIME TIEVI** ú≨ 型番:<br>色:ポトスイエロー<br>値段:0 (円)<br>サイズH:1950(mm)<br>サイズD:680.39(mm)<br>サイズD:680.39(mm)<br>メーカー名:トステム株式会社  $\blacksquare$ **STO**
- 4 ライブラリから部材 (または素材) をド ラッグして、テキストボックス上にドロ ップします。 部材情報がテキストボックスに表示さ れます。 テキストボックスの編集については、 「4-5 テキスト配置」を参照してくださ  $\mathsf{U}_\circ$

# 4-7 印刷

### 印刷するには

■ プレゼンボードのツールバーから [印刷 プレビュー]をクリックします。 印刷状態がプレビュー表示されます。 用紙サイズ、印刷の向きは [用紙設定] で設定したものになります。

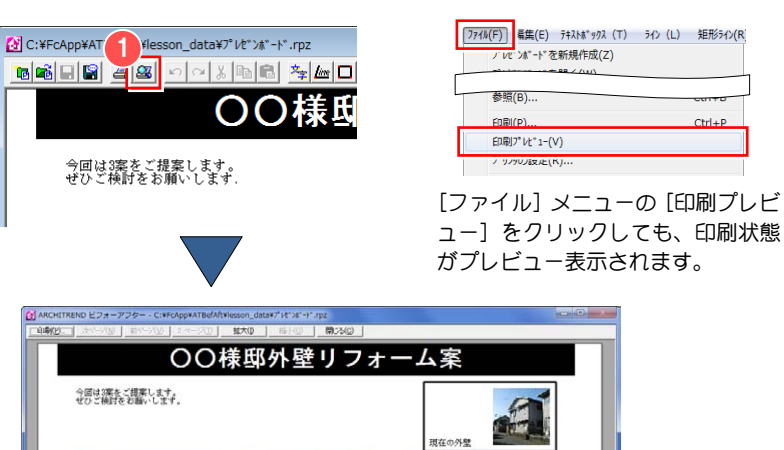

**AAINE** 

 $Ctrl + B$ 

 $Ctrl + P$ 

- 2 [印刷] をクリックします。 [印刷]ダイアログが開きます。
- 使用するプリンタ名や印刷範囲などを 確認します。
- **4 [OK] をクリックします。** 印刷が開始します。

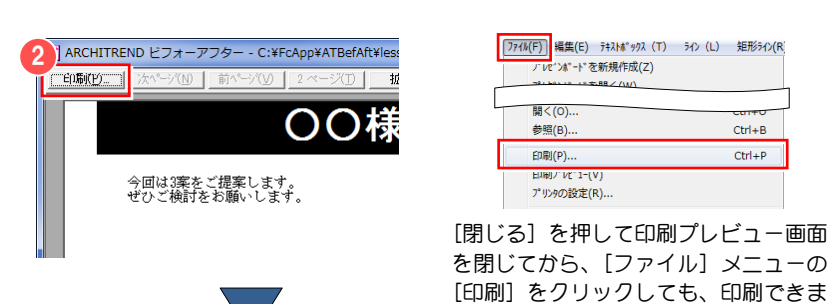

未式会社

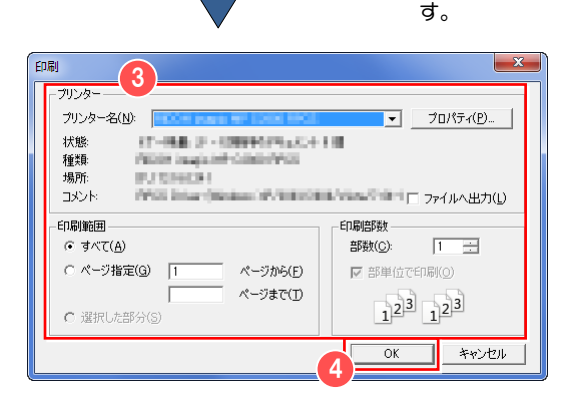

4-8 その他の機能

## 画面移動

編集中の画面をドラッグで移動します。 [画面移動] をクリックすると、[画面移動]モードになります。

## グリッド

イメージボックスなどのオブジェクトの配置をグリッドに合わせるかどうか設定します。 [グリッド] 囲 をクリックすることでグリッドのオン/オフを切り替えることができます。

#### 環境設定

イメージボックスの取り込み設定やグリッドの間隔を設定します。 [環境設定]  $\boxed{5}$  をクリックするか、[オプション] メニューの [環境 設定]をクリックすると[環境設定]ダイアログが開きます。

 $\bullet$ 【環境設定】ダイアログで設定する画像の大きさは、壁の素材や部材 │ │ │ │ │ │ │ │ │ │ │ │ │ を設定します。 を表現する時の画質に関わっています。通常、画像の大きさを大きくする と、印刷の画質が良くなる傾向にあります。

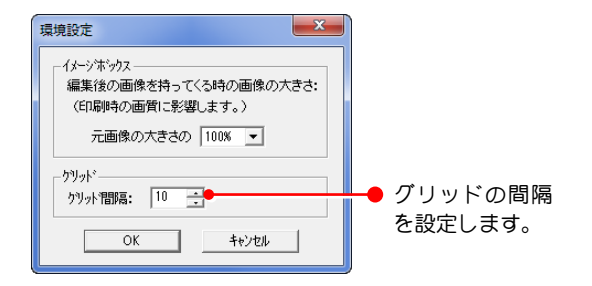

# 第5章 その他の機能

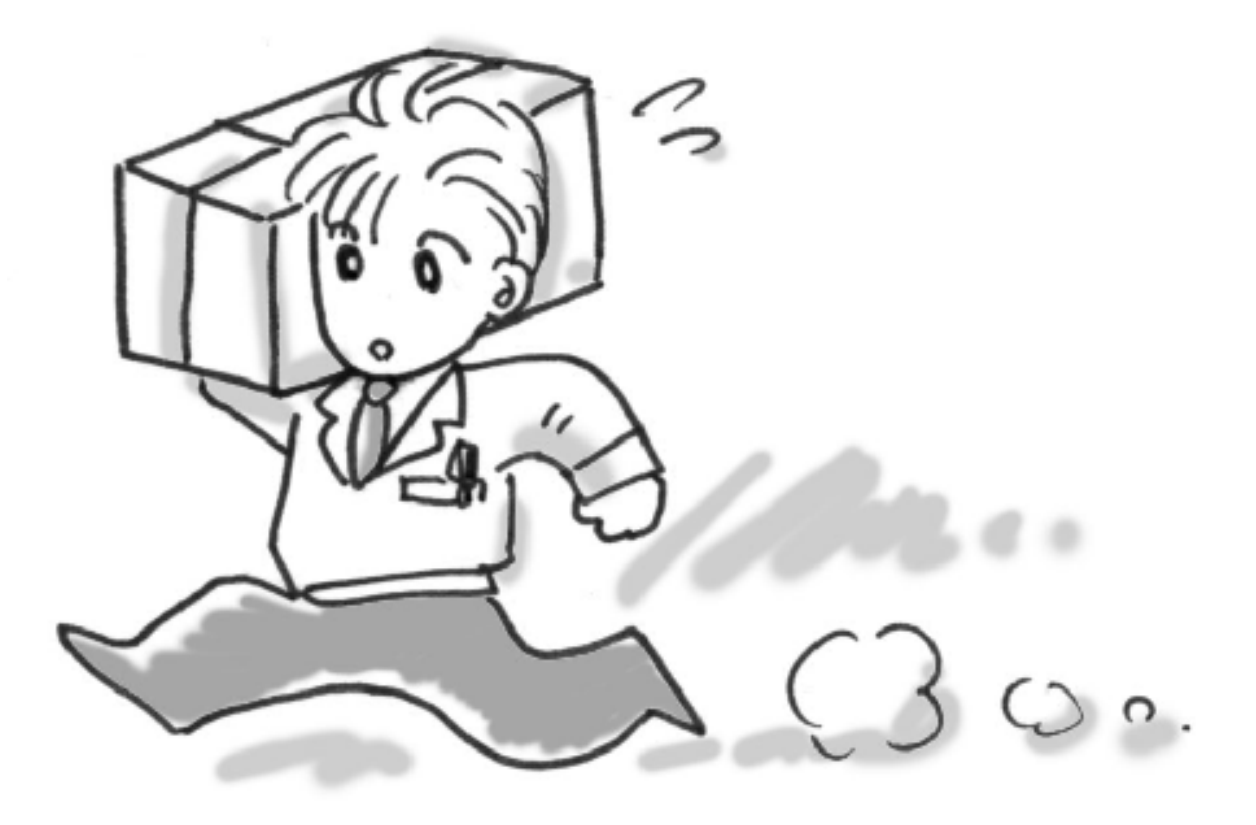

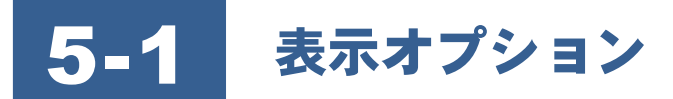

マウス操作中の壁や部材の表示やその他の表示環境について設定します。

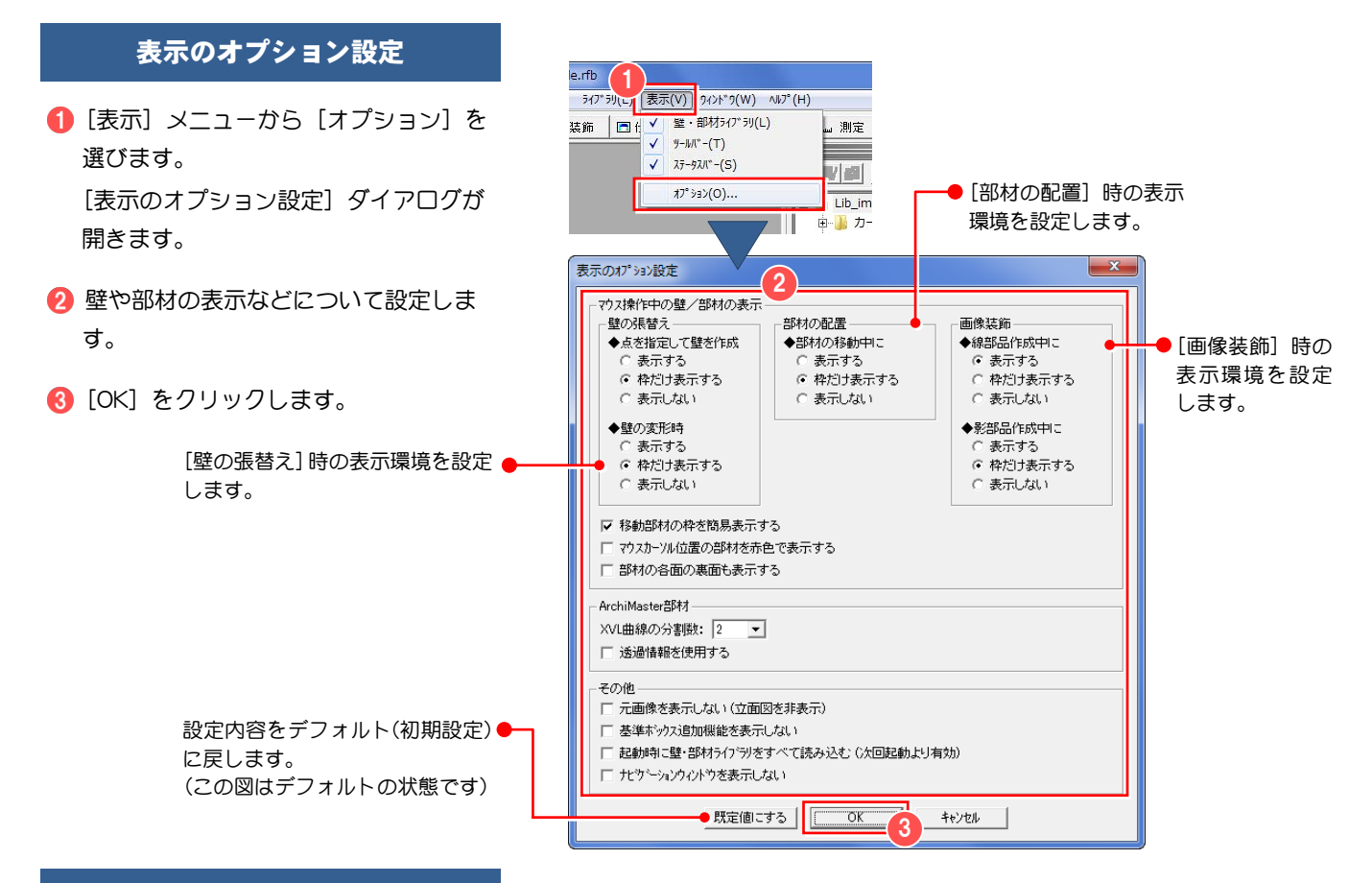

#### マウス操作中の壁/部材の表示

#### 表示する:

壁の領域を編集したり、部材を移動したりするマウス操作時に、配置済である既存の壁や部材を表示します。既存の壁や 部材を配置した画像を見て操作したい場合にチェックします。

#### 枠だけ表示する:

壁の領域を編集したり、部材を移動したりするマウス操作時に、配置済である既存の壁や部材を青色の枠線で表示します。 元画像と既存の壁や部材の位置を見て操作したい場合にチェックします。

#### 表示しない:

壁の領域を編集したり、部材を移動したりするマウス操作時に、配置済である既存の壁や部材を表示しません。元画像だ けを見て操作したい場合にチェックします。

#### 移動部材の枠を簡易表示する:

部材を移動するときに、部材を包み込むボックスで表示するようにします。部材移動時に表示がちらつく場合にチェック します。

#### マウスカーソル位置の部材を赤色で表示する:

マウスカーソル位置の部材を赤色で表示します。通常は反転表示となっており、ドアやサッシなどの部材を表示すると、 線が見にくくなる場合があります。そのような場合にチェックします。

#### 部材の各面の裏面も表示する:

部材の各面の裏面を表示するようにします。部材によっては、部材の各面の表裏が統一されていない場合があります。ビ フォーアフターでは、表となる面のみを表示するため、表裏が統一されていない部材は正しく表示できません。そのよう な場合にチェックします。

#### XVL 曲線の分割数:

AM 部品・建具のデータは XVL からなっています。立体データの丸み部分は曲線を分割したいくつかの直線で構成されま す。曲線を分割する数が高いほど滑らかな表現になりますが、データの処理に時間がかかることがあります。2、4、6、8 のいずれかの数値から適切な分割数を選択します。次回から配置する部材に有効です。

#### 透過情報を使用する:

AM 建具、AM 部品を配置する場合、ガラスを透過した状態で配置したい場合にチェックします。

#### その他

#### 元画像を表示しない(立面図を非表示):

編集後の画像を表示するとき、元画像を表示しないようにします。立面図などで、張り替えた壁、配置した部材、画像装 飾部品のみを表示したい場合にチェックします。

#### 基準ボックス追加機能を表示しない:

基準ボックス追加機能を表示しないようにします。基準ボックス追加機能を使用すると、よりクオリティの高い編集結果 を作成できる反面、操作が難しくなります。操作に慣れていなくて、基準ボックス追加機能が必要ない場合にチェックし ます。

#### 起動時に壁・部材ライブラリをすべて読み込む(次回起動より有効):

ビフォーアフターの起動時に標準ライブラリに登録されている壁・部材のデータを読み込む場合にチェックします。読み 込み処理を行う分、プログラムの起動時間が長くなります。

この設定を無効にした場合、プログラムの起動時間は短くなりますが、起動後のライブラリ操作の際、データ読み込みの ための待ち時間が発生します。

なお、起動後に標準ライブラリをすべて読み込むには、[ライブラリ]メニューから[ライブラリ情報を最新に更新]を 選びます。

#### ナビゲーションウィンドウを表示しない:

[新規作成]、[実寸再設定]、[向き再設定]を行う時に、ナビゲーションウィンドウを表示しないようにします。操作に 慣れてきて、ナビゲーションウィンドウによる操作説明が必要なくなった場合にチェックします。

# 5-2 仕上り確認ウィンドウ

仕上り確認では編集時の枠線などを表示しない、綺麗な編集画像が得られます。また、編集中の画像と元の画像を、いつで も比較表示できます。編集中の確認やプレゼンテーションの際に、この機能を利用すると効果的です。

#### 仕上りを確認するには

- 編集切り替えバーの [仕上り確認] をク リックします。
- 2 [仕上り確認] ウィンドウの [元画像と の比較] をクリックします。 [元画像との比較]ウィンドウが開いて、 元画像と編集画像が並べて表示されま す。

■ 「元画像との比較」ウィンドウを閉じるに は、ウィンドウ右上の [閉じる] × をクリ ックします。

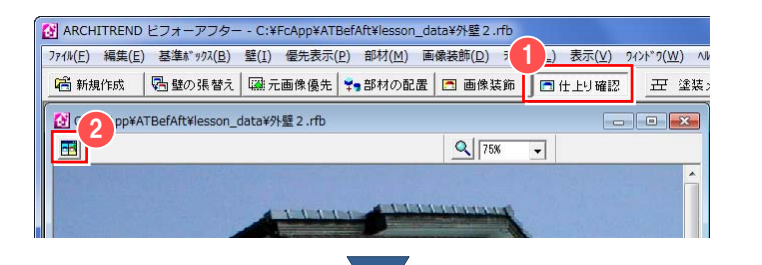

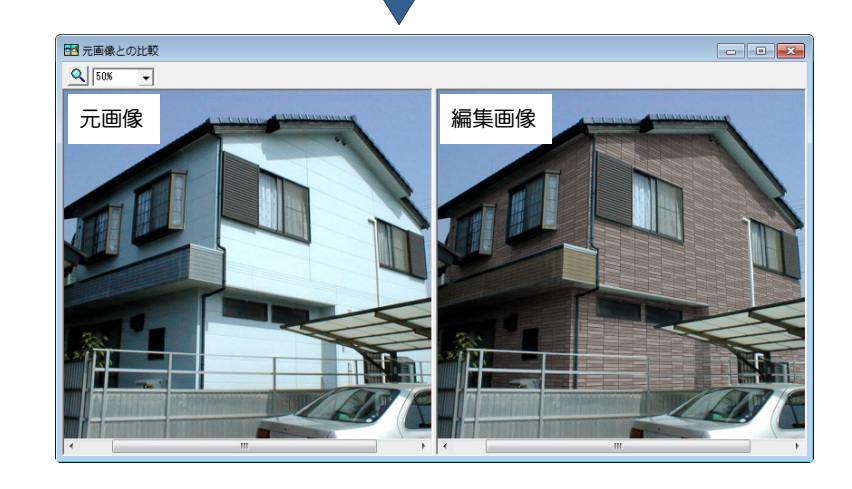

# 5-3 測定機能

画像上の任意の辺を指定し、実物の寸法に換算して測定します。

- 編集切り替えバーの [測定] をクリック します。
- 2 画像上で測定したい辺の始点と終点を クリックします。 [寸法を測る基準面] ダイアログが開き ます。

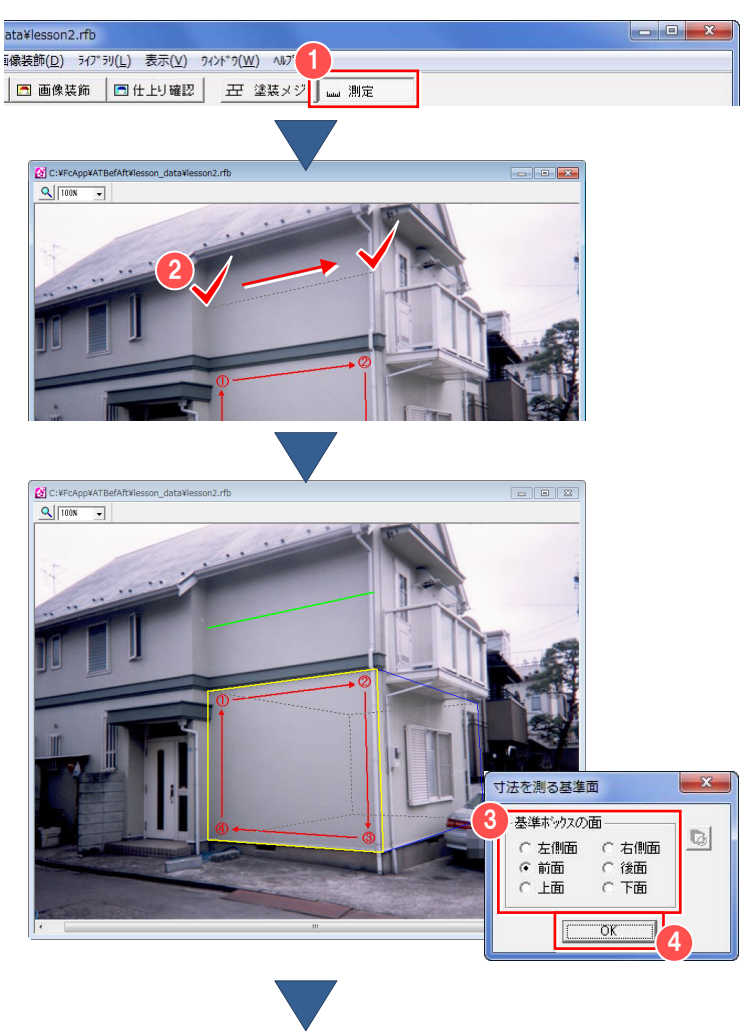

- [基準ボックスの面]で指定した辺がど の基準面に面しているかを選択します。
- **4 [OK] をクリックします。** 編集ウィンドウの左下に実物の寸法に 換算した寸法が表示されます。
- ※ 続けて測定を行いたい場合は、2~4の 操作を繰り返します。

 $\left($ 

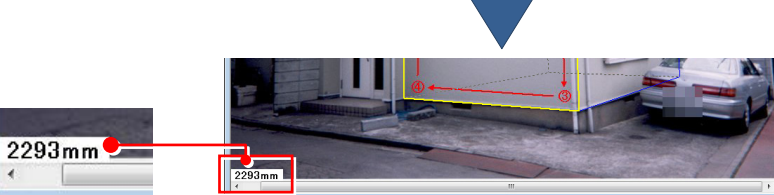

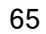

# 5-4 メジを画像に追加する

メジのある壁で塗装のシミュレーションを行う場合、メジをいかすため「壁の属性設定」の「輝度反映」を使用しますが、 元画像に汚れ等がある場合、汚れも輝度反映の対象になって良好な結果が得られません。メジ指定機能では画像の汚れを除 去し、メジを作図する事でイメージに近い壁に仕上げます。

#### メジを抽出する

- 編集切り替えバーの [塗装メジ指定] を クリックします。 編集ウィンドウがメジ指定モードに切 り替わります。
- [塗装メジ指定] ウィンドウの [抽出範 囲指定モード]をクリックします。
- 6 画像上で、目地を抽出したい箇所の領域 を囲むようにポイントを順にクリック します。 最後のポイントでダブルクリックする と、最初のポイントから次のポイントの ルートを通って最初のポイントまでを 囲むように領域が指定されます。
- [メジ抽出]をクリックします。 指定された範囲内でメジの抽出が自動 で行われます。

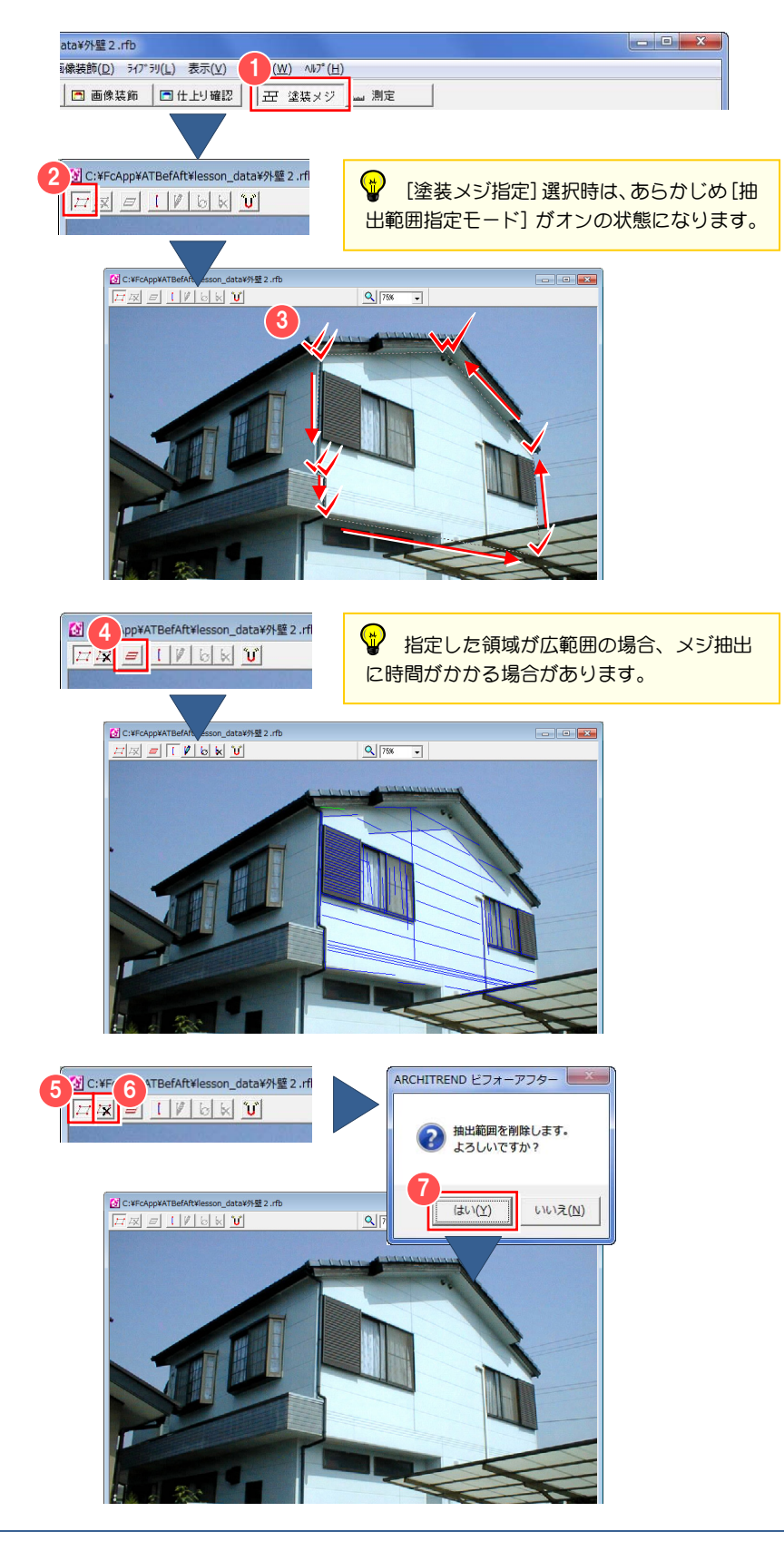

- 6 メジ指定する範囲を、別の領域にする場 合は、再度、[抽出範囲指定モード]を クリックします。
- 6 [抽出範囲削除] をクリックして、抽出 範囲を解除します。 抽出範囲の削除の確認画面が開きます。
- **?** [はい] をクリックします。 抽出範囲が削除されます。
- ※ 続けてメジを抽出したい場合は、  $\bigcirc$  ~  $\bigcirc$ の操作を繰り返します。

#### メジを作画する

## 【メジの追加】

- [塗装メジ指定]ウィンドウの[メジ編 集モード] をクリックします。
- 2 [メジ追加] をクリックします。
- 3 カーソルが ク で表示されます。 追加するメジの始点と終点をクリック します。

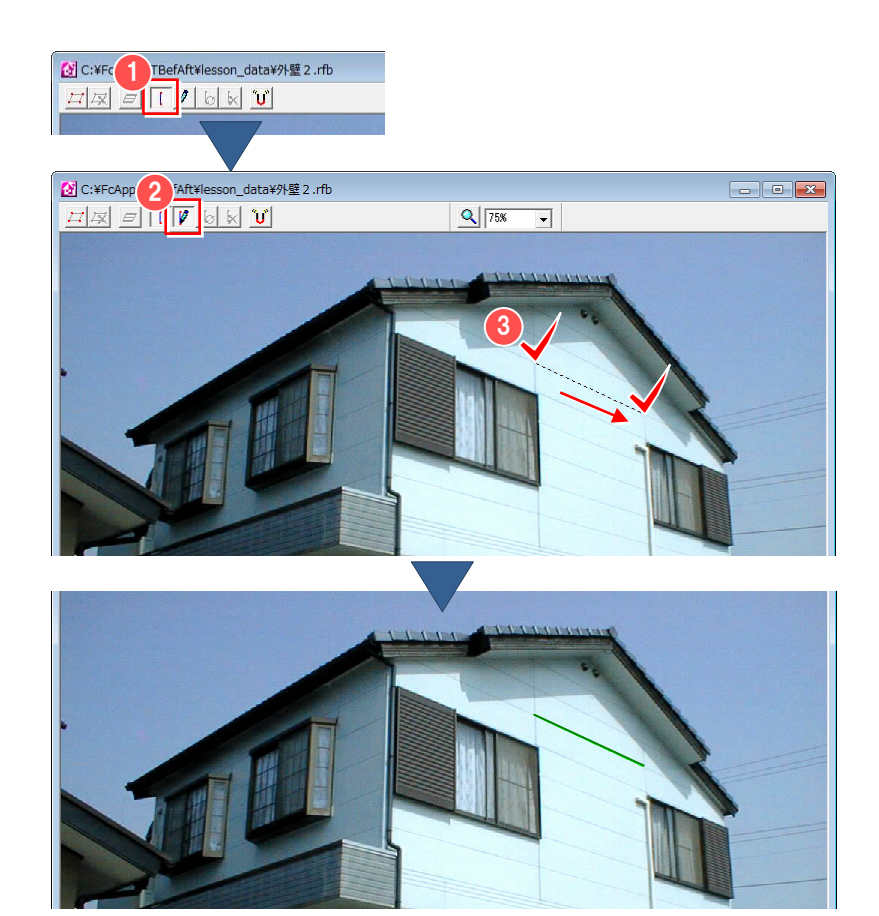

#### 【メジの移動】

- 移動するメジのポイントにカーソルを 移動すると、カーソルが に変わ り、開始位置または終了位置が赤い点で 表示されます。
- 変更したいポイントをドラッグすると、 カーソルが いに変わり、カーソルの 動きに合わせて移動します。位置が決ま ったらマウスを離します。変更した位置 にメジが表示されます。

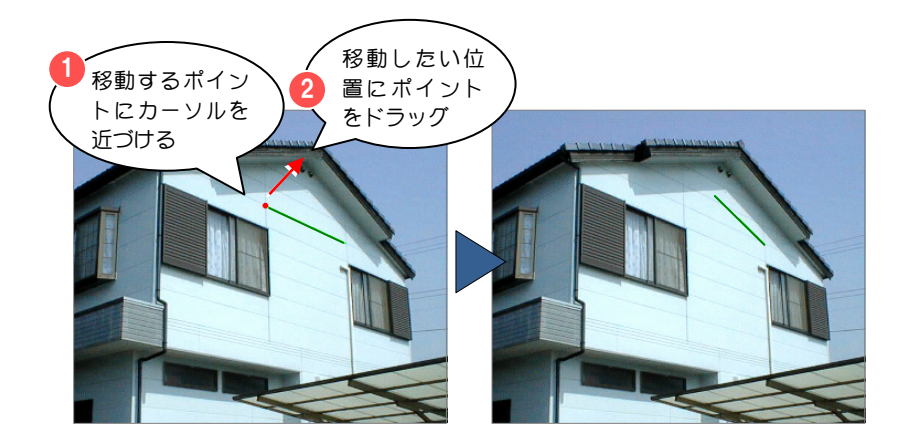

◆ メジを追加または移動するとき、スナップモードにしておくと以前に作成されたメジのポイントに吸着します。 スナップモード機能の詳しい操作は、「5-8 スナップモード機能」を参照してください。

#### メジを切り替える

新規に追加したメジが常に選択状態になります。 以前に作成したメジに対して編集を行う場合は、選択を切り替えてから行います。

## 【ツールバーを使って切り替える】

- [塗装メジ指定]ウィンドウの[メジ切 り替え] をクリックします。 画面上でメジの選択が切り替わります。 選択されたメジが緑色の線で表示され ます。
- ※ メジが複数ある場合は、目的のメジが選 択されるまで、繰り返し[メジ切り替え] をクリックします。

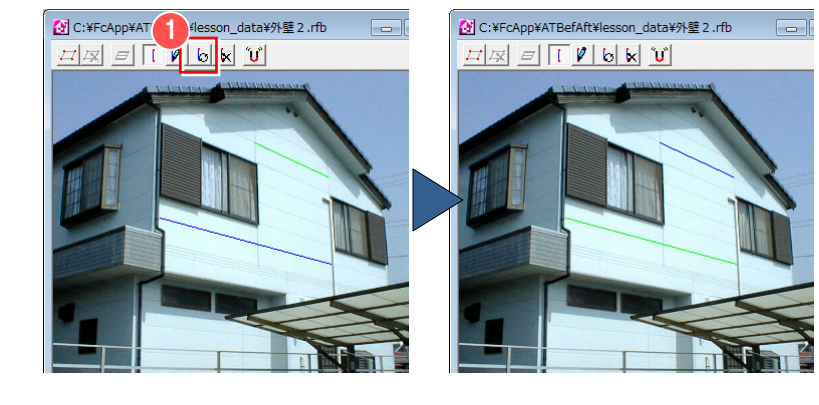

### 【画面上で直接切り替える】

● 選択したいメジにマウスカーソルを移 動し、メジが赤色の線で表示されたら、 クリックします。 選択したメジが緑色の線で表示され、選 択状態になります。

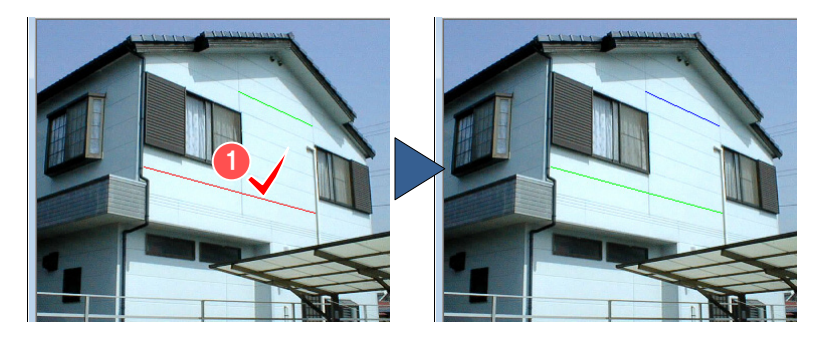

#### メジを削除する

- 1 削除したいメジを選択します。
- [塗装メジ指定] ウィンドウの [メジ削 除]をクリックします。 削除の確認画面が開きます。
- **6** [はい] をクリックします。 メジが削除されます。

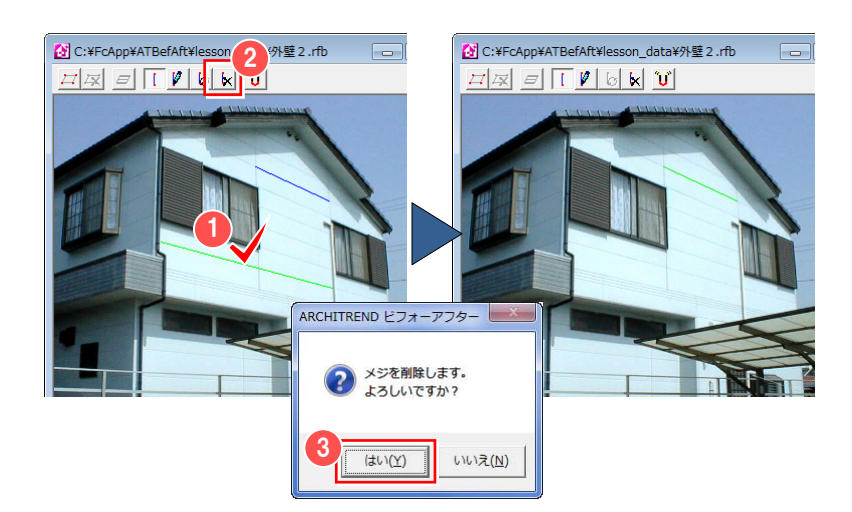

#### メジ指定モードの終了

← 編集切り替えバーの「仕上り確認」(ま たは[塗装メジ指定]以外)をクリック します。 メジ指定モードから他のモード(壁の張 替え、部材の配置など)に切り替えると メジの指定完了となり、壁の画像に反映 されます。

■ ARCHITREND ビフォーアフター - C:¥FcApp¥ATBefAft¥lesson\_data¥外壁 2.rfb 1| 名 新規作成 │ 29 壁の張替え│ | 2 元画像優先│ 79 部材の配置│ □ 画像染 | □仕上り確認 | | | | 至 塗装メジ | 山 測定

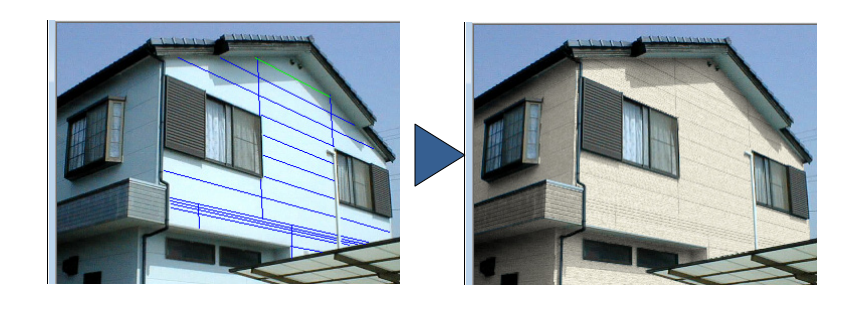

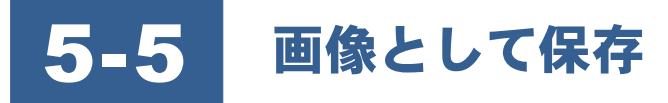

マウス操作中の壁や部材の表示やその他の表示環境について設定します。

#### 画像として保存するには

保存できる画像ファイルの種類は以下の通りです。

#### BMP 形式 (.BMP):

Windows で標準的に使われている画像フォーマットです。画像を圧縮しないので、印刷等に向いています。

#### JPEG 形式 (.JPG):

フルカラーの画像を高い圧縮率で保存できるフォーマットです。インターネットなどでの画像配布や、高画質での印刷を 伴わないプレゼンテーションに向いています。

#### PNG 形式 (.PNG):

PNG(Portable Network Graphics)とは W3C(World-Wide Web Consortium)が推奨する WEB 上で使用することを目的 に作成された画像フォーマットです。PNG では、圧縮アルゴリズムに、ライセンスがフリーである ZIP を採用しています。 PNG の色数は、1 ピクセルあたりのビット数として、48 ビットまで割り当てることができます。一般に TrueColor と呼ば れているものは 24 ビットです。また、PNG の最も大きな特徴のひとつは、画像の色数を減らしたり、画像を劣化させる ような圧縮をかけたりしないため画像の劣化がないということです。原画をそのまま再生することができます。その他、 一つの画像に複数の透明度を持たせる事ができる、ガンマ補正のパラメータを画像に持たせられるといった特徴がありま す。

保存する時の画像サイズは、編集ウィン ドウの表示倍率で以下のように変化します。 ・ 縮小、実寸:実寸で保存 ć

・ 拡大(実寸より大きい倍率)

:拡大したサイズで保存

#### 画像の保存方法

1 [ファイル] メニューから [画像の保存] を選びます。 [画像の保存] ダイアログが開きます。

- [保存する場所] で画像の保存先を指定 します。
- 6 [ファイル名] を入力します。
- [ファイルの種類]で保存するファイル 形式を選択します。
- 6 [保存] をクリックします。 指定した画像フォーマットで保存され ます。

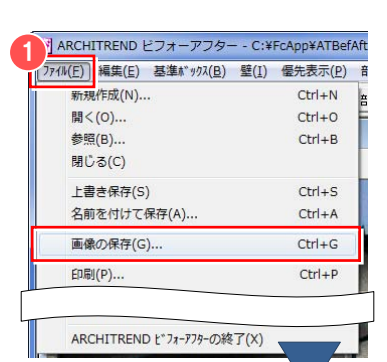

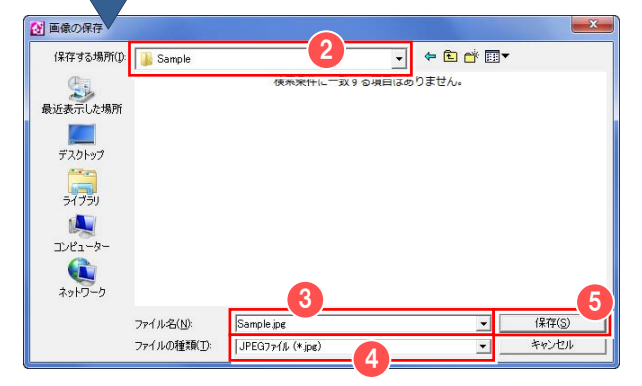

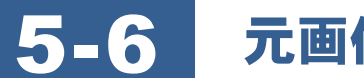

## 5-6 元画像、編集画像を印刷するには

ビフォーアフターでは、編集した画像および元の画像を印刷することができます。

#### 印刷するには

- [ファイル]メニューから[プリンタの 設定]を選びます。 [プリンタの設定]ダイアログが開きま す。
- 2 使用するプリンタ名や用紙のサイズ、印 刷する方向を設定します。
- 6 [OK] をクリックします。

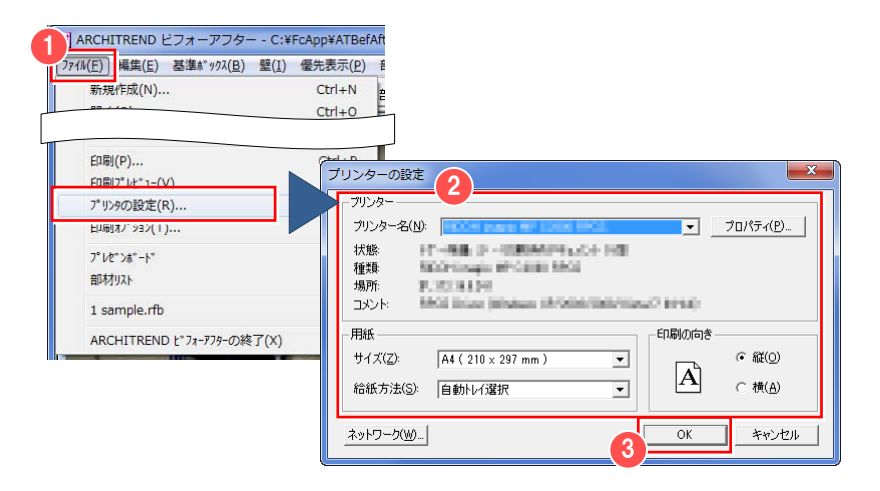

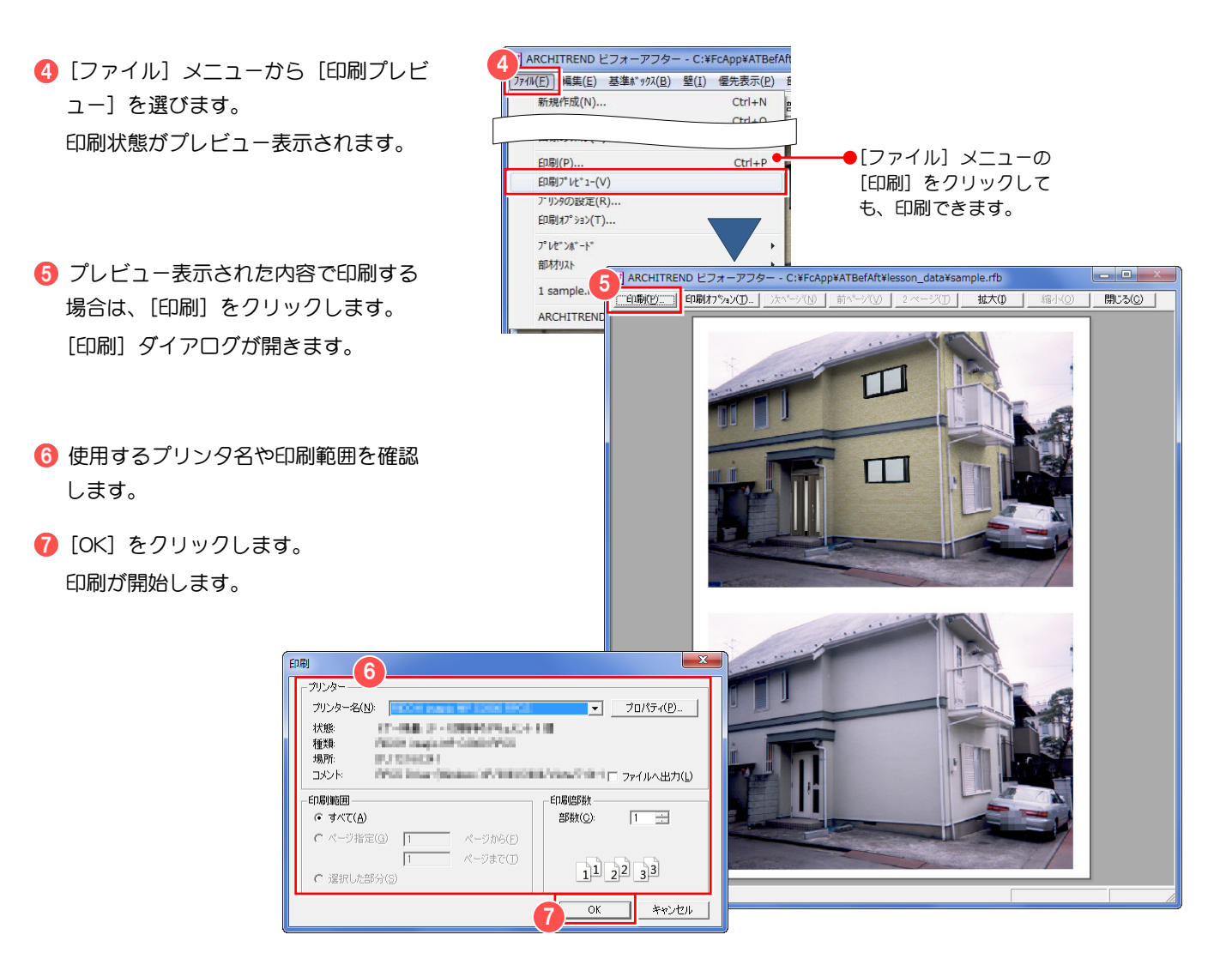

#### 印刷オプション

編集した画像または元の画像の印刷時に、 その物件のタイトルとコメントを印刷する ことができます。

印刷オプションでは以下の項目を設定します。

- ・ 印刷する画像(編集後の画像および元画像)
- ・ 編集後の画像のタイトル、コメント
- ・ 元画像のタイトル、コメント
- ・ 画像を1枚にまとめて印刷するかどうか
- ・ 印刷時のレイアウト(上下左右のマージン)
- ・ タイトル、コメントのフォント

● 上端余白 編集後の画像● ● 編集後 のタイトル  $\Box$ 編集後の画像 編集後の画像  $\bullet$   $\pi$  m <sub>(4</sub>) 元画像の ● のコメント タイトル 左端余白 元画像右端余白 元画像の 下端余白 ビフォ コメント 新規作成(N)...  $Ctrl + N$ 印刷(P)...  $Ctrl + P$ 印刷プレビュー(V) プレゼンボード 部材以ト

- 1 印刷を行う前に、[ファイル] メニュー から[印刷オプション]を選びます。 [印刷オプション] ダイアログが開きま す。
- 2 [印刷する項目の選択]で印刷したい項 目にチェックを付けます。
- 6 印刷したいタイトルやコメントを入力 します。
- 4 [OK] をクリックします。 指定した印刷オプションが設定されま す。

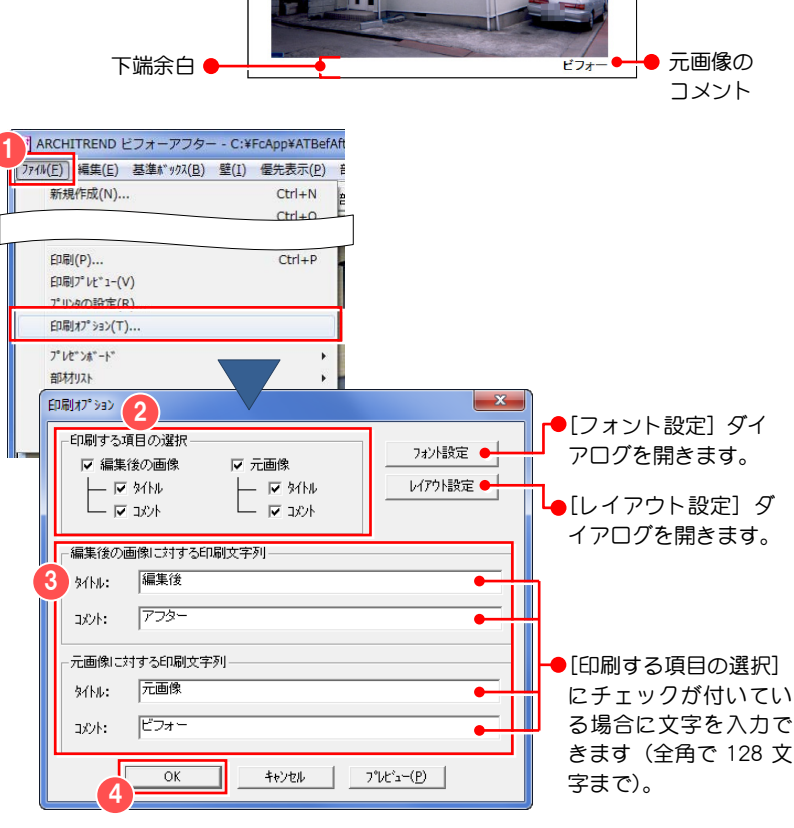

## 【「フォントの指定】ダイアログの設定】

タイトル、コメントのフォントを設定します。

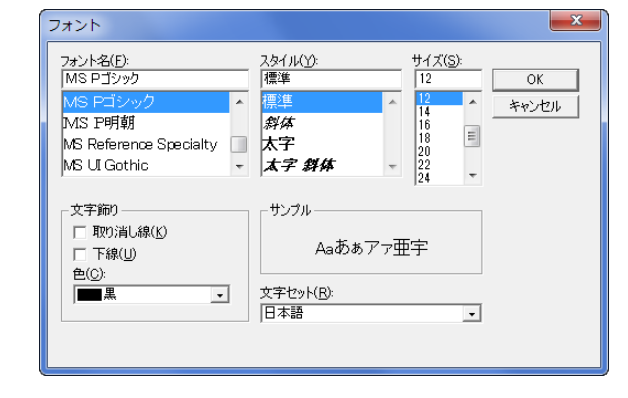

## 【[レイアウトの設定]ダイアログの設定】

印刷時のレイアウトを設定します。

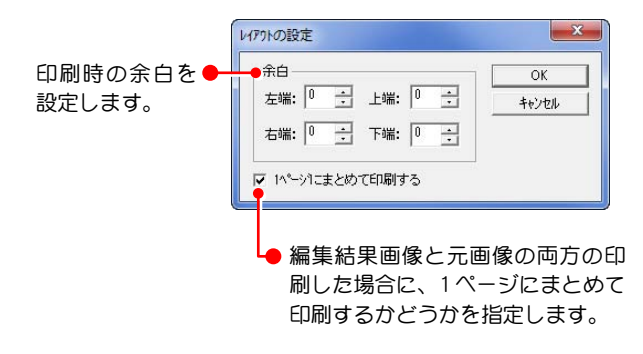

印刷は、指定された余白と文字領域を除く範囲に縦横どちらかが収まるように行います。画像の縦横の比は一定です。 1ページにまとめて印刷する場合は、上下の余白と文字領域および2枚の画像のサイズを元に計算されます。

5日7 部材の情報の出力

作成したファイルで使用した部材の必要な情報を、ファイルとして保存することができます。保存できるフォーマットは TXT 形式、CSV 形式、HTML 形式です。

#### 部材の情報を出力するには

- [ファイル] メニューから [部材リスト] の[リスト項目の設定]を選びます。 [リスト項目の設定] ダイアログが開き ます。
- [出力時に有効にする項目]で出力した い項目にチェックを付けます。
- 6 [OK] をクリックします。
- [ファイル] メニューから [部材リスト] の[リスト出力]を選びます。

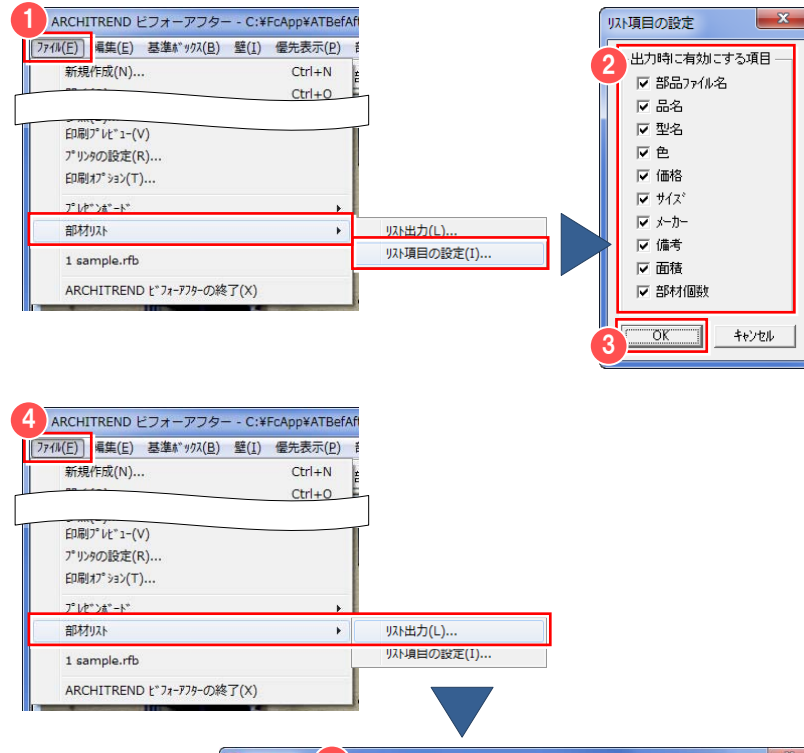

- [保存する場所]でファイルを保存する 場所を指定します。
- [ファイル名]を入力します。
- [ファイルの種類]で保存するファイル 形式を選択します。
- 8 [保存] をクリックします。 部材情報が出力されます。

 $\Psi$  [リスト出力] ダイアログの [保存後にフ ァイルを開く]にチェックを付けておくと、 TXT 形式や CSV 形式に関連付けられている アプリケーションが自動的に起動し、保存し たファイルが開きます。

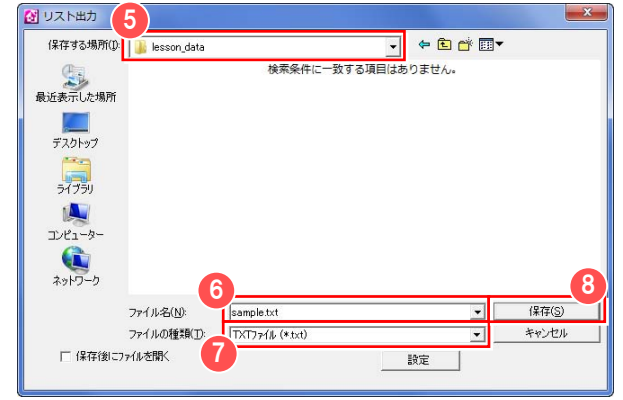
# 5-8 スナップモード機能

マウスでポイントや部材を移動させる時、移動先のポイントや部材にぴったり隣接して配置したい場合、スナップモード機 能を使用します。

- ツールバーの[スナップモード]をクリ ックして、オンにします。
- 1 【[壁の張替え]ツールバー】 S' C:¥FcApp¥ATBefAft¥lesson\_data¥sample.rfb 【[部材の配置]ツールバー】 <u>the slot description of the state</u> C:¥FcApp¥ATBefAft¥lesson\_data¥sample.rfb 【[画像装飾]ツールバー】 TIBREZARAT C:¥FcApp¥ATBefAft¥lesson\_data¥sample.rfb 【[塗装メジ指定]ツールバー】  $\boxed{\overline{H}}$   $\boxed{\overline{s}}$   $\boxed{I}$   $\boxed{V}$   $\boxed{b}$   $\boxed{V}$
- マウスをドラッグして、ポインタや部材 を移動します。 付近のポイントや部材に吸着した配置 が可能になります。

スナップモードを解除する場合は、再び [スナップモード]をクリックして、オフにし ます。

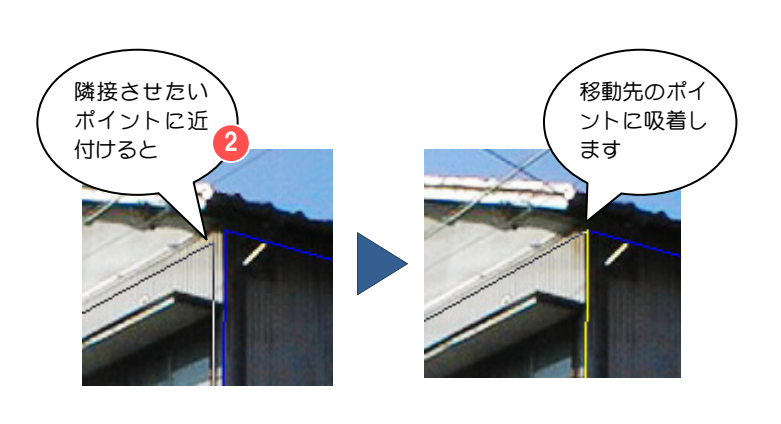

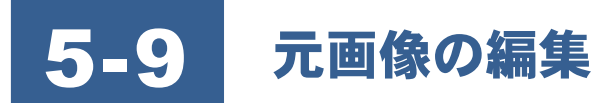

元画像のいろいろな編集方法を説明します。

## 元画像の画像編集

- [画像編集]ダイアログを開きます。
- [編集] メニューから [元画像の画像編 集]を選びます。

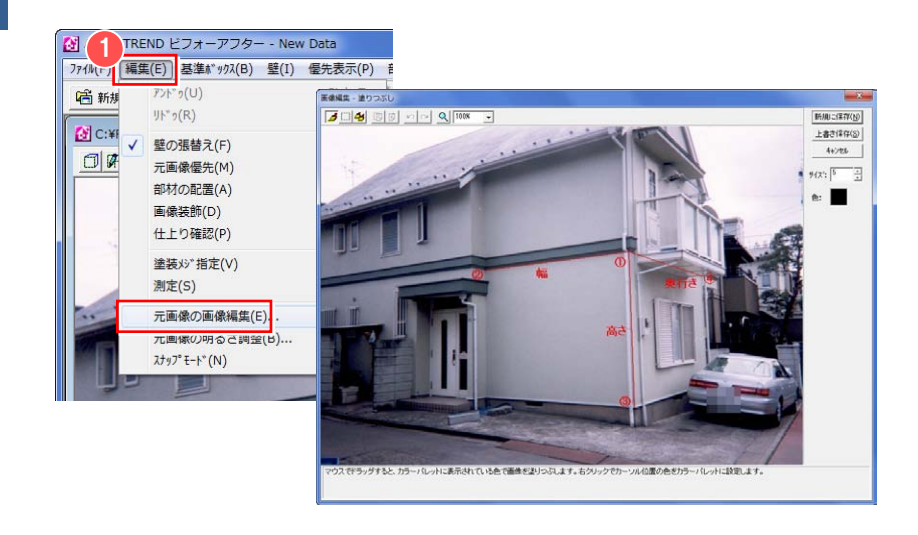

## 元画像に色を塗るには

元画像を任意の色で塗りつぶします。

- [画像編集] ダイアログの [塗りつぶし] をクリックします。
- [色] パレットをクリックします。 [色の設定] ダイアログが開きます。
- 6 任意の色を選びます。
- **4 [OK] をクリックします。**
- [サイズ]でブラシの大きさを入力しま す。
- 6 画像上にカーソルを移動すると、カーソ ルが □ で表示されます。 画像上をドラッグすると、指定したブラ シの大きさで色が塗られます。

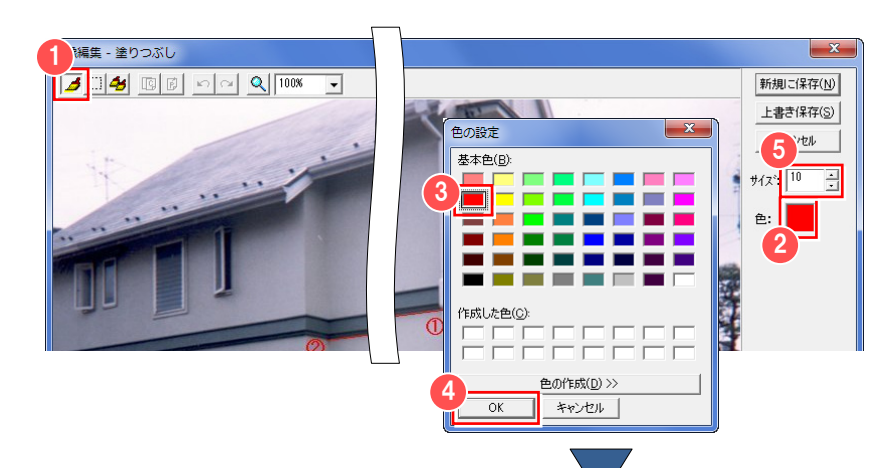

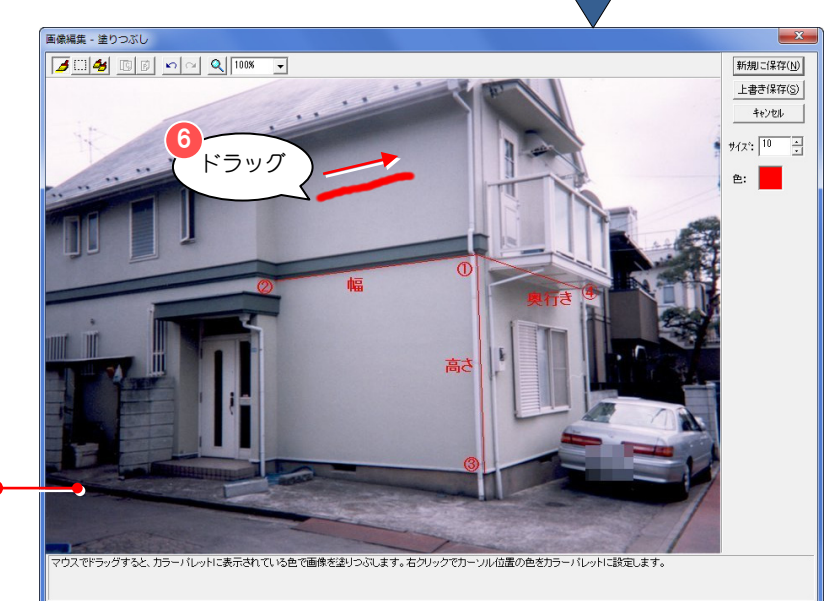

画像上で右クリックすると、カーソル● 位置の画像の色が[色]パレットに設 定されます。

## 元画像の一部をコピーするには

指定した元画像の領域をコピーして貼り付 けます。

- [画像編集]ダイアログの[領域指定] をクリックします。
- 2 画像上をドラッグして、コピーする領域 を指定します。

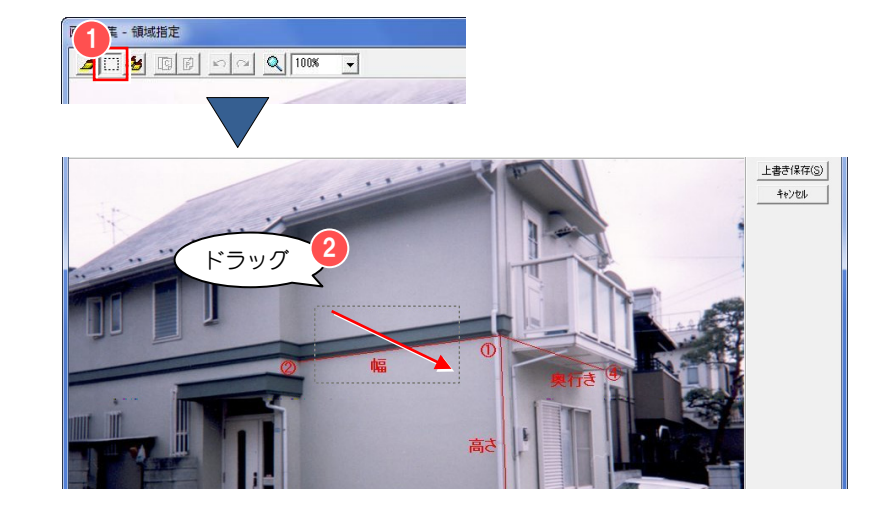

- 6 [コピー] をクリックします。
- 4 [貼り付け] をクリックします。 コピーした領域が画像上に貼り付けら れます。
- 6 コピーした領域を貼り付けたい位置に ドラッグします。

6 コピーした領域の外をクリックして位 置を確定します。

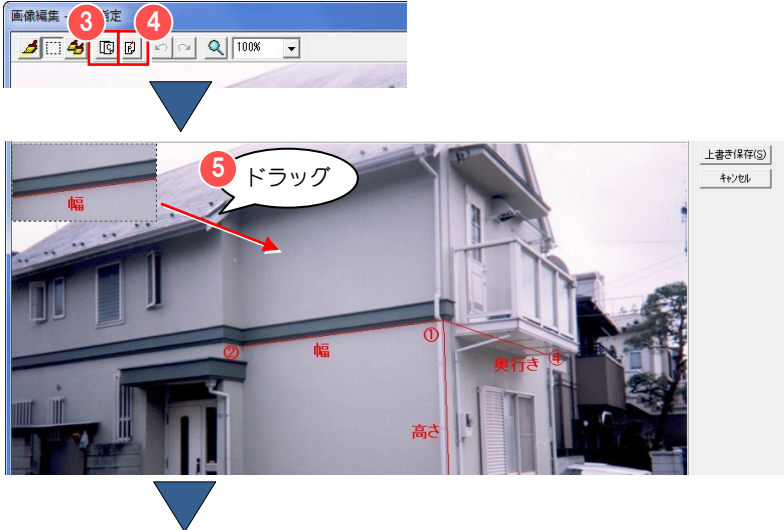

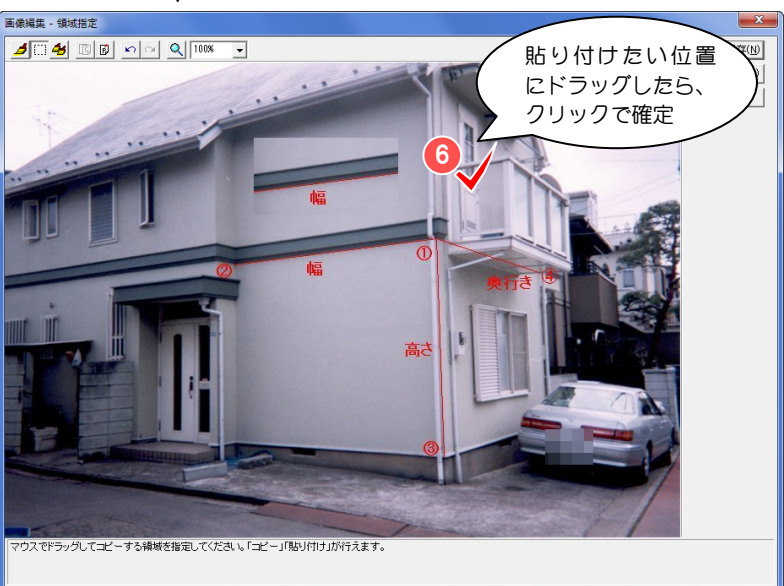

#### 5-9 元画像の編集

# **スタンプツールを使って** コピーするには

元画像上の指定した箇所を中心にカーソル の動きに合わせて部分複写します。

- [画像編集] ダイアログの [スタンプツ ール]をクリックします。
- [サイズ] でスタンプの大きさを入力し ます。
- 6 コピー元となる箇所で右クリックしま す。 コピー元となる位置が緑色の×印で表 示されます。

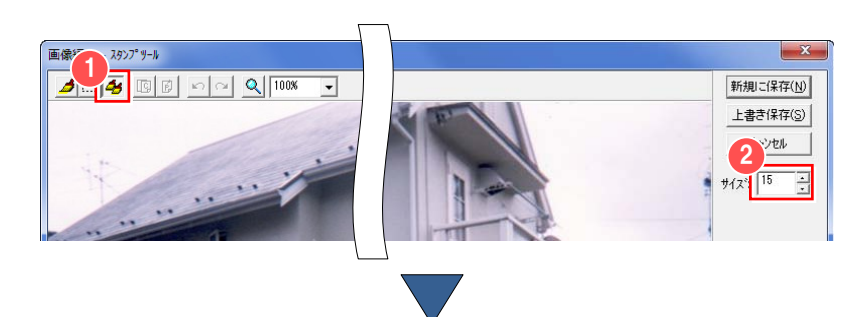

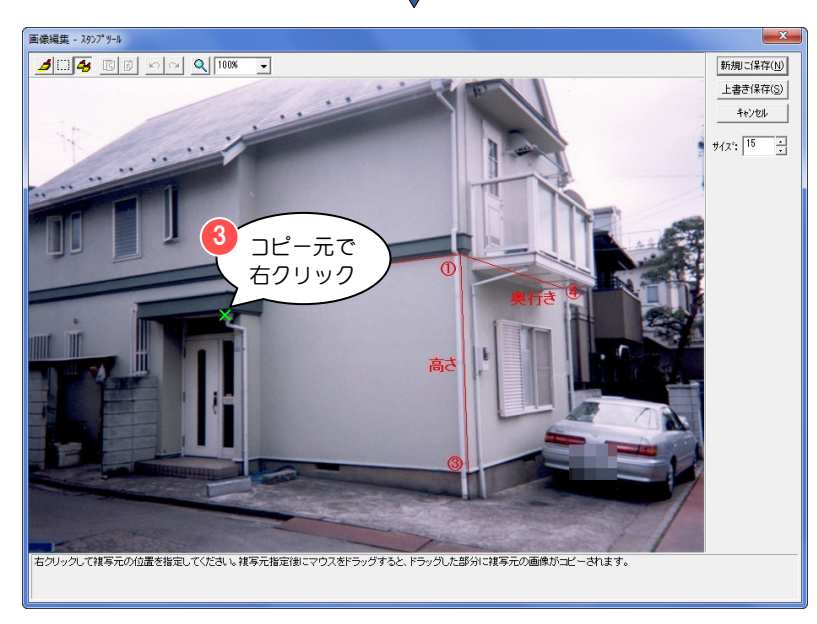

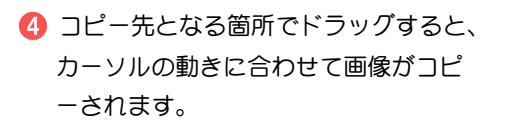

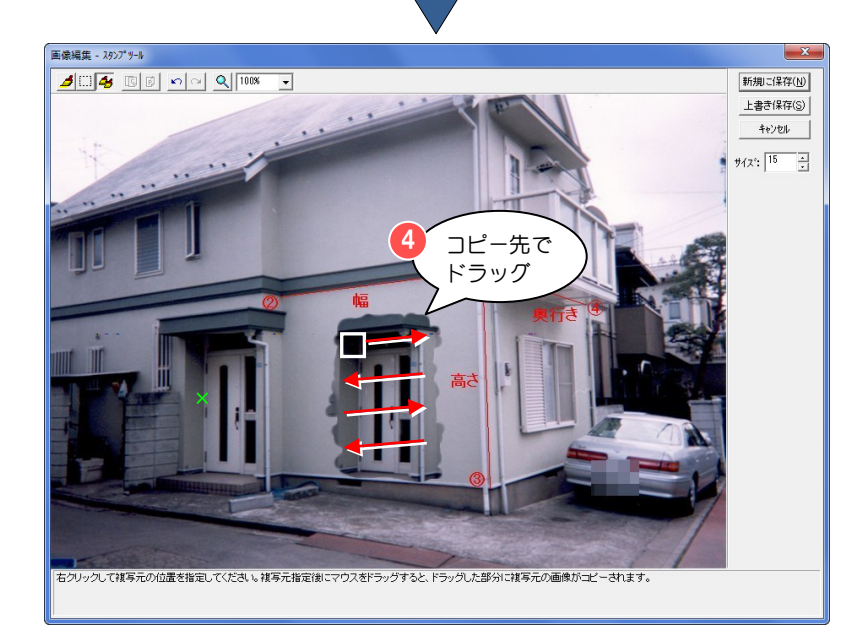

## 画像編集した元画像を保存するには

## 【新規に保存する】

編集した画像を、現在開いているファイル とは別名で保存します。

- [画像編集]ダイアログの[新規に保存] をクリックします。 [元画像の保存]ダイアログが開きます。
- 2 [ファイル名] を入力します。
- 6 [ファイルの種類]で保存するファイル 形式を選択します。
- 4 [保存] をクリックします。 保存すると、[画像編集]ダイアログが 閉じて、通常の編集ウィンドウに戻りま す。この時、編集ウィンドウの元画像は、 保存したものに代わります。

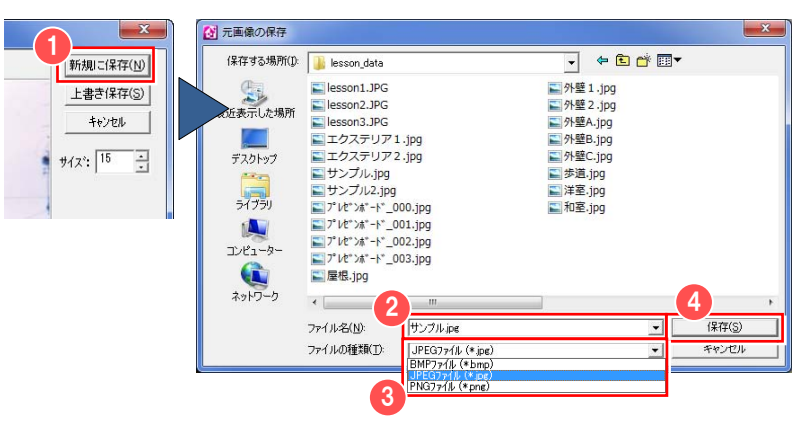

保存できるファイル形式は、BMP、JPEG、PNG です。

### 【上書き保存する】

編集した画像を、現在開いているファイル と同名で保存します。

■ [上書き保存] をクリックします。 [画像編集]ダイアログが閉じて、通常 の編集ウィンドウに保存した画像が表 示されます。

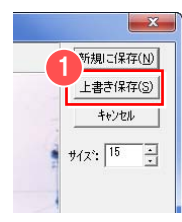

## 画像編集ダイアログを閉じるには

■ [キャンセル] をクリックします。 [画像編集] ダイアログが閉じます。

編集した画像を保存するかどうかの確認 画面は開かないので注意してください。 編集した画像は破棄されます。 ć

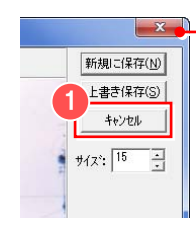

● [閉じる] <mark>※ す</mark> をクリックしても、 [画像編集]ダイアログが閉じます。

## 元画像の明るさを調整するには

- [編集] メニューから [元画像の明るさ 調整]を選びます。 [元画像の明るさ調整] ダイアログが開 きます。
- スライダバーを動かして、明るさ、コン トラストを調整します。
- [新規に保存](または[上書き保存]) をクリックします。 [新規に保存]をクリックした場合、[元 画像の保存]ダイアログが開きます。
- [ファイル名]を入力します。
- [ファイルの種類]で保存するファイル 形式を選択します。
- 6 「保存」をクリックします。 [元画像の明るさ調整] ダイアログが閉 じて、通常の編集ウィンドウに保存した 画像が表示されます。

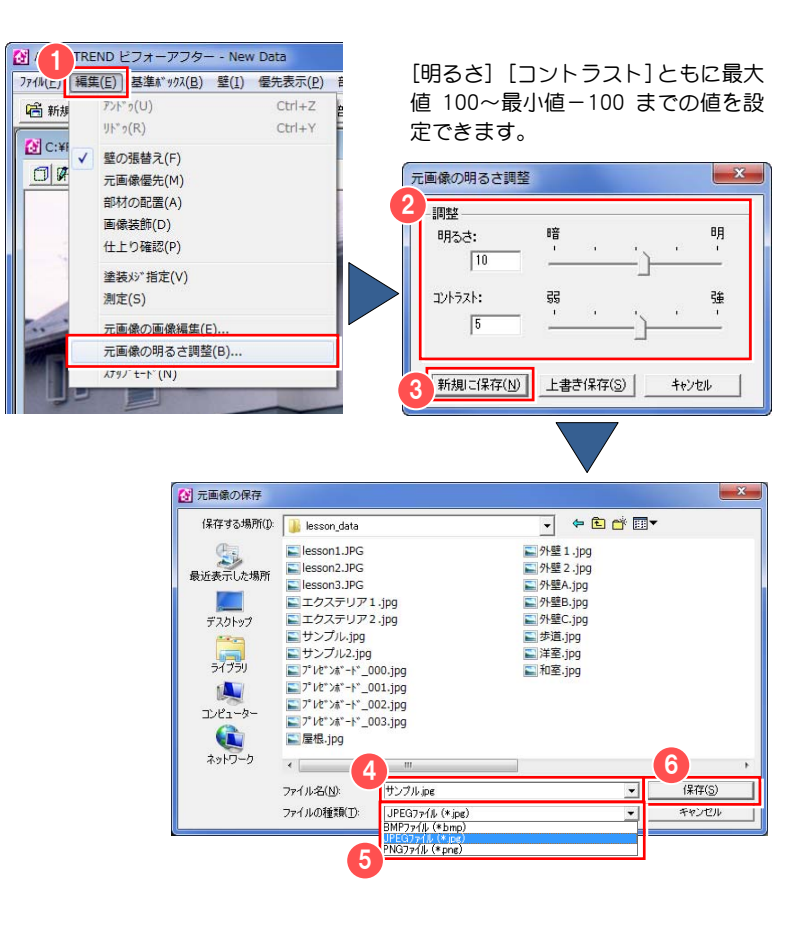

# 5-10 こんなときは

ビフォーアフターを操作する上で直面するちょっとした疑問について対処方法をご紹介します。

#### 基準ボックスを設定できない

基準ボックスは、対象物の直角な角を指定します。幅、高さ、奥行きの指定が、角に沿っていない可能性があります。 このような場合には、幅、高さ、奥行きを少しずらします。

また、利用する写真(画像)の焦点が中心にあることが前提です。以下の場合は、基準ボックスを設定できません。

- ・ カタログや写真などの一部を切り出した画像の場合
- ・ 撮影時に焦点を中心からずらして撮影した写真の場合

#### 基準ボックスを設定する角が見当たらないときは

基準ボックスを設定するために角を利用します。しかし、撮影状態によっては、完全に角となる場所がない場合や、物の 影に隠れていて角がしっかり確認できない場合には、対象物の一部を利用して、角の形を想定して指定します。

#### 壁が作成できない

[点を指定して壁を作成]で新規に壁を作成するときに、指定した辺が交差すると壁が作成できません。このような場合 には、領域の指定時に辺が交差しないようにします。また、壁の領域を変形する場合も同様に、辺が交差しないように気 をつけてください。

#### 配置した部材のサイズが写真上で大きすぎる、小さすぎる

基準ボックスの設定時に、寸法を間違えて設定している可能性があります。寸法の単位は、㎜(ミリメートル)です。 寸法は、[基準ボックス]メニューの[実寸再設定]で確認、修正できます。

#### 配置した部材の形が変、または透けて見える

イメージの生成時に、部材の一部が表示されていない可能性があります。[表示]メニューの[オプション]で開く[オ プション]ダイアログで[部材の各面の裏面も表示する]を有効にします。この現象は、お客様が独自に追加されたファ イルなどで起こる可能性もあります。

#### 配置した部材を移動できない

[サイズ変更モード]になっている可能性があります。[サイズ変更モード]を解除します。

#### 図面をベースにして部材を移動するとき、部材の形が見えない

直方体の部材の場合、上面図表示にした時、部材の形が見えない場合があります。[表示] メニューの[オプション]で 開く[オプション]ダイアログで[移動部材の枠を簡易表示する]を選択します。部材の形が矩形で簡易表示されます。

#### 配置した部材が、元画像に隠れて見えない

部材を配置した場所が、元画像優先されている可能性があります。このような場合、以下の方法で対処します。

- ・ 部材を配置した場所の元画像優先を解除する
- ・ 部材の表示を元画像優先より優先する

操作方法は、配置した部材をマウスで右クリックし、ポップアップメニューから[元画像優先を無視する]を選択します。

#### 配置した部材が、張り替えた壁に隠れて見えない

配置した部材と張り付けた壁の前後関係の問題です。壁を張り付けたときの基準ボックスの基準面が、部材を配置した位 置より手前にあるためです。部材の前後の位置と、壁の位置(基準ボックスの面)を確認します。

#### ライブラリのフォルダを削除できない

ライブラリ上で、フォルダの削除を行った場合、「共有違反のためフォルダ削除に失敗しました。指定したフォルダは使 用中の可能性があります。」というメッセージが表示され、フォルダを削除できない場合があります。ビフォーアフター を起動し直してから、再度、削除してください。